**MVCEMELL®** 

# Pro Convert™ Encoders

User Manual, Reference and FAQ

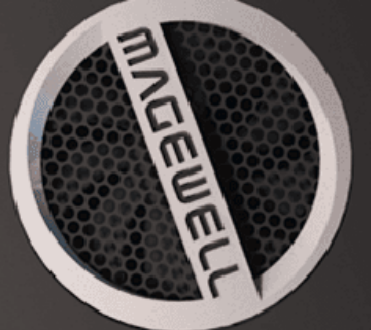

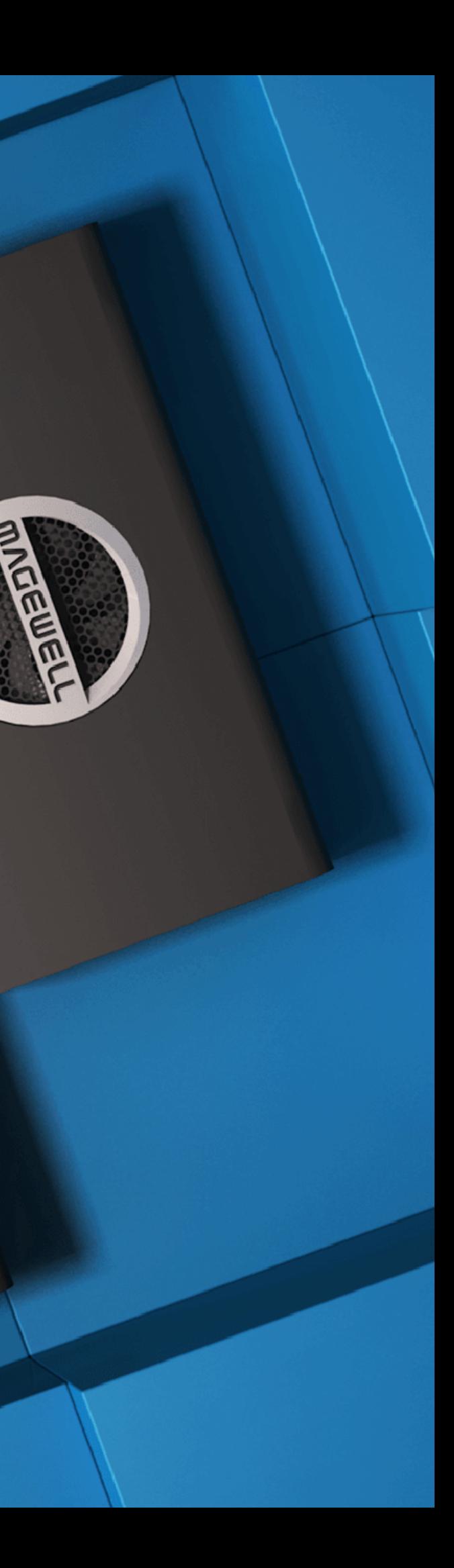

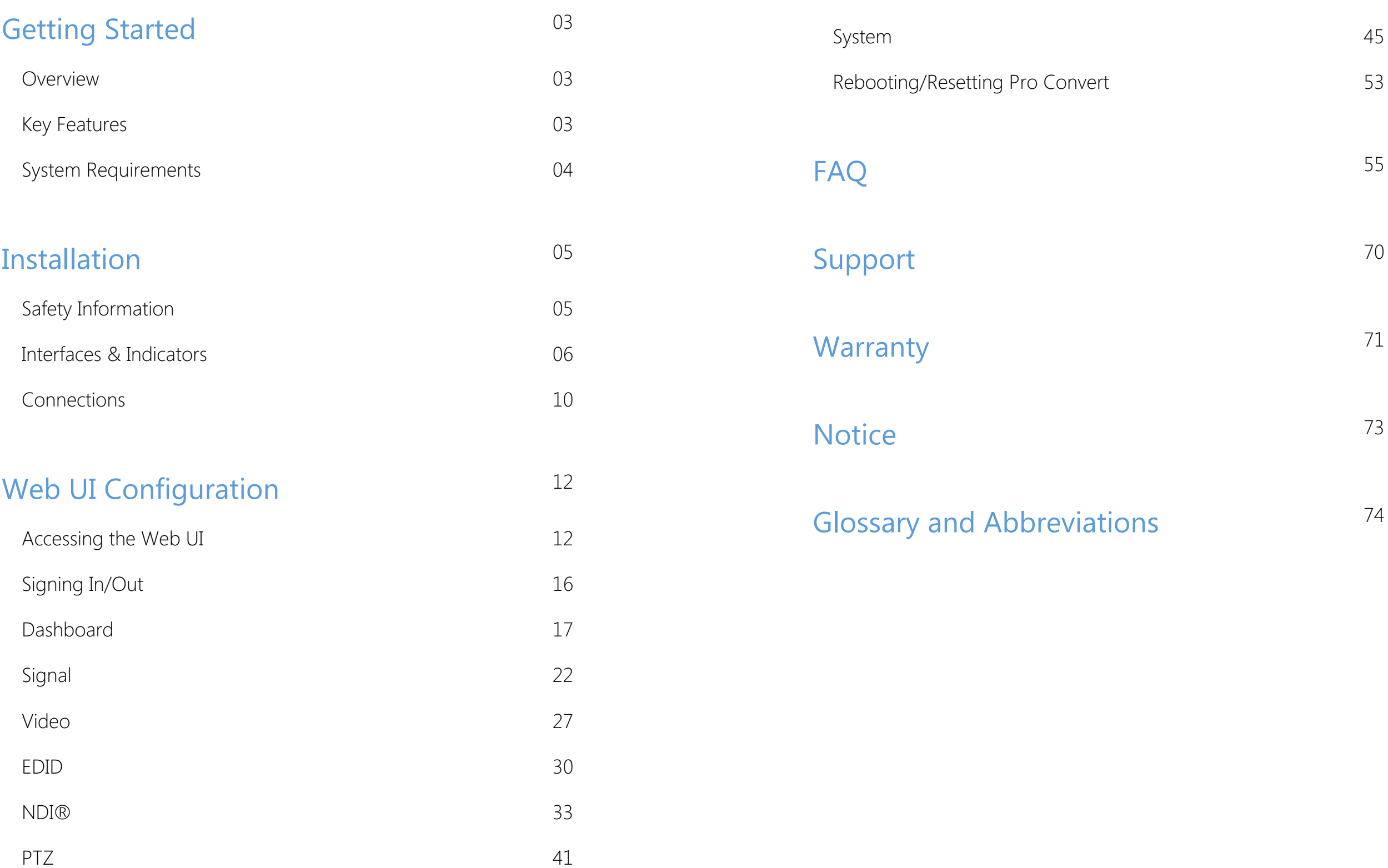

# TABLE OF CONTENTS

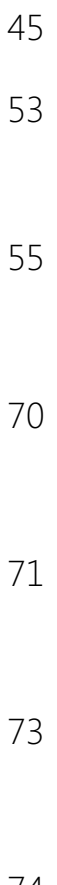

Pro Convert<sup>TM</sup> family of NDI<sup>®</sup> encoders, built on NewTek's extremely popular NDI media-over-IP technology, help users reliably bring traditional video signals into IP-based live production and AV infrastructures. Available in 4K and 1080p60 configurations with a choice of input interfaces, the converters enable users to easily and cost-effectively connect their existing equipment into NDIenabled networks.

The ultra-compact Pro Convert devices are ideal for both in-studio and portable field use. Value-added features for live production applications include a 1/4"-20 thread for standard camera-mounting accessories, preview and program tally lights, and NDI-based PTZ camera control. The units can be powered by the included AC adapter or via Power over Ethernet (PoE) for further deployment simplicity.

#### <span id="page-2-2"></span>Key Features

## <span id="page-2-0"></span>Getting Started

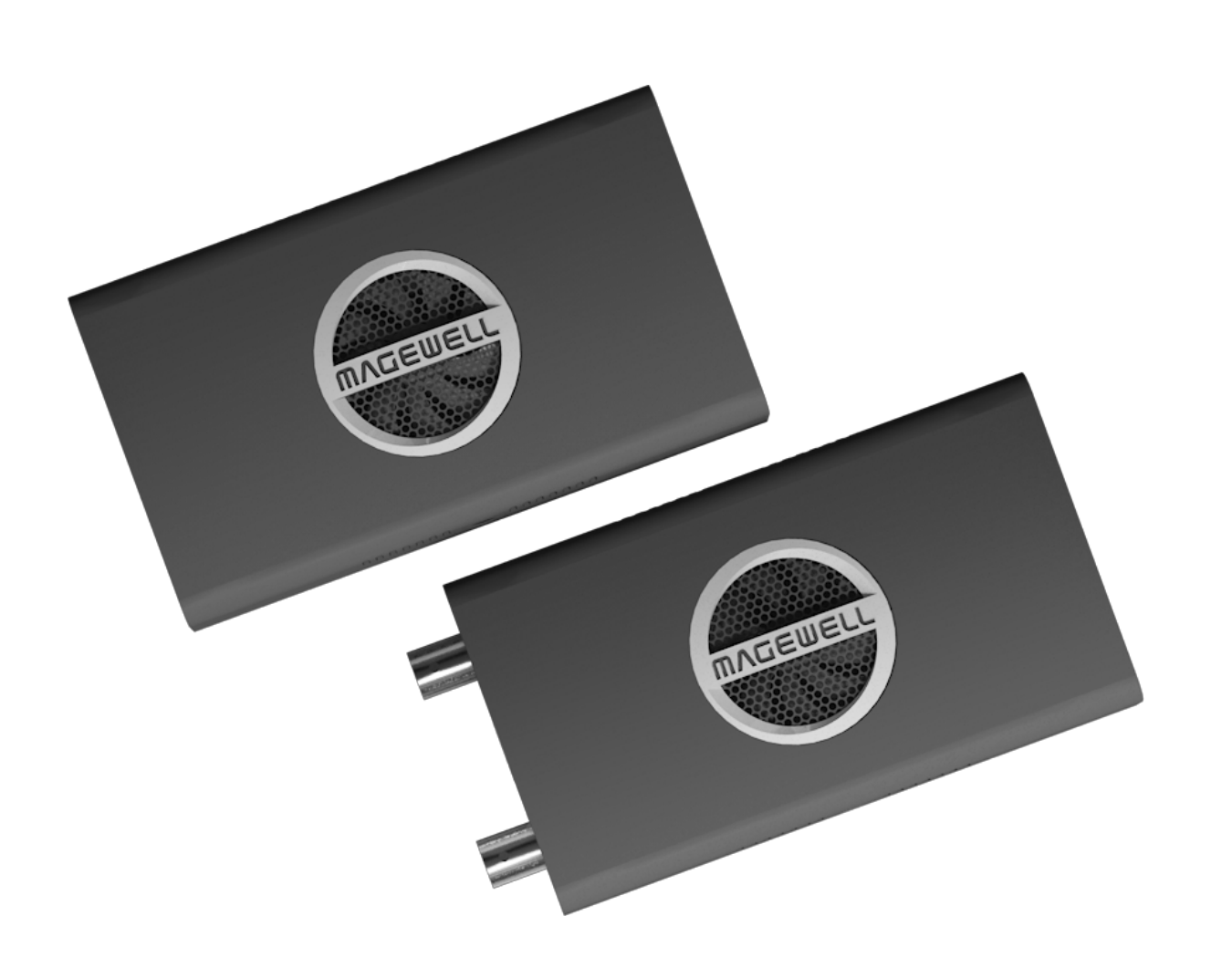

#### <span id="page-2-1"></span>**Overview**

- Support for NDI. ■
- Support for encoding videos and embedded audio. ■
- Support for PoE (Power over Ethernet).
- Support for plug-and-play.
- **BEDAVIOR** Support for Ethernet over USB.
- Support for connection and management of PTZ camera. ■
- Support for web-based UI remote control. ■

#### Network

#### Supported Web Browser for the Web UI

- **Google Chrome version 49 and above**
- Microsoft Internet Explorer 11 ■
- Microsoft Edge
- Mozilla Firefox version 61 and above
- Apple Safari 11.1 and above
- Dera 55.0.2994.44 and above

#### Supported Software

#### Pro Convert Encoder

Magewell has launched the following Pro Convert NDI $^{\circledR}$  encoders, and there are more products to be released. For the latest listed converters, please visit our official website to find the Pro Convert [Encoder](https://www.magewell.com/pro-convert-encoder) Family.

- Pro Convert HDMI 4K Plus
- Pro Convert HDMI Plus
- Pro Convert HDMI TX
- Pro Convert 12G SDI 4K Plus ■
- Pro Convert SDI 4K Plus
- Pro Convert SDI Plus
- Pro Convert SDI TX

- OBS ■
- XSplit ■
- vMix
- VidBlasterX ■
- Wirecast ■
- streamstar SW
- mimoLive
- Any other NewTek NDI<sup>®</sup> based decoding or streaming software

### <span id="page-3-0"></span>System Requirements

Gigabit Ethernet ■

# <span id="page-4-0"></span>Installation

## <span id="page-4-1"></span>Safety Information

- Seek professional assistance before using an adapter or extension cord. These devices could interrupt the grounding circuit. ■
- Make sure that you are using the correct power adapter for the local voltage. If you are not sure about the voltage of the electrical outlet you are using, contact your local power company.
- If the power adapter is broken, do not try to fix it by yourself. Contact a qualified service technician or your retailer for help.

#### Electrical Safety

#### Operation Safety

- Before using the product, make sure all cables are correctly connected and the power cables are not damaged. If you notice any damage, contact your dealer immediately. ■
- To avoid short circuits, keep paper clips, screws, and staples away from connectors, slots, sockets and circuitry. ■
- Avoid dust, humidity, and temperature extremes. Do not place the product in any area where it may become wet. ■
- Place the product on a stable surface.
- If you encounter technical problems with the product, contact your dealer or the Magewell Support Team via support@magewell.net.

## <span id="page-5-0"></span>Interfaces & Indicators

Input interface of Pro Convert varies according to its supported signal type.

Pro Convert HDMI 4K Plus/Pro Convert HDMI Plus

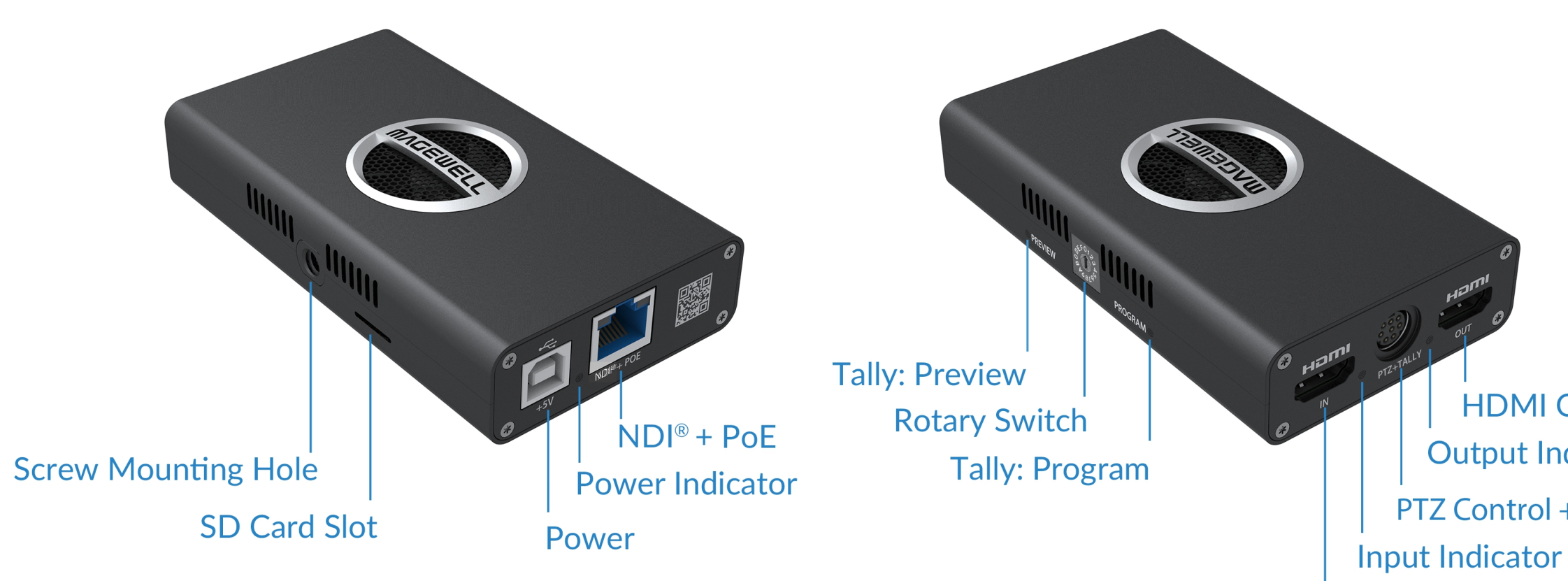

Note:The SD card function is not available currently.

**HDMI Output Output Indicator PTZ Control + Tally Light** 

**HDMI** Input

Pro Convert 12G SDI 4K Plus/Pro Convert SDI 4K Plus/Pro Convert SDI Plus

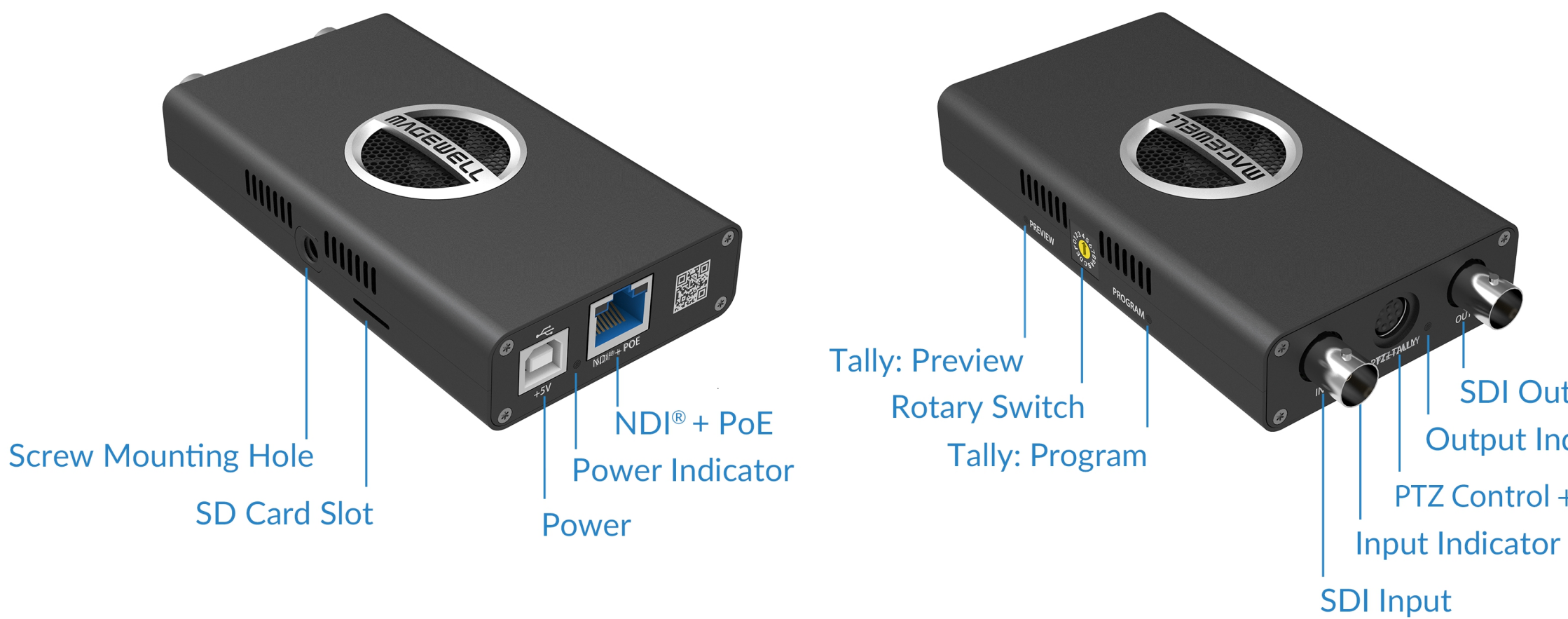

Note:The SD card function is not available currently.

**SDI Output Output Indicator PTZ Control + Tally Light** 

#### Pro Convert HDMI TX

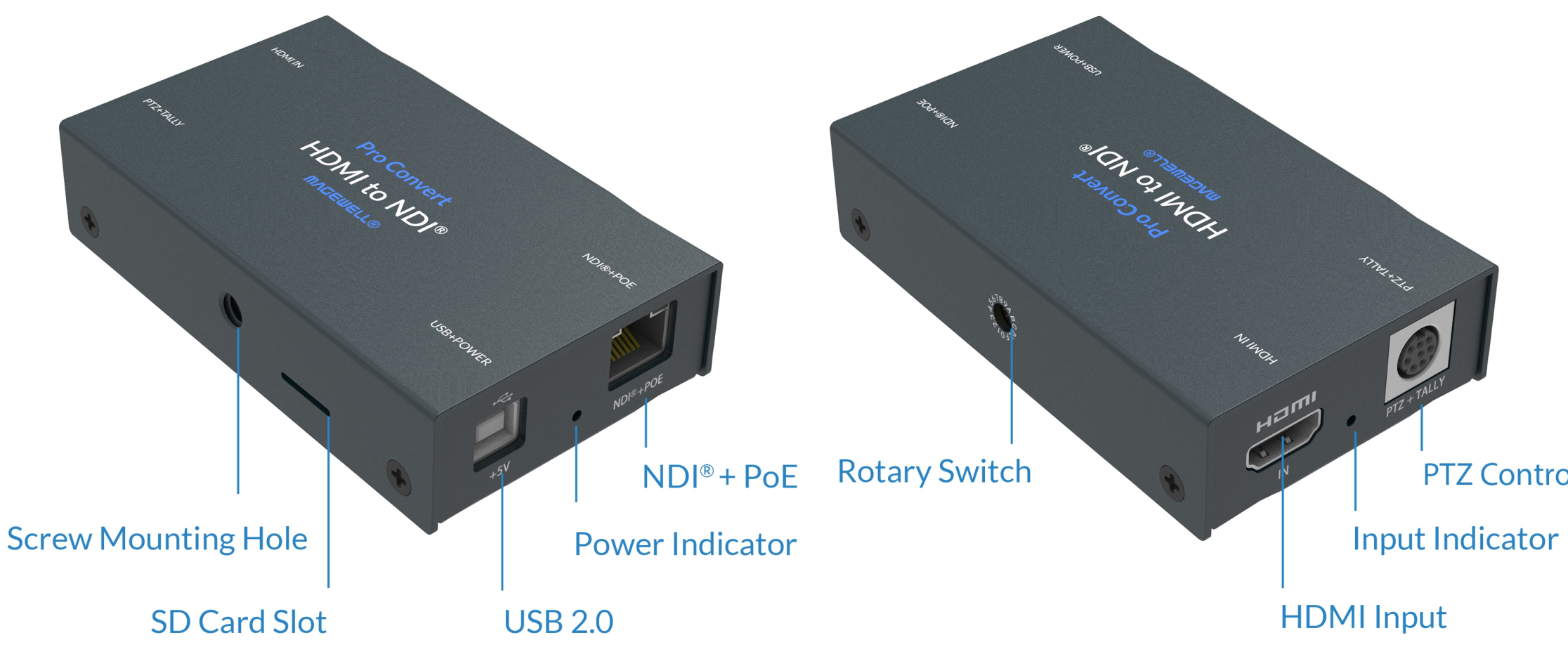

Note:The SD card function is not available currently.

PTZ Control + Tally light

#### Pro Convert SDI TX

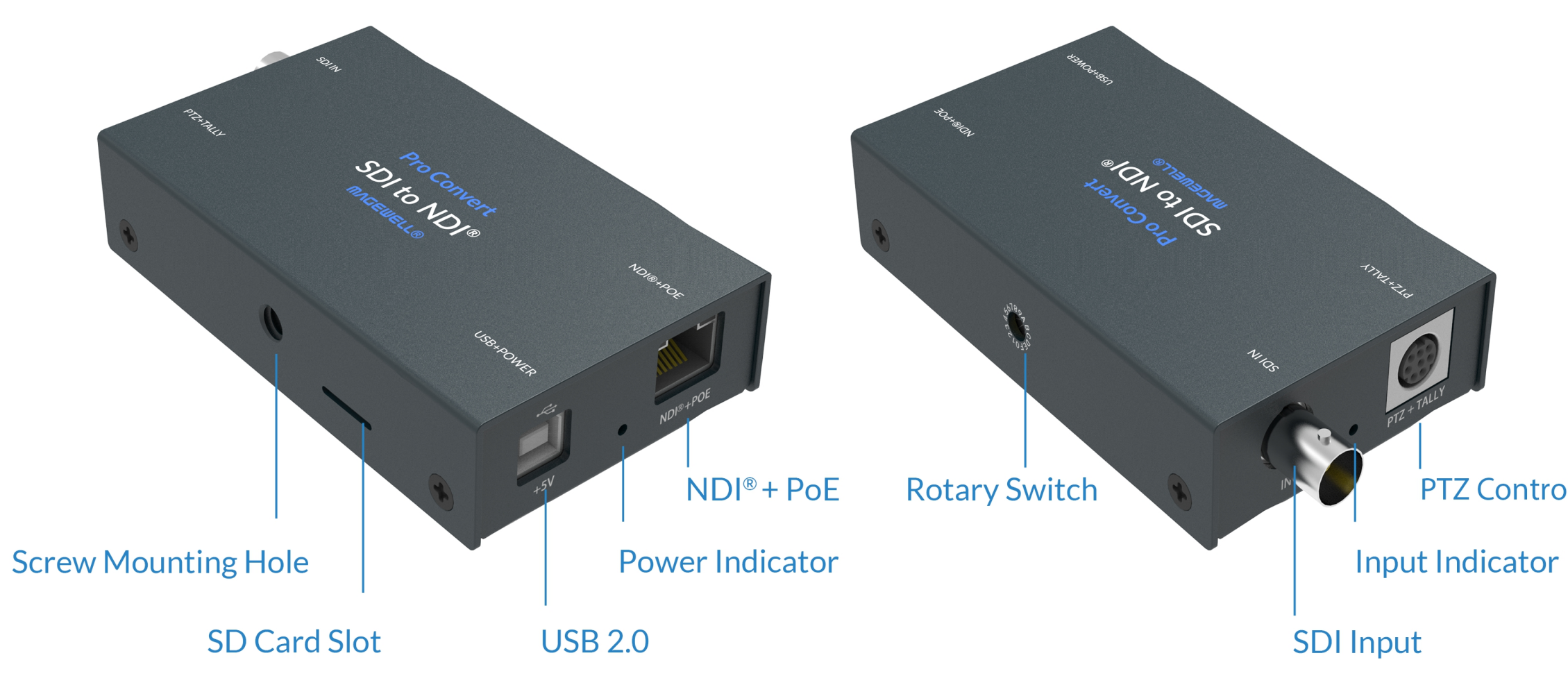

Note:The SD card function is not available currently.

PTZ Control + Tally light

Figure1. Pro Convert HDMI 4K Plus/Pro Convert HDMI Plus

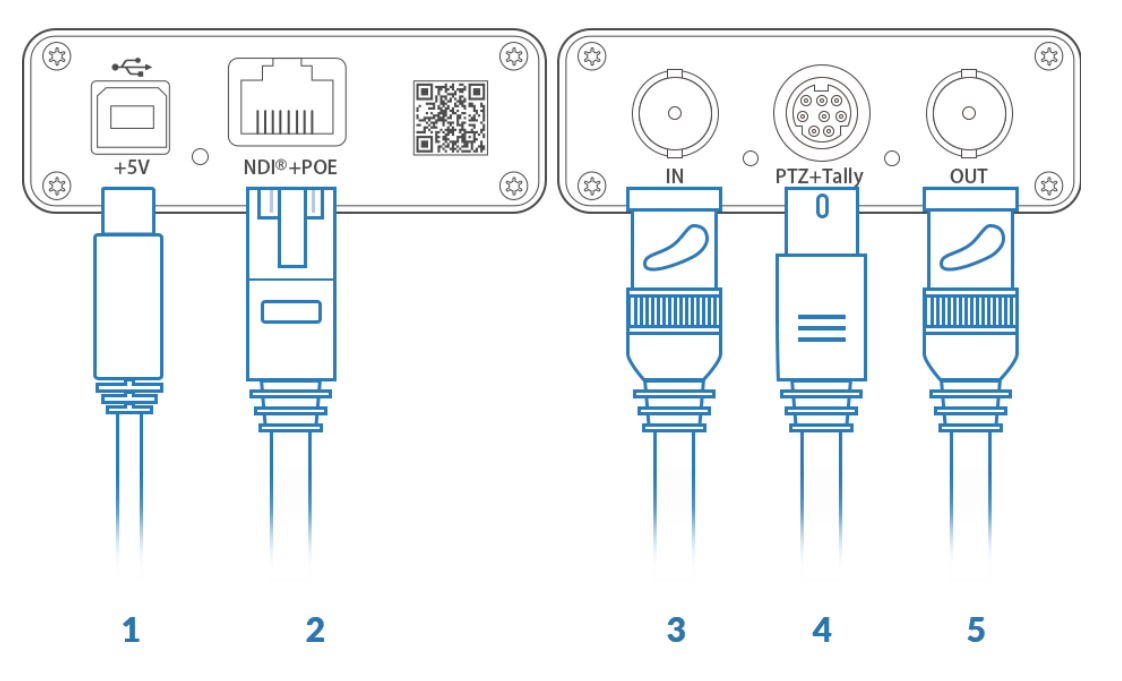

Figure2. Pro Convert 12G SDI 4K Plus/Pro Convert SDI 4K Plus/Pro Convert SDI Plus

- 1. Plug in the USB cable.
	- For power supply: Connect the other end of the USB cable to the power adapter.
	- For Ethernet over USB (RNDIS/ECM): Connect the other end of the USB cable to your computer.
- 2. Plug in the Ethernet cable.
	- For PoE: Connect the other end of the Ethernet cable to a PoE switch or a PoE adapter for power and Ethernet connection.
	- For Ethernet connection: To ensure high speed transmission, it is recommended to connect the Pro Convert unit to a gigabit network.
- 3. Plug in the HDMI/SDI cable to connect to the input signal source.
- 4. Plug in a PTZ cable to connect to a PTZ camera, an external Magewell Tally light, or a LED matrix screen.
- 5. Plug in another HDMI/SDI cable to loopthrough the signal (if needed). There is not an output interface in the Pro Convert HDMI/SDI TX devices.

## <span id="page-9-0"></span>**Connections**

Interfaces and cables varies according to signal supported by Pro Convert. Here takes Pro Convert HDMI 4K Plus as an example to describe the cabling.

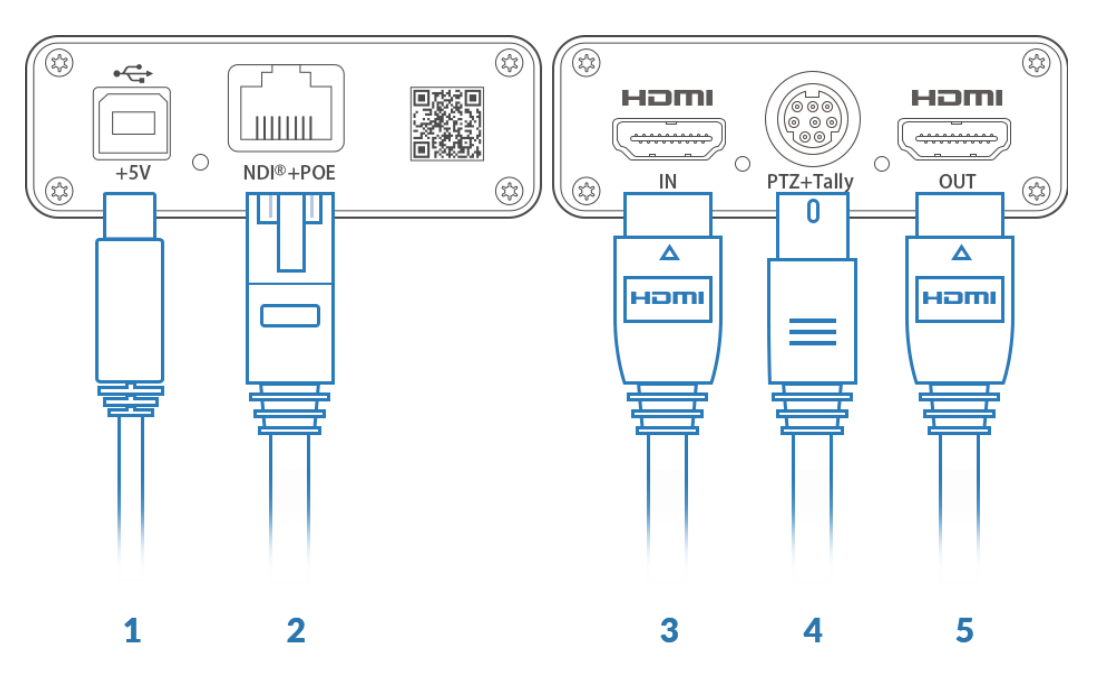

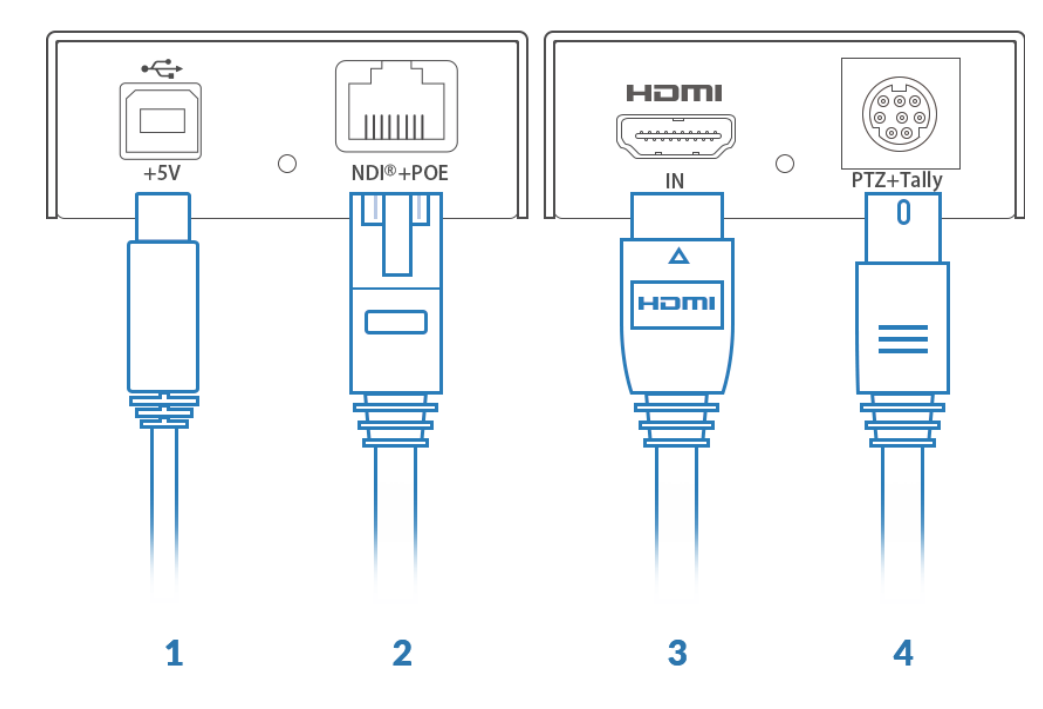

Figure3. Pro Convert HDMI TX

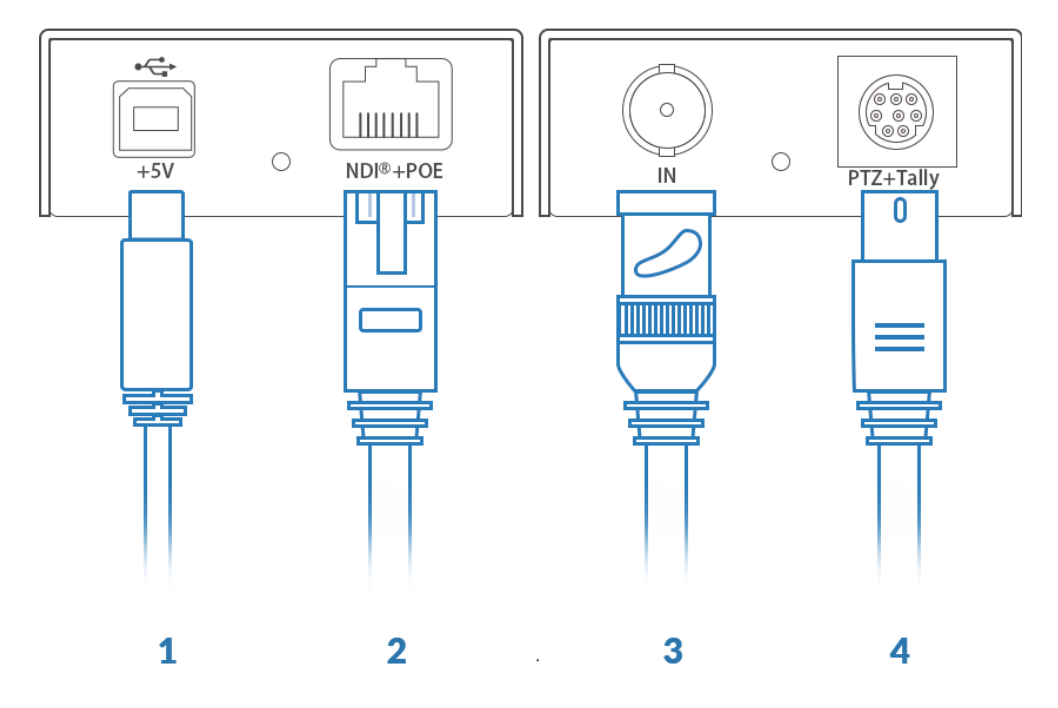

Figure4. Pro Convert SDI TX

## <span id="page-11-1"></span>Accessing the Web UI

If you know your device's IP address, type it into your web browser to display the Web UI. Alternatively, you can access the Web UI in one of the following ways. (1) For Windows7/8/8.1/10 users, you can find and access your Pro Convert device as a Network device in a File Explorer window. (2) Using the Ethernet over USB function. (3) Using NewTek's NDI Studio Monitor, if it's installed on your system.

Figure1. Connections

#### <span id="page-11-2"></span>Solution 1: using Windows File Explorer

- Connect your converter via Ethernet and power it up as shown on the left Figure1. Connections. Step 1
- Step 2 Open a File Explorer window in one of the following ways.
	- Click on the Start  $\blacksquare$  button and find File Explorer in the Start menu.
	- Press the Windows logo key  $\blacksquare$  + E. ■
	- Select the folder icon on the taskbar.

This method is available for Windows7/8/8.1/10 users.

# <span id="page-11-0"></span>Web UI Configuration

Pro Convert allows to be controlled via a web-based user interface. With the Web UI, you can monitor the device's working status, input signal status, and configure settings for your sessions.

This chapter takes the Pro Convert HDMI 4K Plus as an example to describe how to access and remotely control your unit via the Web UI, other products consider the same operations.

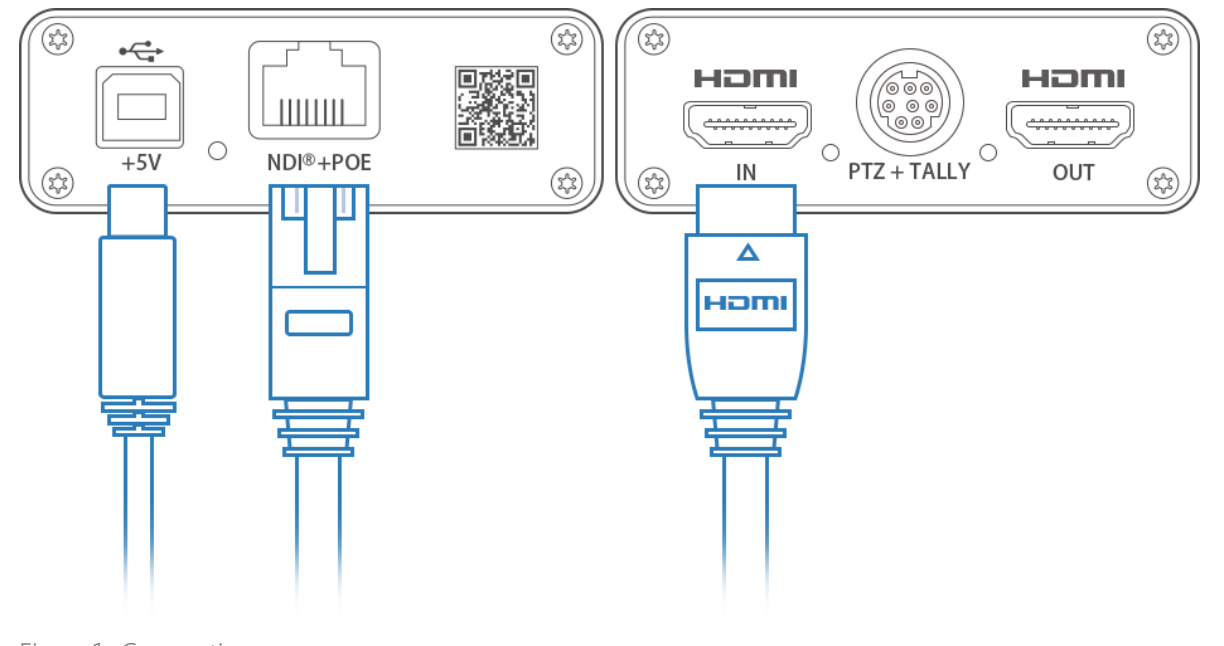

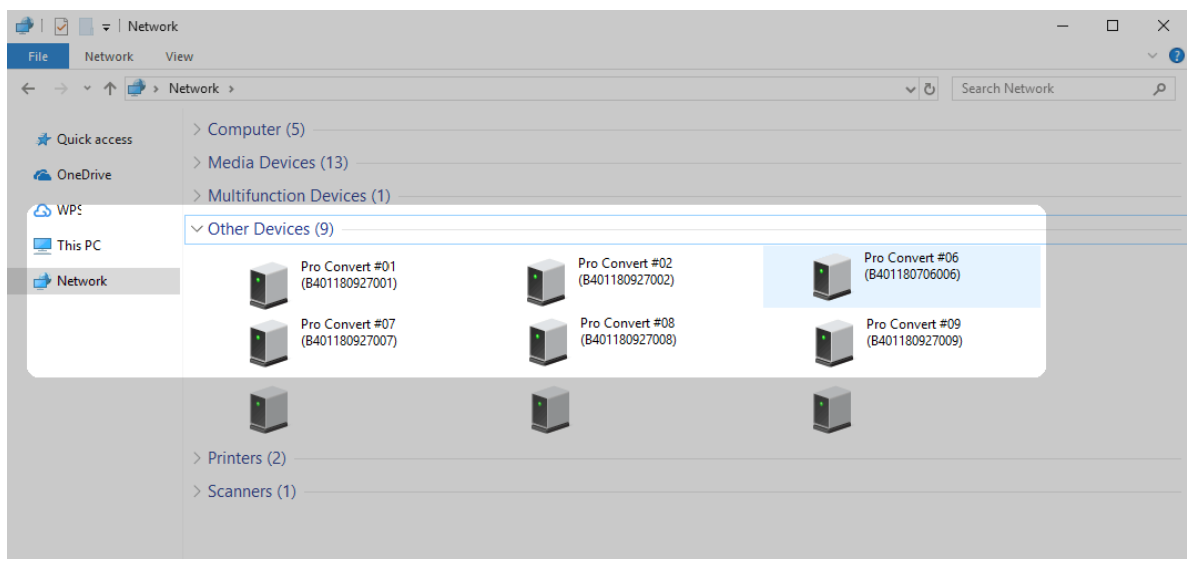

Figure2. Find your Pro Convert device in the Network > Other Devices section

- Select the Network at the bottom of the list of items on the left side of the File Explorer. Step 3
- Step 4 Turn on the network discovery function if prompted.
- Find your Pro Convert device in the Other Devices section, where it will be shown as "Pro Convert + #board index + (serial number)". Step 5
	- The serial number (marked on your device) will be in a form like "B401180706006".
	- The board index (the rotary switch number on your device) is shown like "06" or "#06".
- Double click the converter icon to open the Web UI of the device in your web browser. Step 6

#### Solution 2: using Ethernet over USB

RNDIS (For Microsoft)/ECM (For Mac/Linux) provides a virtual Ethernet link to the computer's operating system.

> The pop-up web UI of the connected device will be shown in your browser.

Please do not change it unless there is a conflict in your network.

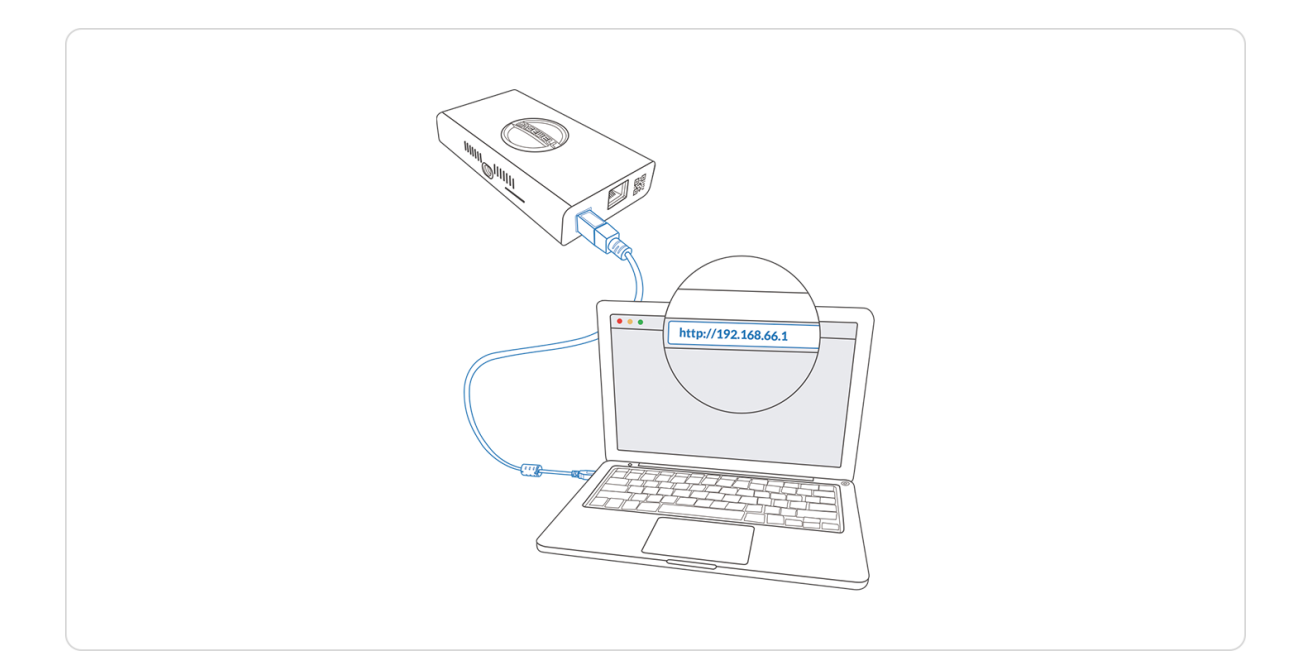

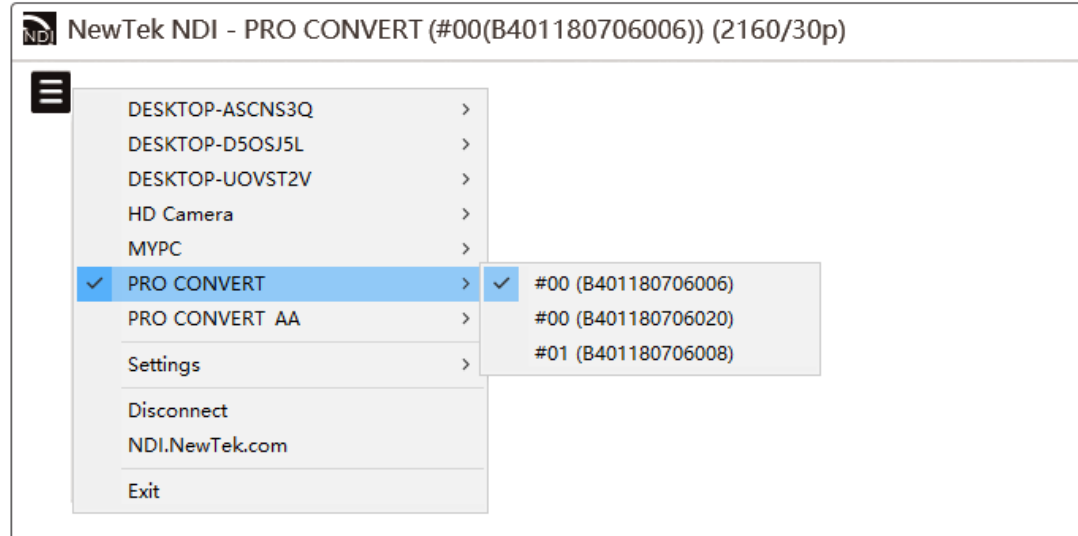

Figure1. Select NDI stream in NDI Studio Monitor

#### Solution 3: using the NDI Studio Monitor

 $\triangle$  Do not connect more than one converter simultaneously to the same system via Ethernet over USB.

The unit will automatically obtain an IP address by default. If you want to set up a fixed IP address for your device, see Setting [Network.](#page-47-0)

- Download and install the free NDI Studio Monitor software on a computer which is in the same LAN as the converter. The software can be found on the NewTek official website at [www.newtek.com/ndi/tools](https://www.newtek.com/ndi/tools). Step 2
- Step 3 Launch the NDI Studio Monitor software on your computer.
- Connect the device and your computer using a USB cable as shown on the left. Step 1
- Type the Ethernet over USB IP address in your web browser. The default address is <http://192.168.66.1>. Step 2

Connect your converter via Ethernet and power it up as shown in the Figure1. [Connections](#page-11-2) in Solution 1. Step 1

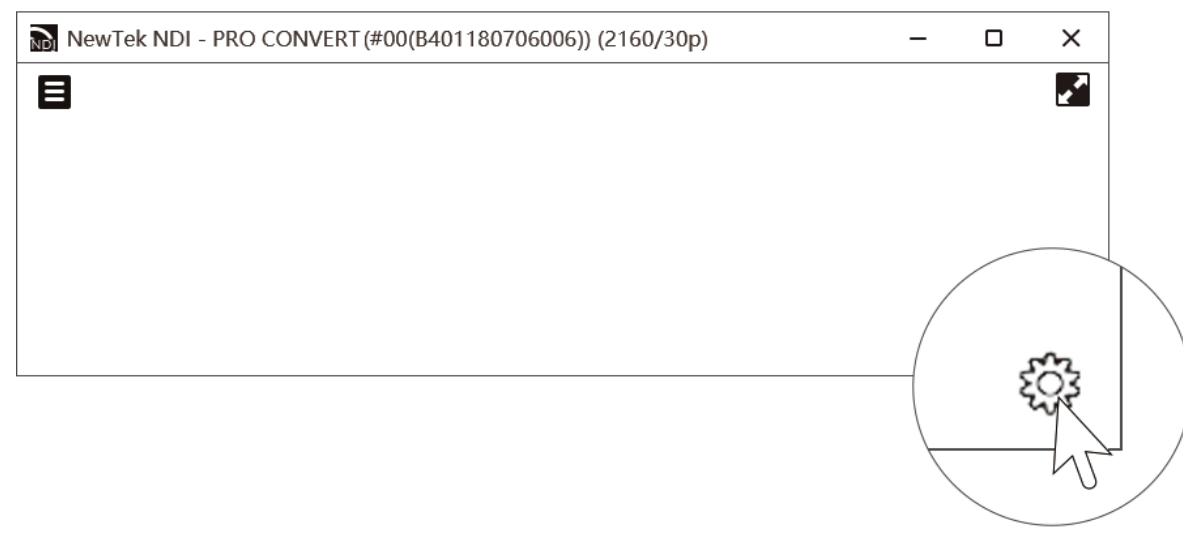

Figure2. Click the gear icon to open the Web UI

The application will automatically search for compatible devices on the same LAN.

The pop-up web UI of the selected device will be shown in your web browser. Step 5 Click the gear icon at the bottom right of the Studio Monitor.

The video stream from the chosen channel will be displayed.

Click Menu button  $\equiv$  at the top-left of the window, and select your converter - device name > channel name. Step 4

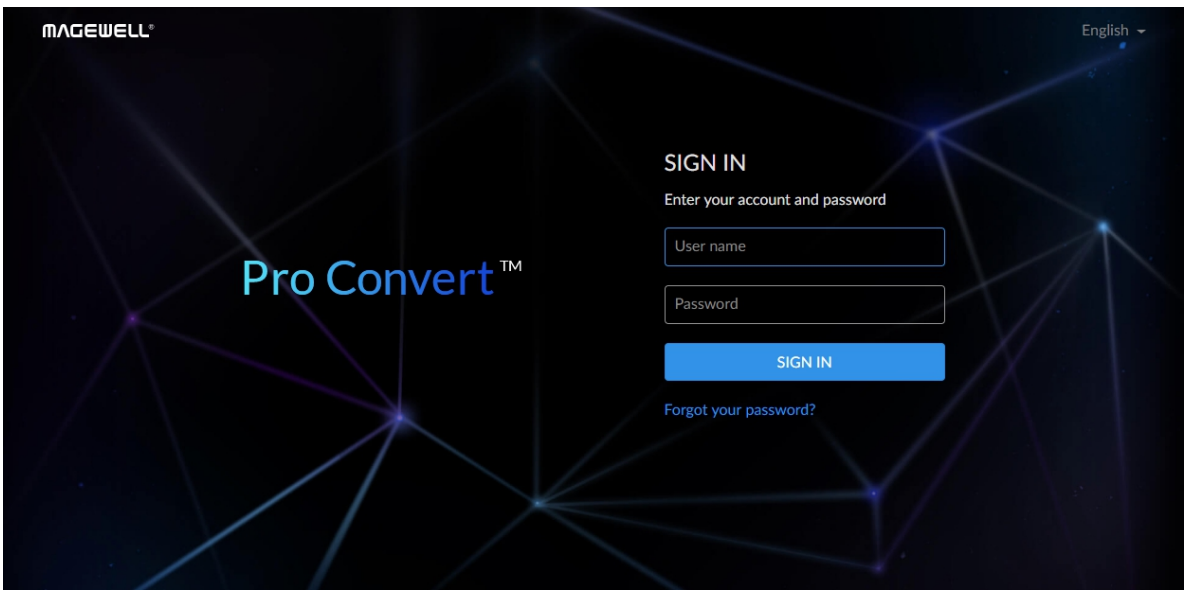

#### **EDID NDI®**  $\bullet$  Admin  $\sim$ PTZ Change password Sign out 扯 闫 傽 Reboot mware Report Log

 $\! +$ 

## <span id="page-15-0"></span>Signing In/Out

The Web UI allows multi-users to have read/write access to make configuration settings at the same time after login. However, to avoid configuration conflicts, do not operate one device simultaneously.

Step 1 Signing In: Enter your account and password in the SIGN IN page.

• The default administrator account name and password are as follows:

- It is recommended to change the admin password after login (see modify the admin [password](#page-46-0)). Unlike the password, the administrator username cannot be modified.
- Your account will sign out automatically if there is no operation performed within ten minutes.
- The Reboot function requires administrative rights. Signing Out: Click the drop-list icon  $\blacktriangledown$  behind your username at the top-right of the Web UI, and select Sign out. Step 2

Username: Admin

Password: Admin

#### Checking Basic Information

- **Device name** shows the name of your Pro Convert unit. Only the Administrator can modify the device name in the System > Network tab. For detailed information, refer to [Setting](#page-47-1) Device Name.
- Serial number shows the serial number of your unit, which is also marked on your device.
- **Hardware version** shows the hardware version of your unit.
- Firmware version shows the current firmware version that's installed in your unit. Only the Administrator can update the firmware, via the Firmware tab. For detailed information, refer to [Updating](#page-49-0) the Firmware.

#### <span id="page-16-0"></span>Dashboard

The Dashboard tab in the web UI can show the real-time status and parameters of the Pro Convert device. Click and enter the Dashboard tab to check the device status.

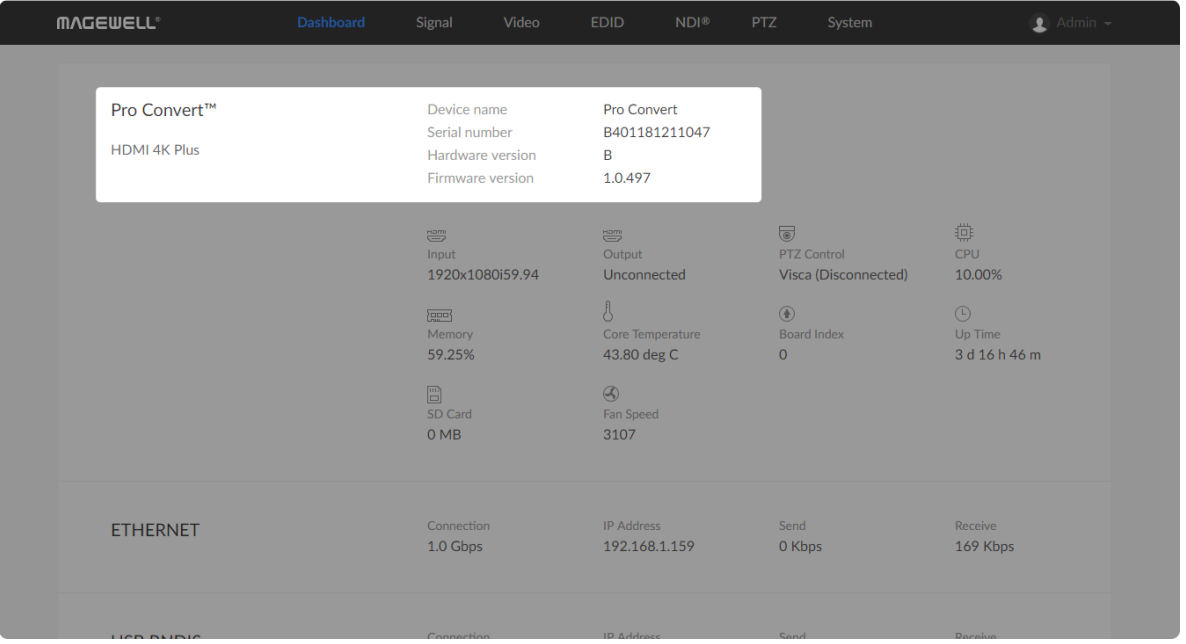

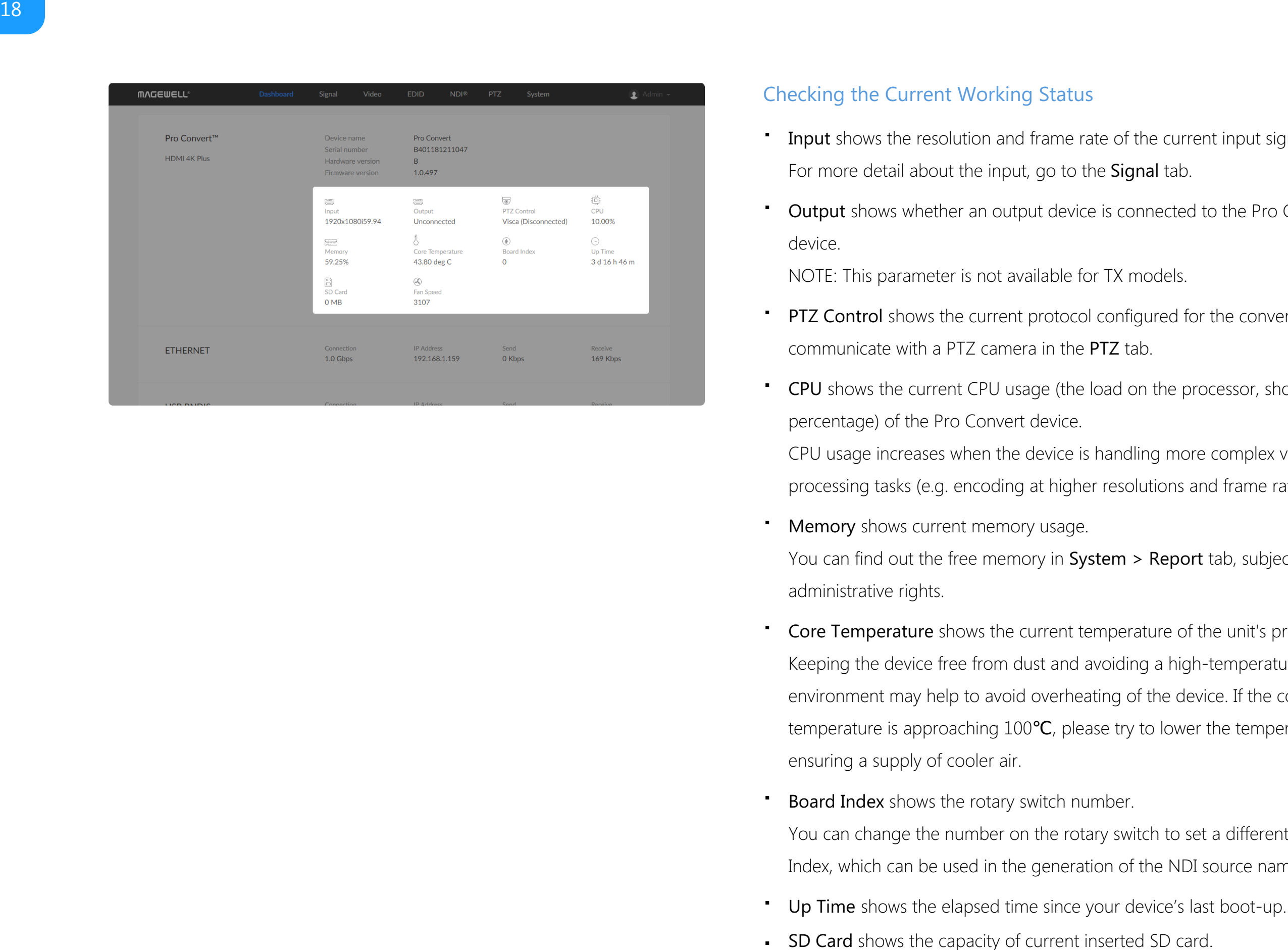

#### Checking the Current Working Status

- Input shows the resolution and frame rate of the current input signal. For more detail about the input, go to the Signal tab.
- Output shows whether an output device is connected to the Pro Convert device. • Output shows whether an output device is connected<br>device.<br>NOTE: This parameter is not available for TX models.

- PTZ Control shows the current protocol configured for the converter to **PTZ Control** shows the current protocol configu<br>communicate with a PTZ camera in the **PTZ** tab.
- CPU shows the current CPU usage (the load on the processor, shown as a percentage) of the Pro Convert device. CPU usage increases when the device is handling more complex video processing tasks (e.g. encoding at higher resolutions and frame rates) **CPU** shows the current CPU usage (the load on the processor, shown<br>percentage) of the Pro Convert device.<br>CPU usage increases when the device is handling more complex video<br>processing tasks (e.g. encoding at higher resolu
- Memory shows current memory usage. You can find out the free memory in System > Report tab, subject to **Memory** shows curre<br>You can find out the<br>administrative rights.
- Core Temperature shows the current temperature of the unit's processor. Keeping the device free from dust and avoiding a high-temperature work environment may help to avoid overheating of the device. If the core temperature is approaching 100 $\textdegree$ C, please try to lower the temperature by **Core Temperature** shows the device free from denvironment may help to avoic<br>temperature is approaching 10<br>ensuring a supply of cooler air.
- Board Index shows the rotary switch number. You can change the number on the rotary switch to set a different Board Index shows the rotary switch number.<br>Index, which can be used in the generation of the NDI source name.<br>Index, which can be used in the generation of the NDI source name.
- 
- 

#### Checking Ethernet Status

- **Connection** shows Ethernet network connection status.
- IP Address shows Ethernet IP Address. You can manually change it in the System > Network tab with administrative rights.
- Send shows the current Ethernet transmission speed. NDI can generate high bitrate, dependent on resolution, frame rate and picture content. Observing this value will help to guide you in determining how many NDI streams your LAN can handle.
- **Receive** shows the current Ethernet receive speed.

• Fan Speed shows the current speed of fan, which automatically changes according to temperature.

NOTE: This parameter is not available for TX products.

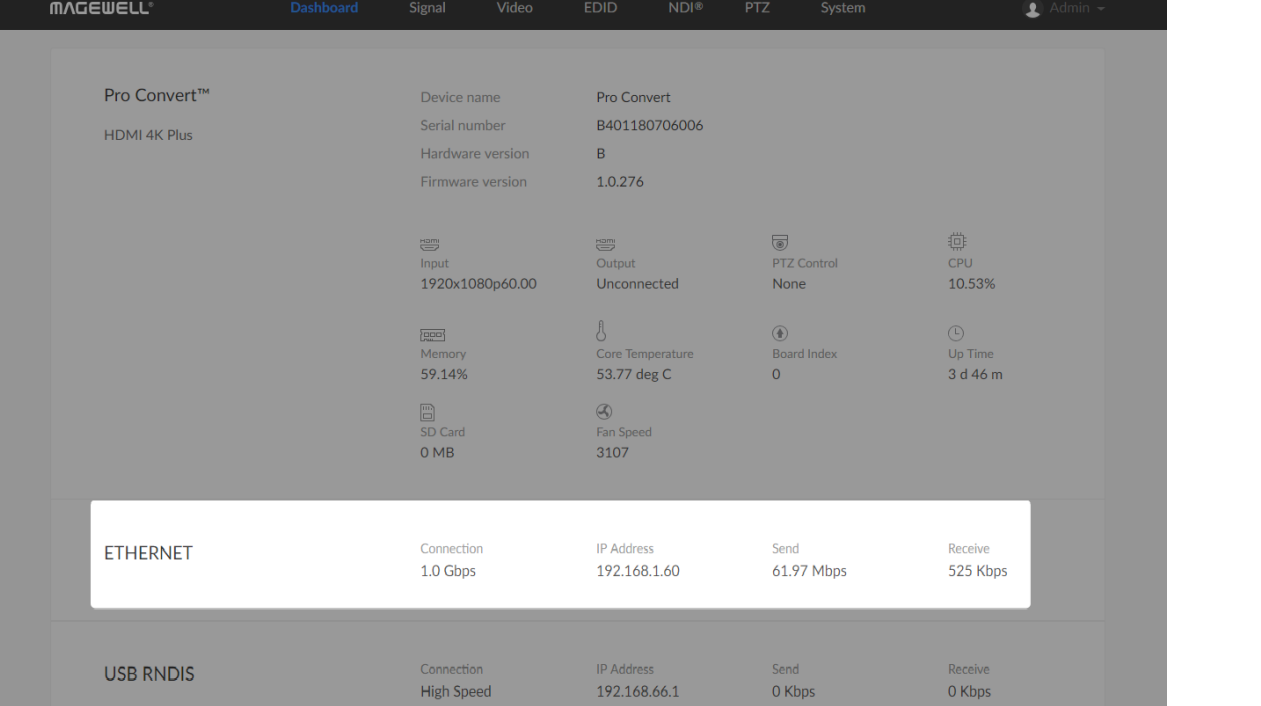

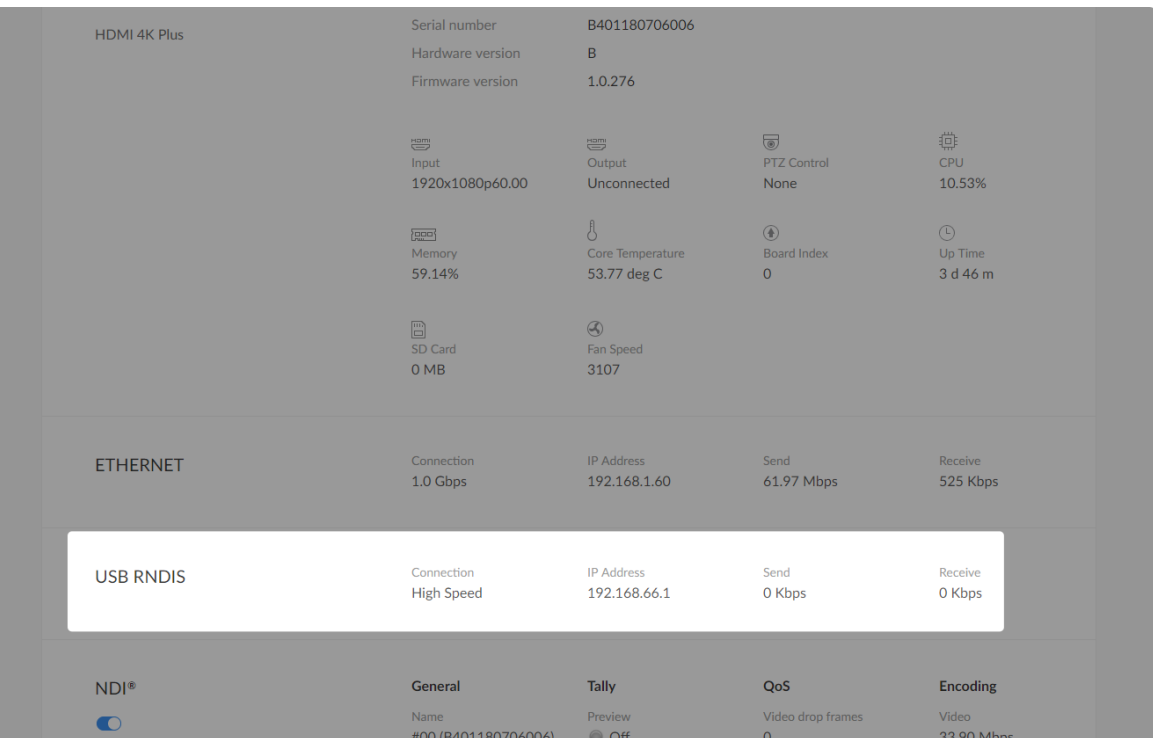

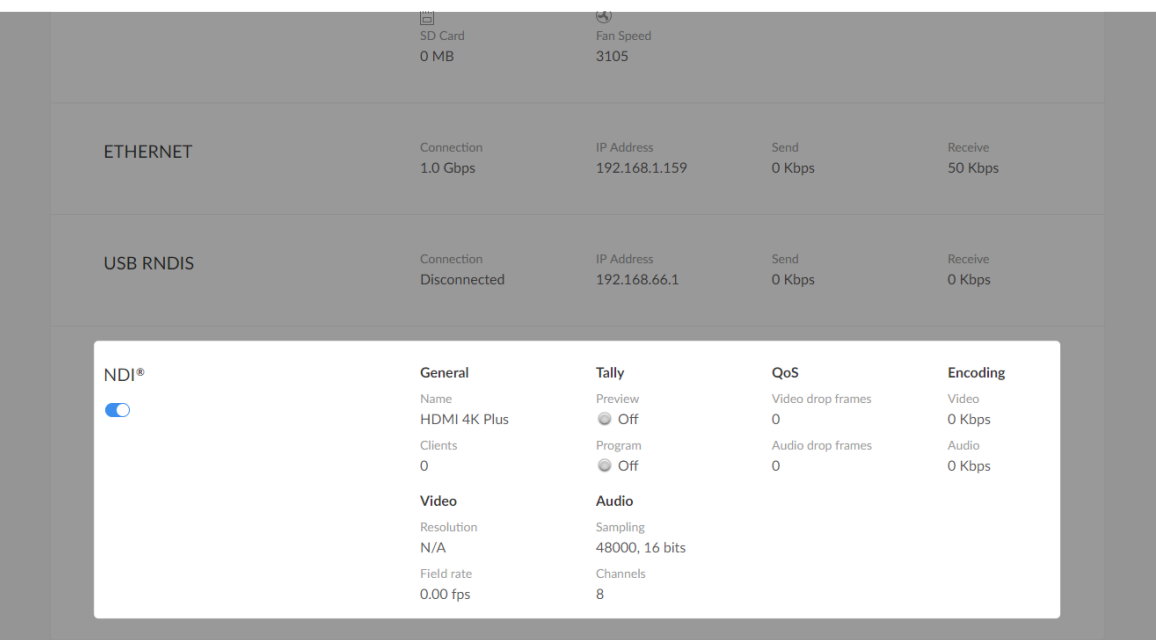

#### Checking Ethernet over USB Status

- **Connection** shows Ethernet over USB connection status.
- **IP Address** shows Ethernet over USB IP Address. By default, it is [192.168.66.1](http://192.168.66.1). You can manually change it in the System > Network tab, with administrative rights.
- **Send** shows current Ethernet over USB send speed.
- **Receive** shows current Ethernet over USB receive speed.

#### Checking NDI® Status

Setting NDI parameters refers to [NDI](#page-32-0).

- $\triangle$  Do not turn off NDI® during video transmission.
- **General** shows NDI source information.
	- **Name** shows NDI source name configured in the  $NDI^{\circledR}$  tab.
	- Clients shows the total number of NDI clients receiving the streams sent by your converter.
- Tally shows NDI outputs "on-air" status.
	- Preview shows whether the NDI stream has been selected to the Preview bus by any client. If yes, it shows On and is green, otherwise, it is Off and grey.

- Program shows whether the NDI stream has been selected to the Program bus by any client. If yes, it shows On and is red, otherwise, it is Off and grey.
- QoS shows the number of frames dropped in the previous second.
	- Video drop frames shows dropped video frames in the previous second.
	- Audio drop frames shows dropped audio frames in the previous second.
- **Encoding** shows the encoding speed in the previous second.
	- Video shows the video bitrate for the previous second.
	- Audio shows the audio bitrate for the previous second.
- Video shows output NDI video information. ■
	- [Resolution](#page-27-0) shows the NDI video output resolution that is configured in the Video > OUTPUT section.
	- Field rate shows the NDI video output field rate that is [configured](#page-27-0) in the Video > OUTPUT section.
- Audio Shows NDI audio information. ■
	- Sampling shows the sampling rate and bit depth of the audio output.
	- Channels shows the total number of NDI audio input channels. The HDMI Plus/4K Plus converter supports up to 8 input/output channels, SDI converter supports 16 input/output channels, and HDMI TX supports 8 input channels and the first 2 output channels.

#### Checking VIDEO STATUS

- **Resolution** shows the input video pixel resolution & frame rate.
- Color depth shows the input video color depth, in bits.
- Sampling shows the input video color sampling format. ■
- **Aspect ratio** shows the input video aspect ratio.
- Color format shows the input video color encoding format.
- **Frame struct** shows the input video frame type, 2D or 3D.
- Quantization range shows the quantization range, Full or Limited.
- **Saturation range** shows the saturation range, e.g. Full or Limited.

#### Checking AUDIO STATUS

- Sampling shows the input audio sampling rate and bit depth.
- Channels shows the number of input audio channels detected.

## <span id="page-21-0"></span>Signal

Click and enter the Signal tab to check the input signal information detected by the device. The parameters vary with input signal source.

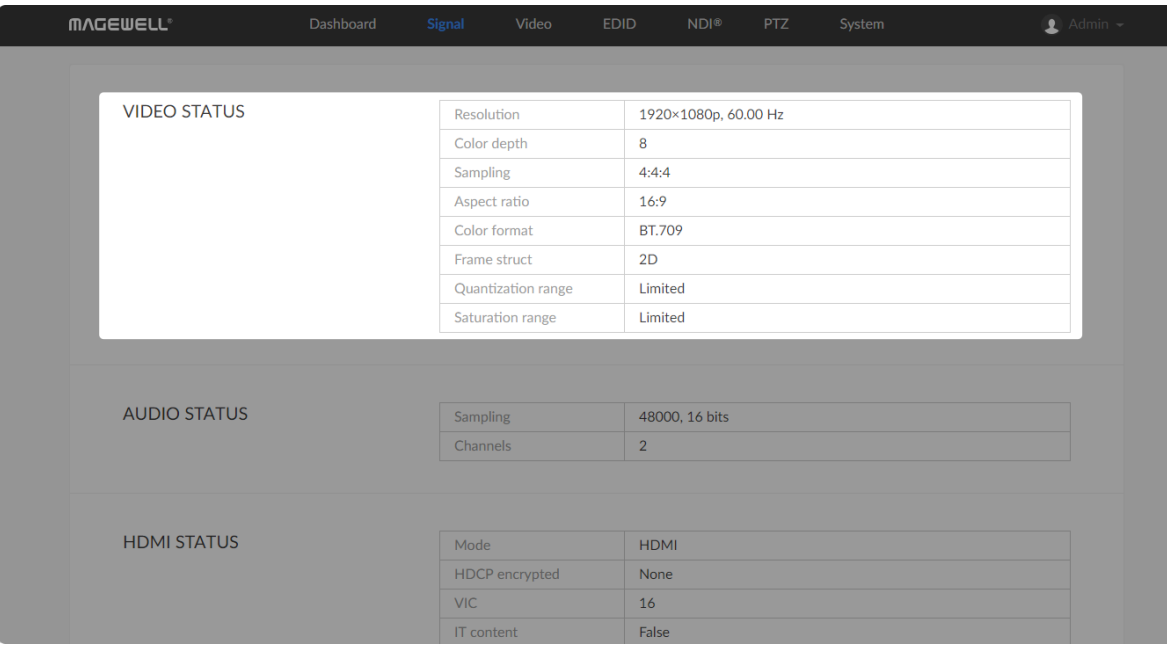

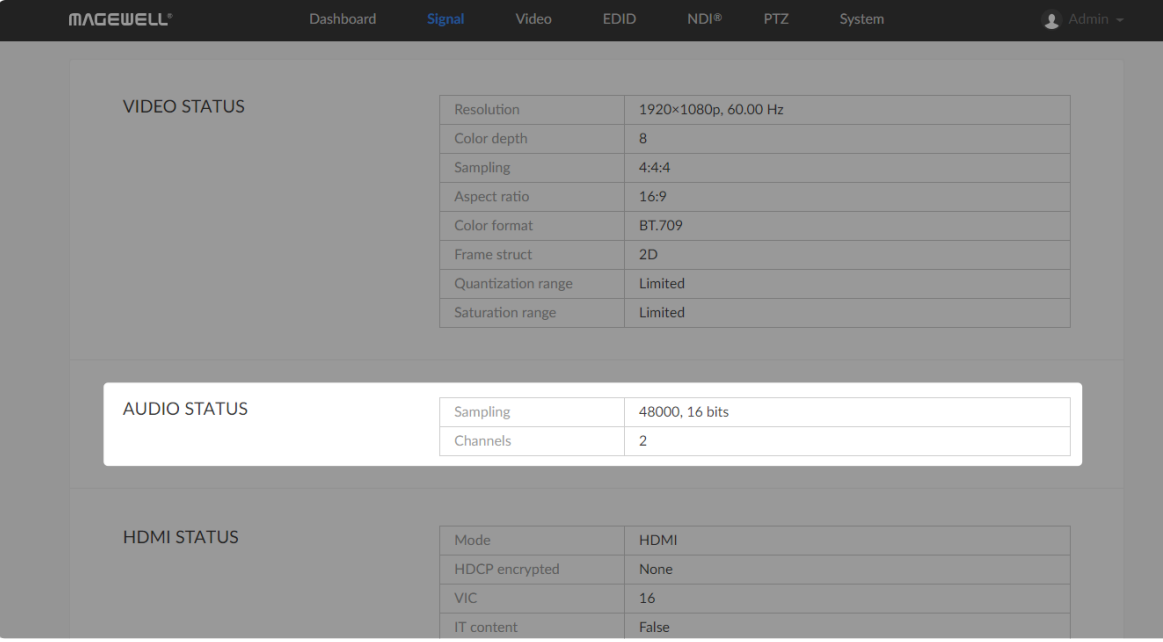

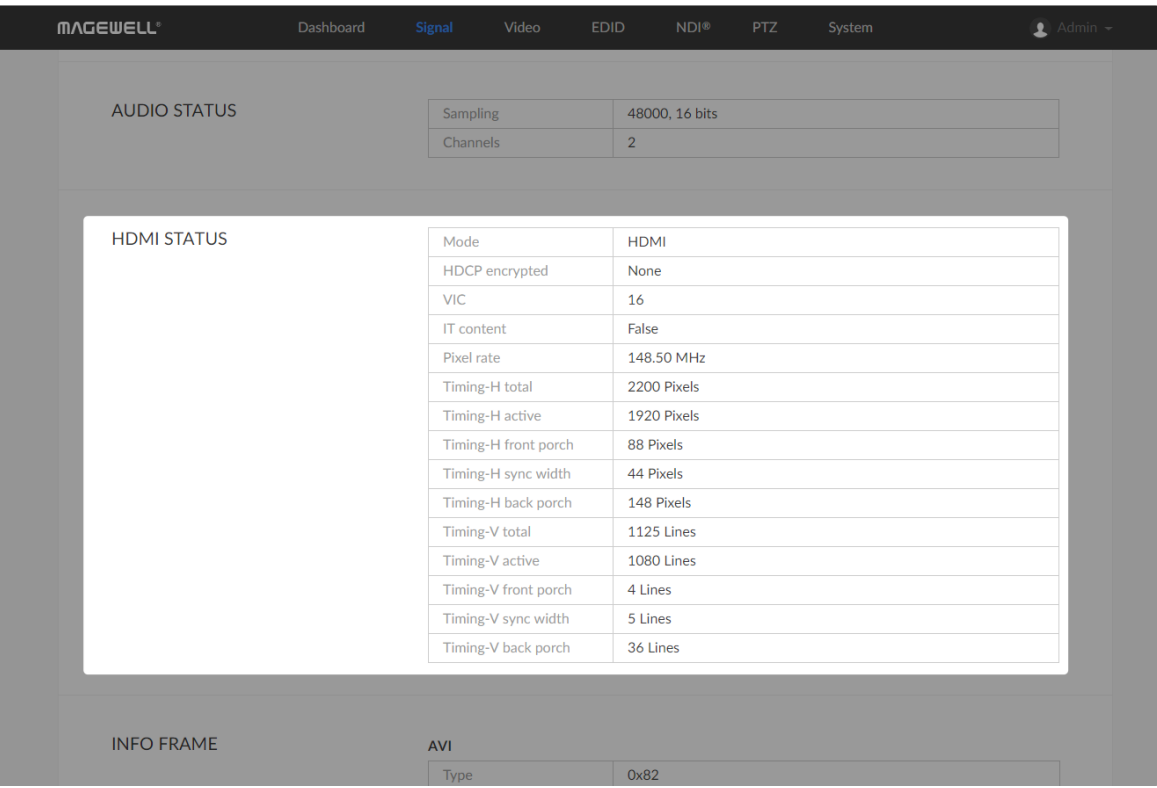

#### Checking HDMI STATUS

NOTE: This parameter is available for HDMI products.

- Mode shows the signal type (which is always HDMI for the HDMI product).
- **HDCP encrypted** shows whether the signal source is HDCP encrypted. In accordance with the related laws and regulations, the device doesn't process HDCP encrypted signals, so the value is None.
- VIC Video Identification Code, which is defined for CEA formats.
- **IT content** shows whether the transmission package is content.
- **BU Struct** shows the layout of the two views within a video frame for stereoscopic 3D video. This parameter is only available for 3D signals.
- 3D sub sampling shows the method for subsampling 3D video. This parameter is only available for 3D input signals. ■
- Pixel rate shows the maximum number of pixels the unit could possibly write to the local memory in one second.
- **Timing-H total** shows the total number of pixels, horizontally.
- **Timing-H active** shows the number of active pixels, horizontally.
- **Timing-H front porch** shows the Front Porch width in pixels.
- **Timing-H sync width** shows the Sync Pulse width in pixels.
- **Timing-H back porch** shows Back Porch width in pixels.
- **Timing-V total** shows the total number of pixels, vertically.
- **Timing-V active** shows the number of active pixels, vertically.
- Timing-V front porch shows the size of the vertical Front Porch in pixels.
- Timing-V sync width shows the width of the vertical Sync Pulse in pixels.

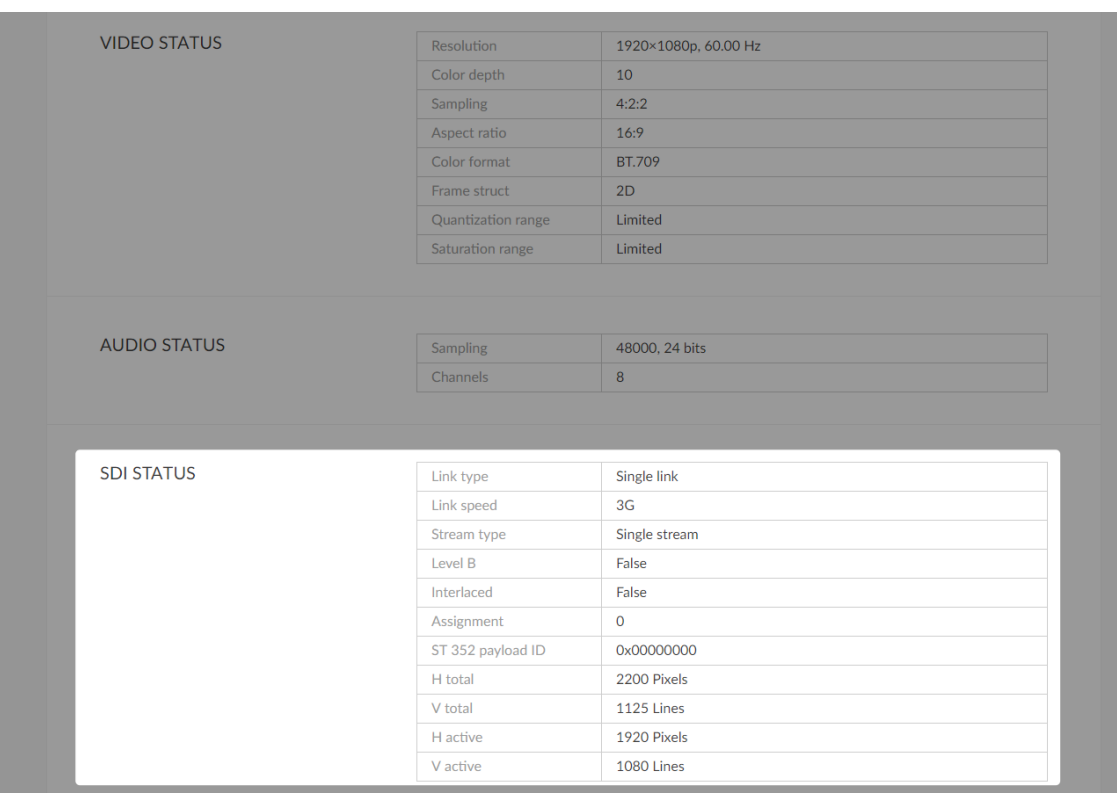

#### Checking SDI STATUS

NOTE: This parameter is available for SDI products.

- Link type shows link type of input SDI signal, including single link, dual link, quad link.
- **-** Link speed shows the current data speed.
- Stream type shows the number of streams that is contained in the data source. ■
- **Level B** shows whether the input signal is level B format.
- **Interlaced** shows whether the input signal is interlaced.
- **Assignment** shows the link number, especially when be fed into a source of multi-link interfaces.
- ST 352 payload ID shows the SMPTE ST 352 video payload identification code for SDI.
- **H** total shows the total number of pixels, horizontally.
- V total shows the total number of pixels, vertically.
- **H** active shows the number of active pixels, horizontally.
- V active shows the number of active pixels, vertically.

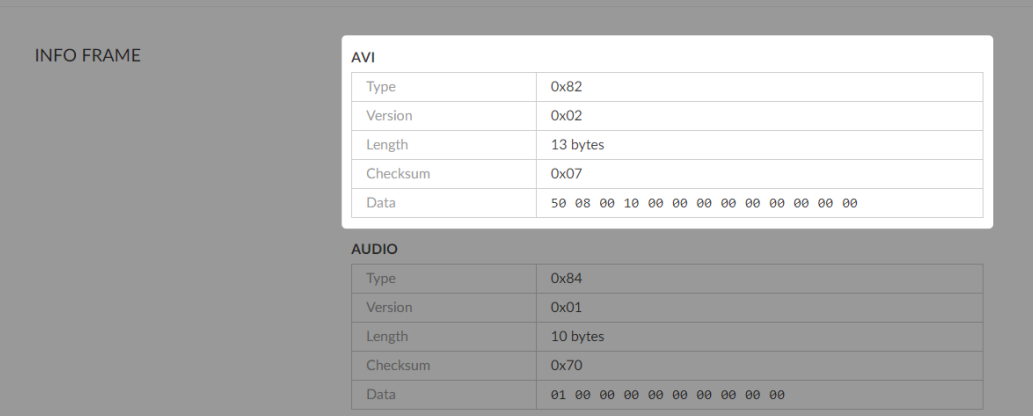

#### Checking INFO FRAME

NOTE: The parameters are available for products which support to input HDMI signals.

#### Checking AVI

- Type shows the packet type.
- **Version** shows the packet Version.
- **-** Length shows the length of the AVI InfoFrame payload.
- Checksum shows the packet checksum.
- Data shows the InfoFrame payload.

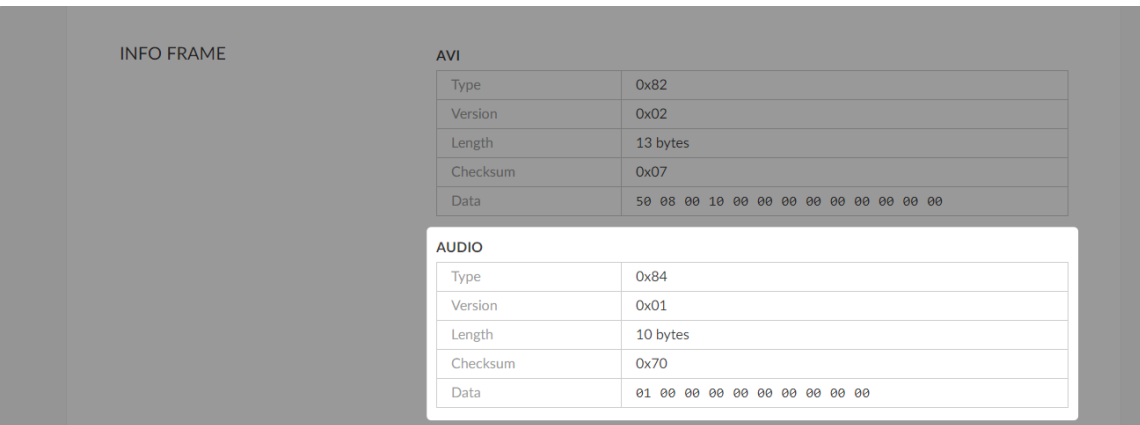

#### Checking AUDIO

- Type shows the packet type.
- Version shows the packet version.
- **Length** shows the length of audio InfoFrame payload.
- Checksum shows the packet checksum.
- Data shows the InfoFrame payload.

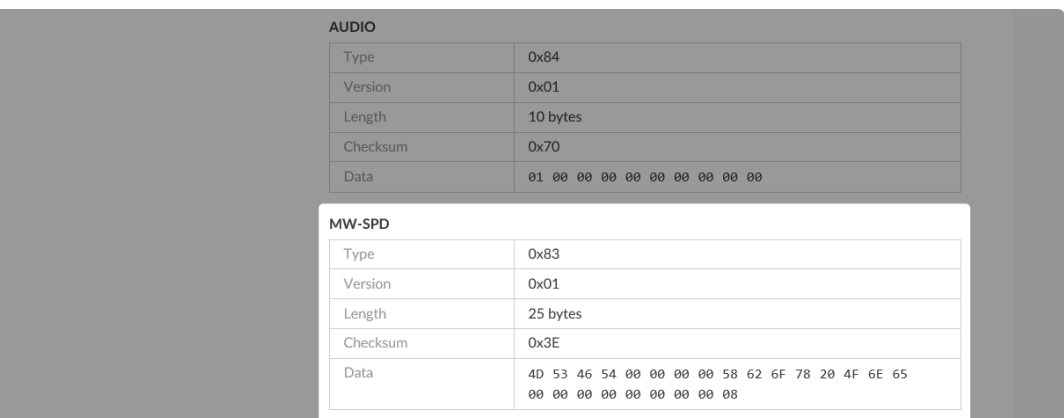

## Checking MW-SPD

MW-SPD only displays when connecting a video game, like a PlayStation, or an Xbox.

- Type shows the packet type.
- **Version** shows the packet version.
- Length shows the length of source product description InfoFrame payload.
- Checksum shows the packet checksum.
- Data shows the InfoFrame payload.

#### Setting INPUT Format

By default, INPUT shows the input information extracted from the signal. If a non-standard signal is incorrectly recognized by the device, you can manually adjust the parameters to correct it.

• Color format

#### Setting PROCESS Format

By default, the video format of NDI streams is the same as that of input source. By clicking Reset to Default in the bottom right corner of the page, you can cancel your settings.

**Brightness** 

Click and enter Video tab to check the information detected by the device, and modify the video format according to your needs. By clicking Reset to Default in the bottom right corner of the page, you can cancel your modified settings.

Drag the slider bars to adjust it. Click  $\Theta$  to restore to default.

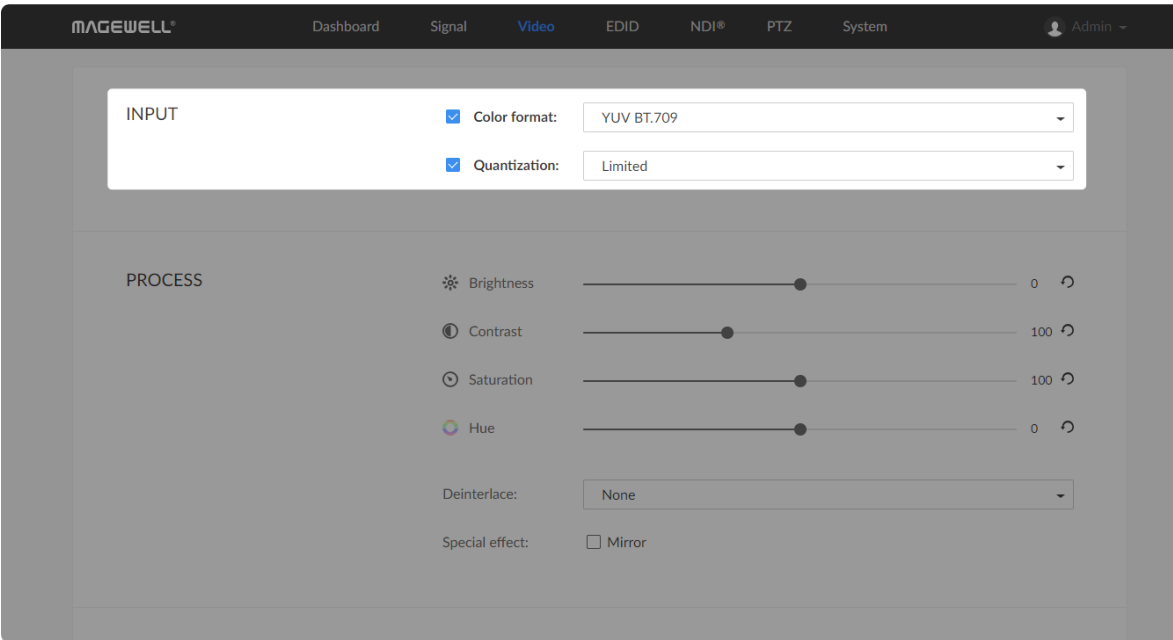

• Contrast

Drag the slider bars to adjust it. Click  $\Theta$  to restore to default.

• Saturation

#### <span id="page-26-0"></span>Video

Check the box to select other options, including RGB, YUV BT.601, YUV BT.709 and YUV BT.2020.

• Quantization

Check the box to select other options, including Full and Limited.

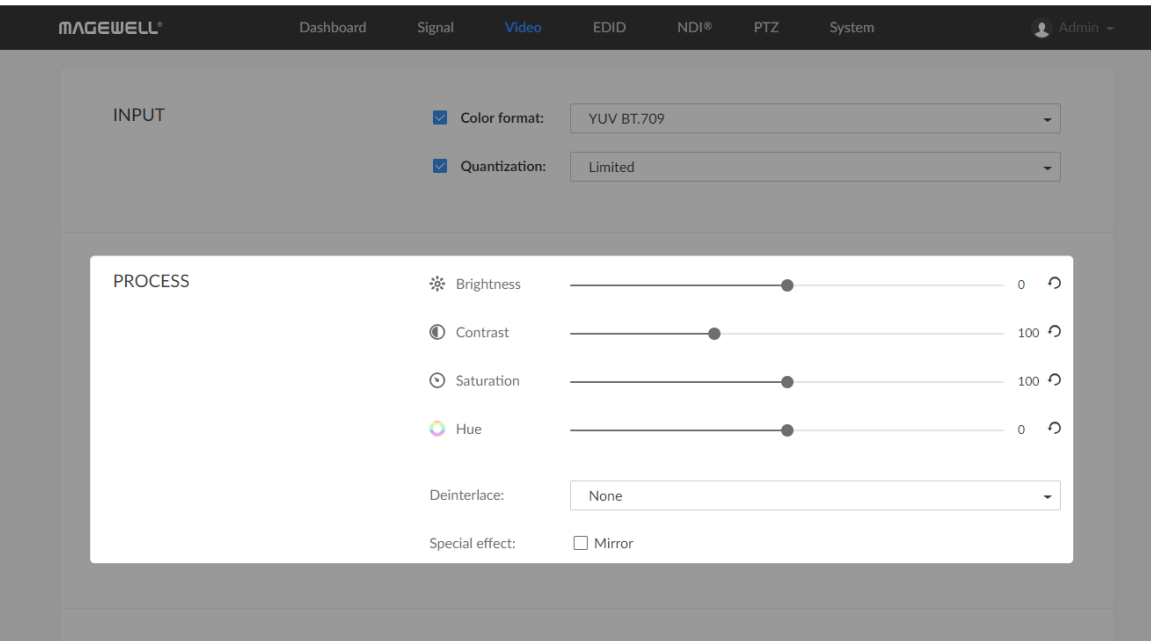

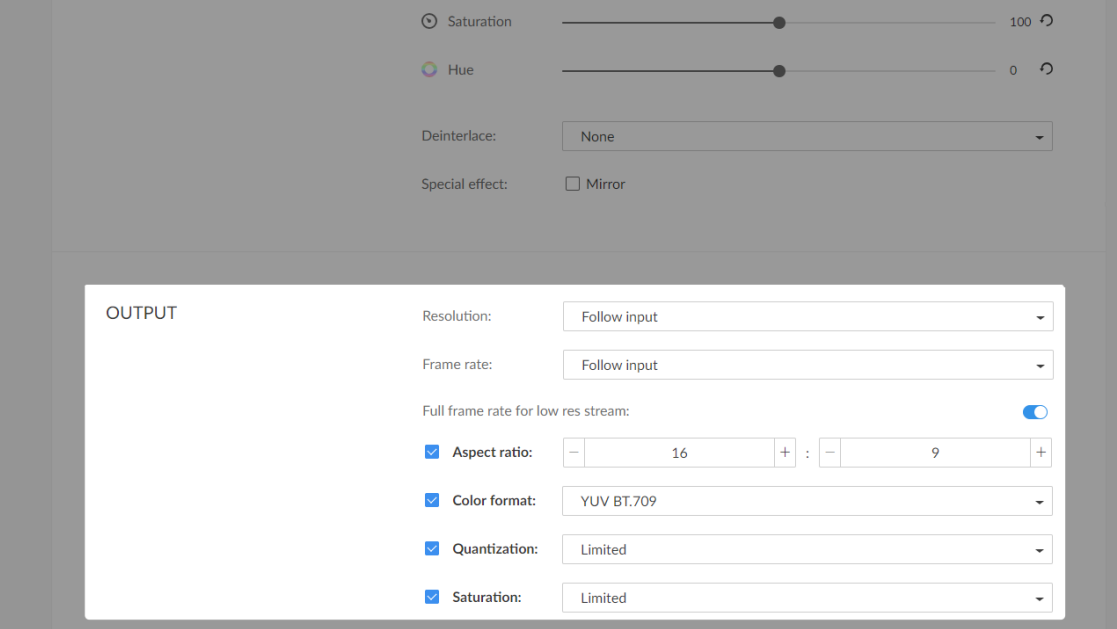

Drag the slider bars to adjust it. Click  $\odot$  to restore to default.

• Hue

Drag the slider bars to adjust it. Click  $\odot$  to restore to default.

#### <span id="page-27-0"></span>Setting OUTPUT Format

By default, the video format of the NDI output stream is the same as that of input source.

• Resolution

Deinterlace ■

Select other deinterlace options, including:

- None: an interlaced source will be encoded with both fields intact. ■
- Top field: Duplicate the upper field data vertically to create a full frame. ■
- Bottom field: Duplicate the lower field data to create a full frame.
- Special effect ■

Check the box to set a mirror effect (horizontal flip) of the video.

Follow input is the default. Select or customize your own resolution if necessary.

• Frame rate

Follow input is the default. Reduced rates are a Half, a Third or a Quarter of the input frame rate.

• Full frame rate for low bandwidth

If the low-bandwidth mode is enabled when using the NDI stream receiver application (such as Studio Monitor, Pro Convert decoder), user would preview/capture the video stream with low resolution and low frame rate,

#### Setting Encoding Bitrate Ratio

The range of bitrate ratio is 50% to 200%. It is recommended to use the default value of 100%.

A higher bitrate ratio is better for a good image quality and requires higher bandwidth, while a lower one might lead to less satisfactory image quality but require lower bandwidth.

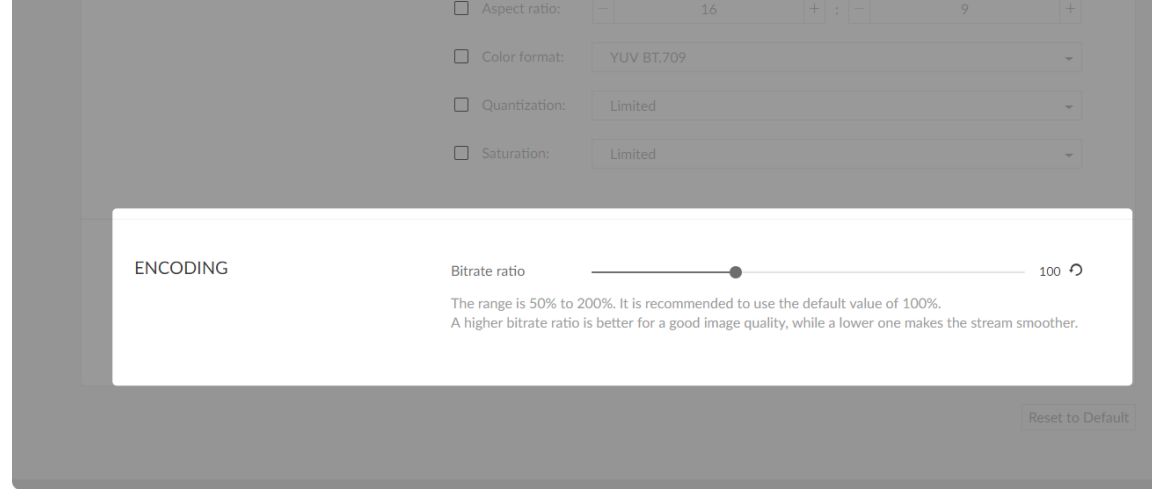

which greatly reduces the bandwidth requirement. At this time, if the Full frame rate for low res stream function is enabled, user can preview/capture a video at a low resolution but more smoothy video. Since the frame rate is the same as that of the input signal but the bandwidth requirements is reduced. Turning this feature on without the low-bandwidth mode will not affect the video stream.

**BEDEVALUATE:** Aspect ration

Check the box to set a different aspect ratio, then select values for the ratio.

• Color format

Check the box to select other options, including: YUV BT.601, YUV BT.709, YUV BT.2020.

• Quantization

Check the box to select other options, including: Full, Limited.

Saturation ■

Check the box to select other options, including: Full, Limited, Extended.

29

NOTE: This function is available for Pro Convert HDMI Plus/4K Plus products.

#### <span id="page-29-0"></span>EDID

Click and enter the EDID tab to check the EDID information. By clicking Reset to Default in the bottom right corner of the page, you can cancel your settings. This tab is only available for HDMI products.

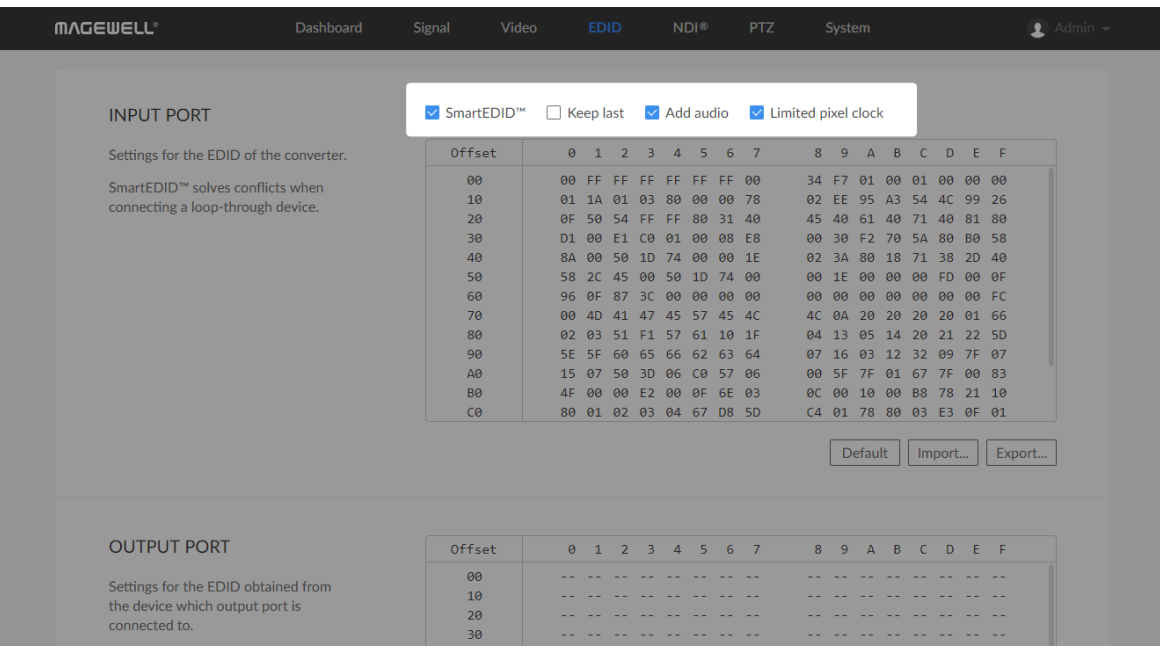

#### Setting SmartEDID<sup>™</sup>

- $\blacksquare$  SmartEDID<sup>TM</sup>
	- SmartEDID<sup>TM</sup> is enabled by default. When it is disabled, other related functions can not be set.
	- Depending on the input capability of the converter and that of the device connected to the loop-through interface, the converter will smartly select to send the EDID to the video source device, to ensure both the converter and the loop-through device can obtain the signal they support. ■
- Keep last
	- Keep the last EDID value used.
	- This function is disabled by default. To enable it, the SmartEDID function should also be enabled. When Keep Last is enabled and the loopthrough device is disconnected, the current EDID will still be used. The converter will continue receiving signal so the video capture and encoding continues. Otherwise, the converter will resend its EDID to the source device for it to redetermine what format of signal to send. As a result, there could be an interruption to the source signal for a short time.

#### Setting INPUT EDID

Any of the following actions can be performed on the input EDID of the device.

- **Default:** Click Default to reset the current EDID to default values.
- **Import**: Click and select an EDID file to import a local EDID file.
- Export: Click and set the file name to export the current EDID as a .bin file.
- Force the source device to output audio.
- If users connect a monitor which doesn't support audio to the loopthrough output, the source device will decide not to output audio. As a result, the Pro Convert will not get any audio input. If Add Audio is enabled, the Pro Convert will communicate with the video source device, forcing it to output audio.
- Limited pixel clock
	- If enabled, when the pixel resolution of the loop-through device is beyond the capability of the Pro Convert, a lower pixel resolution will be used in order to avoid the output producing a blank screen.

## Checking OUTPUT EDID

OUTPUT EDID shows the EDID of the connected loop-through device. NOTE: This section is not available for TX products.

• Export: Click and set the file name to export the current EDID as a .bin file.

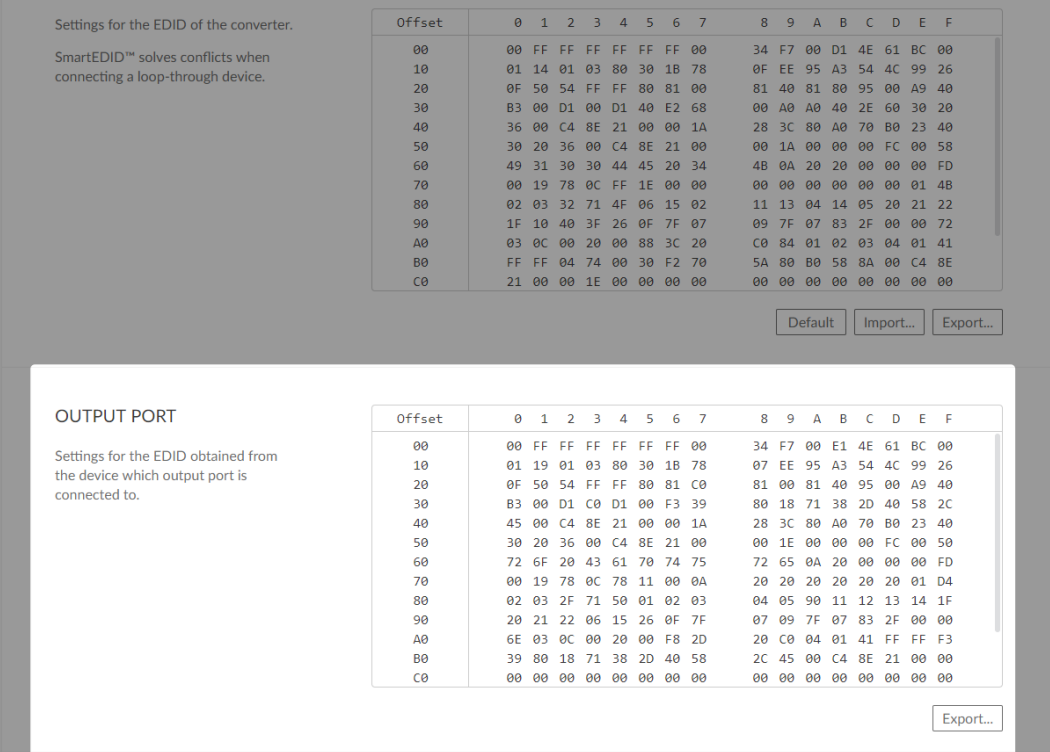

Figure1. Set Source Video parameters in the Web UI

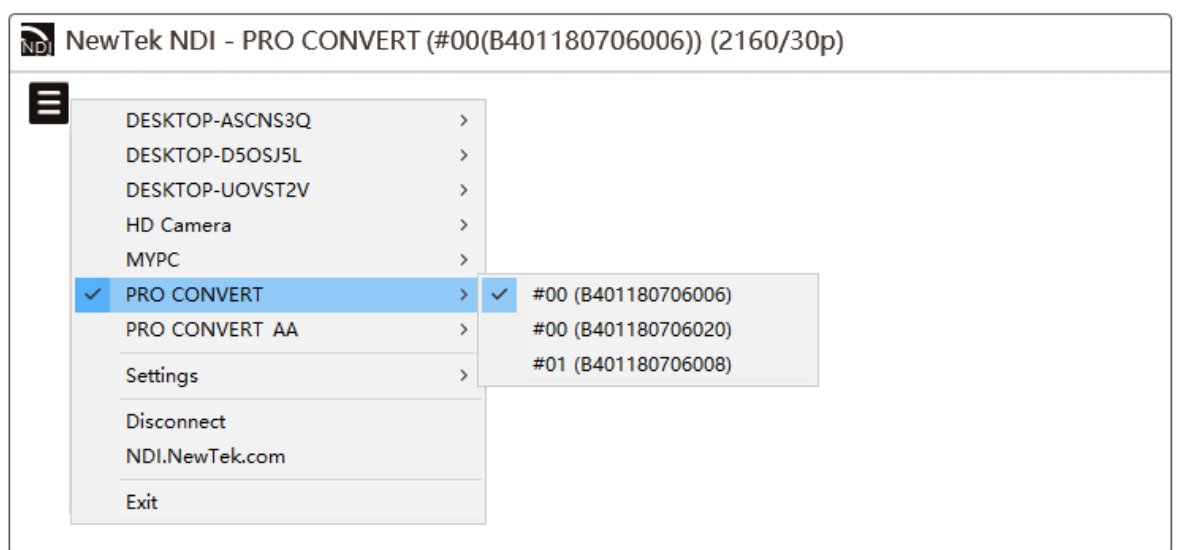

Figure2. Monitor Pro Convert devices using NDI Studio Monitor

#### Setting Source Video

<span id="page-32-0"></span>NDI<sup>®</sup> is a standard developed by NewTek to transport IP video over a LAN with high-quality and low latency. Note that you need to click Apply at the bottom-right corner of the page to save changes.

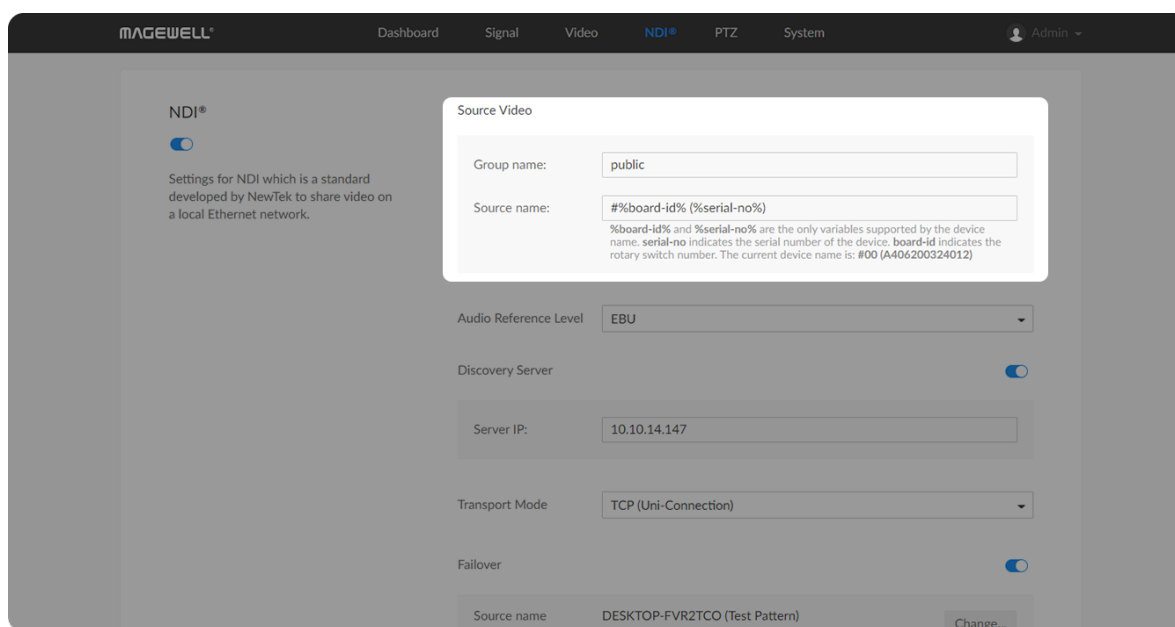

- Group name shows the group that receives NDI streams sent by your converter.
	- The group name is non case-sensitive, and should contain A to Z, a to z, 0 to 9 and special characters like \_-. The group name entry can contain comma-separated values, allowing your converter to send to all the groups listed here.
	- The default group is **public** group.
	- To make a private NDI group, refer to [Creating](#page-33-0) a Private Group.
- Source name shows the NDI source name used for your converter. ■
	- By default, the source name is #%board-id% (%serial-no%). when you monitor Pro Convert devices using NDI Studio Monitor, the NDI stream name is displayed as on the left in Figure2.
	- You can change the **board-id** via the rotary switch on your unit.
	- **Serial-no** indicates the unit's serial number, as per the barcode label.
	- %board-id% and %serial-no% are the only supported variables.
	- You can change the Source Name to a string with maximum of 30 characters, containing A to Z, a to z, 0 to 9, spaces and special characters like \_-#()%.
	- If no text is entered for the Source Name, it will take the default value ■

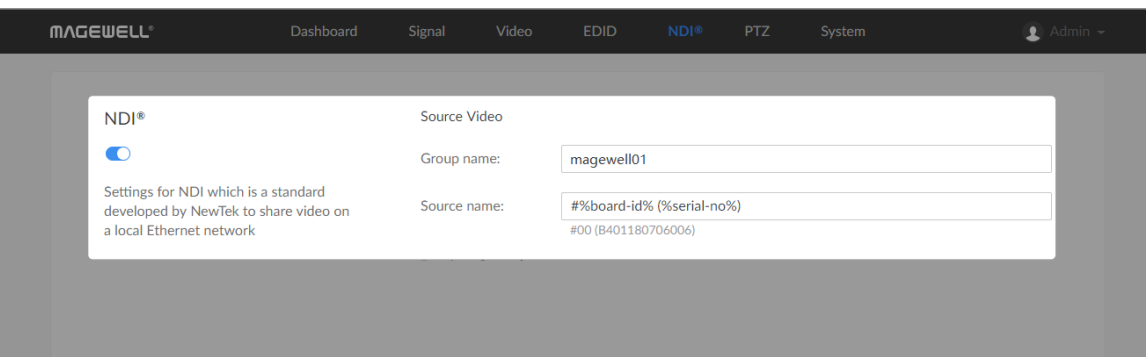

#### <span id="page-33-0"></span>How to create a private NDI Group

By default, all NDI channels are in the public group, visible to all NDI clients on the same LAN. Here's a walkthrough of the basics for creating and joining private groups.

#### 1. Creating a Private Group In Web UI

- Access the Web UI, and sign in with your account. Then click and enter the **NDI**<sup>®</sup> tab. Step 1
- A converter is allowed to send streams to multiple groups when setting the Group name as comma-separated values, such as "magewell01,magewell02,magewell03,magewell04". Step 2 Change the Group name. Here for example, magewell01.
- Now, any NDI-enabled clients of groups magewell01, magewell02, magewell03, or magewell04 can receive video streams sent by your converter on the same LAN. **Step 3** Click Apply to save your changes.

#### #%board-id% (%serial-no%) automatically after clicking Apply.

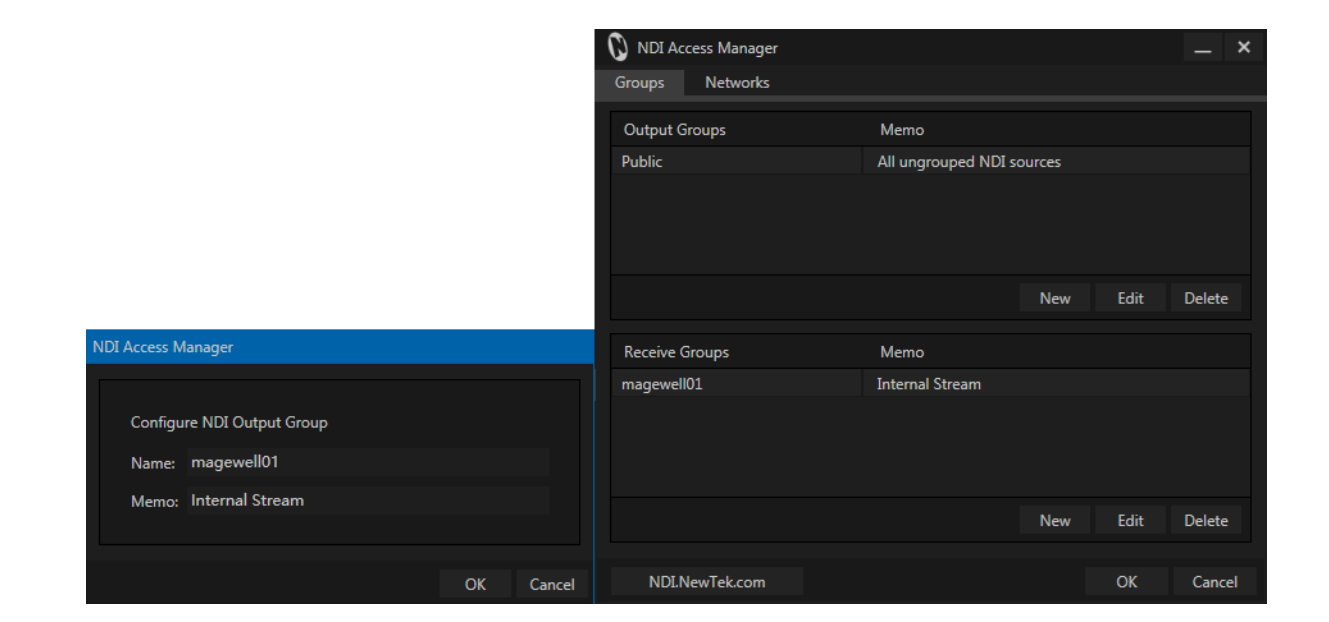

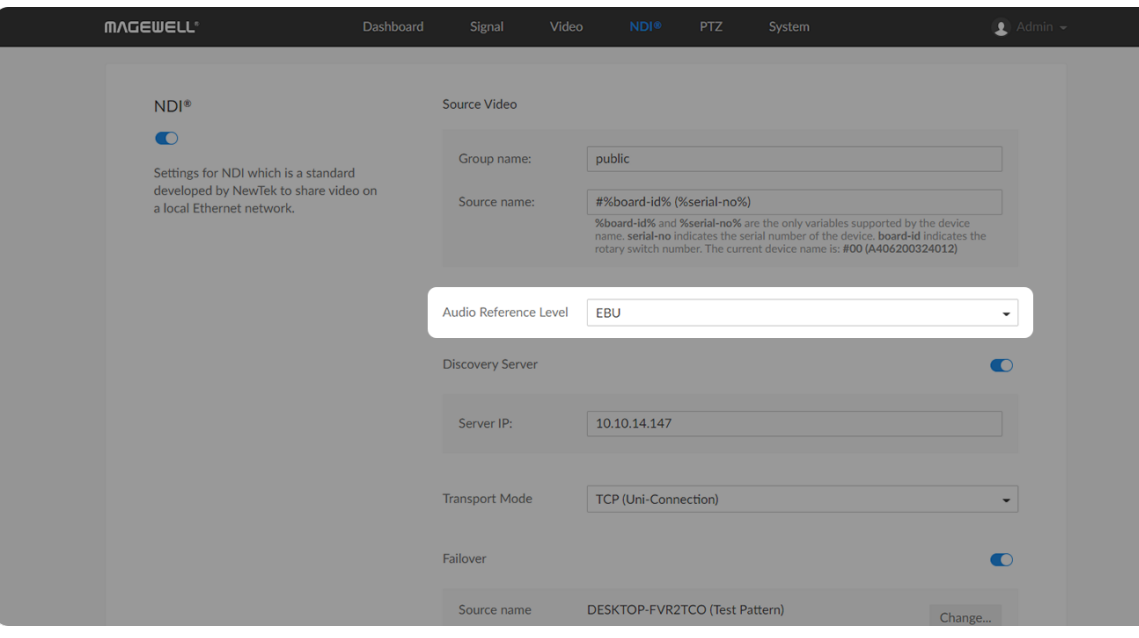

#### 2. Joining In the Private Group In NDI Access Manager

#### Setting Audio Reference Level

- Download and install the NDI tools from the NewTek official site [www.newtek.com/ndi/tools](https://www.newtek.com/ndi/tools) for free. Step 4
- Step 5 Launch the NDI Access Manager in your system.
- Click New in Receive Groups section in the Groups tab, and add the same group that was created in the Pro Convert Web UI. Here for example, magewell01. Step 6
- Step 7 Click OK.

Two ways are provided for audio values conversion between source and output signal including EBU and SMPTE. By default, it is SMPTE.

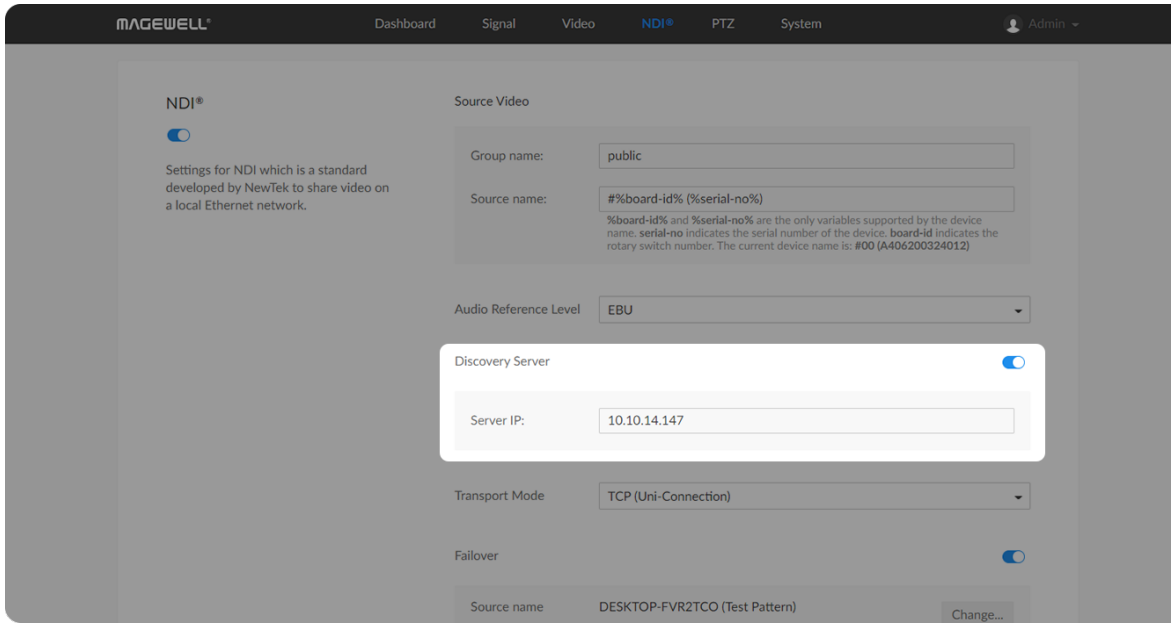

Figure 1 Set discovery server in the Web UI

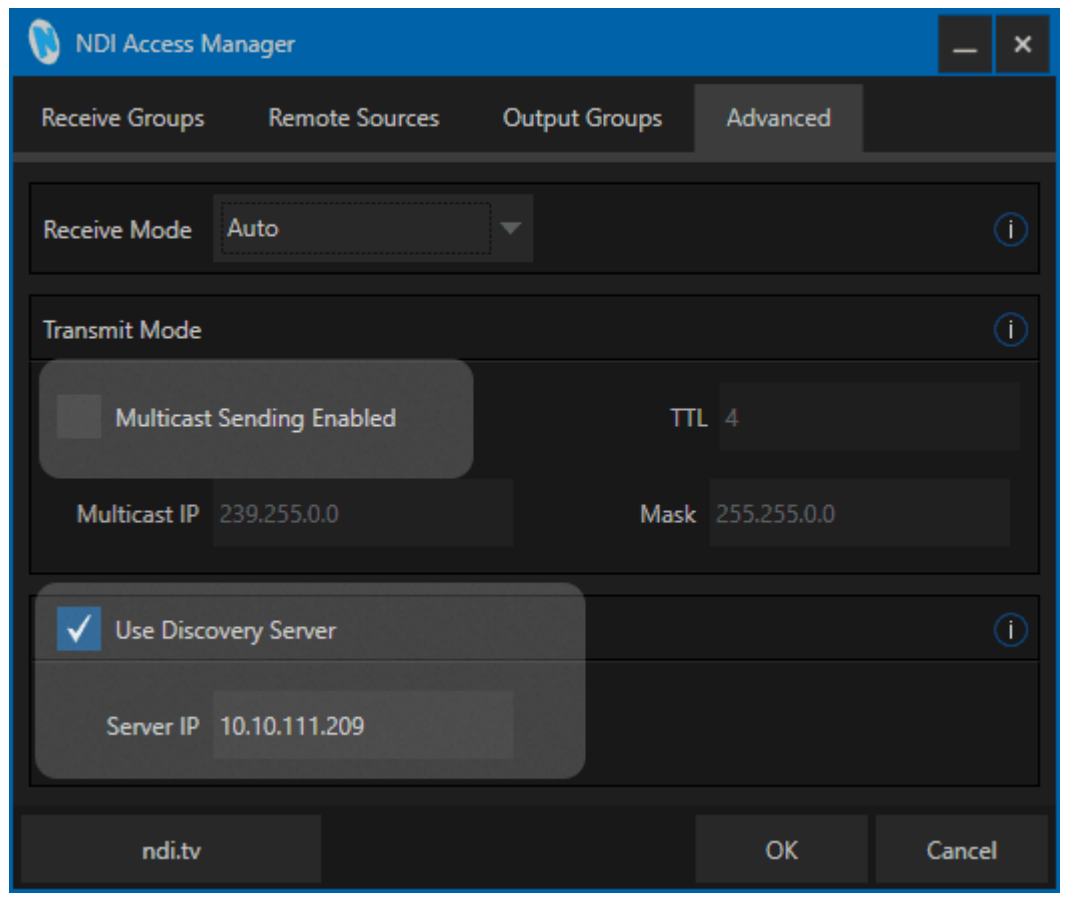

Figure 2 Set discovery server in the NDI Access Manager tool

#### Setting Discovery Server

By turning on the Discovery server, the encoder can only be received by the specified receiver, and the mDNS auto-discovery function is unavailable. Pro Convert encoder can be used as a discovery server due to the build-in Discovery Service feature. It starts automatically when device booting, and requires zero configuration. Or you can deploy NDI Discovery Service on another server considering your studio environment.

- 1. Ensure that the receiver and encoder can ping each other. This function works between encoder and receiver that can ping each other even from differential network segment. After setting, the output stream of your encoder can be received by specified server.
- 2. Use Pro Convert encoder as the Discovery Server: in the encoder WebUI, enable Discovery server, and specify the Server IP to IP address of the Pro Convert encoder.
- 3. Launch the NDI Access Manager tool installed in the receive computer, and specify the discovery server parameters.
	- i. Enter the Advanced tab.
	- ii. Disable Multicast Sending Enabled, check Use Discovery Server, and specify **Server IP** to the IP address of the receiver server running discovery service function.

Note: The Server IP of NDI Access Manager and encoder WebUI should be the same.

Download the NDI Access Manager from the NewTek official site [www.newtek.com/ndi/tools](https://www.newtek.com/ndi/tools) for free.
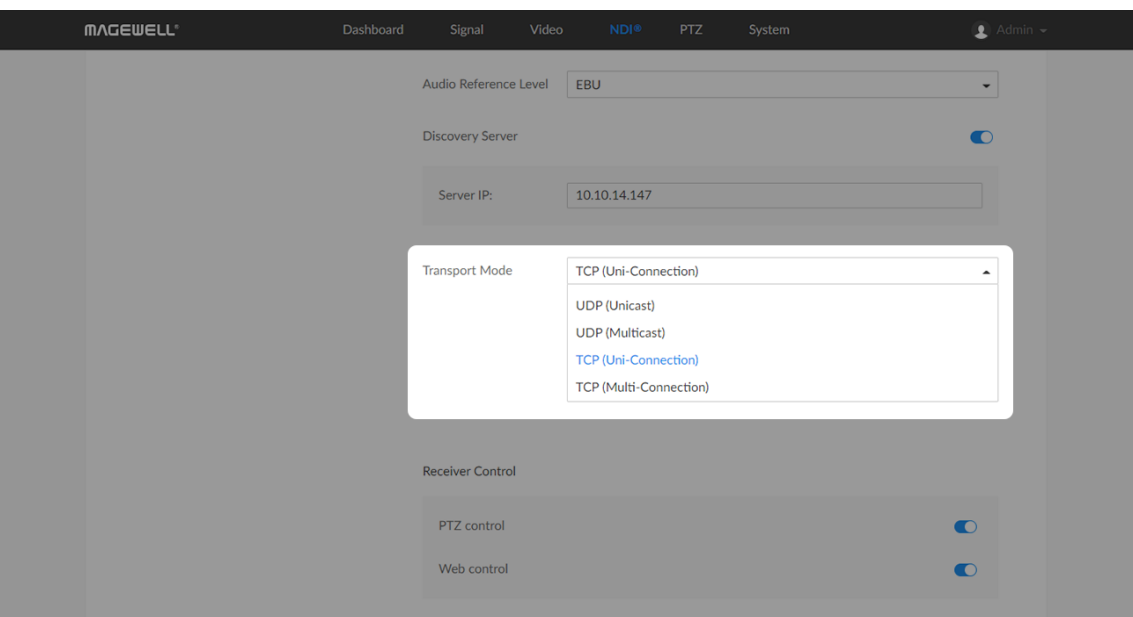

### Setting Transport Mode

There are 4 types of connections can be established between the encoder and their receivcers, including UDP (Unicast), UDP (Multicast), TCP (Uni-Connection) and TCP (Multi-Connection). Choose a proper one based on your networking conditions. By default, TCP (Multi-Connection) is used.

- UDP (Unicast) indicates that the encoder sends a UDP stream directly to the receiver. It is used where lower latency matters. And multiple simultaneous streams will work independently for multiple receivers **UDP (Unicast)** indicates that the encoder sends a UDP<br>receiver. It is used where lower latency matters. And m<br>streams will work independently for multiple receivers.
- UDP (Multicast) indicates that the encoder sends the UDP stream to a multicast group. It is used for one-to-many broadcast for lower CPU UDP (Multicast) indicates that the encoder sends the UDP<br>multicast group. It is used for one-to-many broadcast for l<br>utilization. Parameters in a multicast configuration include:
	- **Multicast IP** ranges from 224.0.0.0 to 239.255.255.1.
	- Subnet Mask can be legitimate value ranging from 255.0.0.0 to ، Subnet Mask<br>.255.255.255.0
	- Time To Live ranges from 1 to 255. The default value is 4.
- TCP (Uni-Connection) indicates to establish single TCP connection between the encoder and receiver, and transfer all A/V packets are transferred via one port. Compared with UDP (Unicast) or TCP (Multi-Connection), it has lower CPU utilization. It is used where reliable transmission of data ICP (Uni-Connection) indicates to establish single<br>the encoder and receiver, and transfer all A/V pack<br>one port. Compared with UDP (Unicast) or TCP (Mu<br>lower CPU utilization. It is used where reliable transi<br>matters,which
- TCP (Multi-Connection) indicates to establish multiple TCP connections between the encoder and receivers, but transfer audio packet and video packet via different ports. It usually works in a complicated networking studio. It is used where reliable transmission of data matters, which makes it TCP (Multi-Connection) inc<br>between the encoder and re<br>packet via different ports. It<br>studio. It is used where relial<br>suitable for 4K NDI streams.

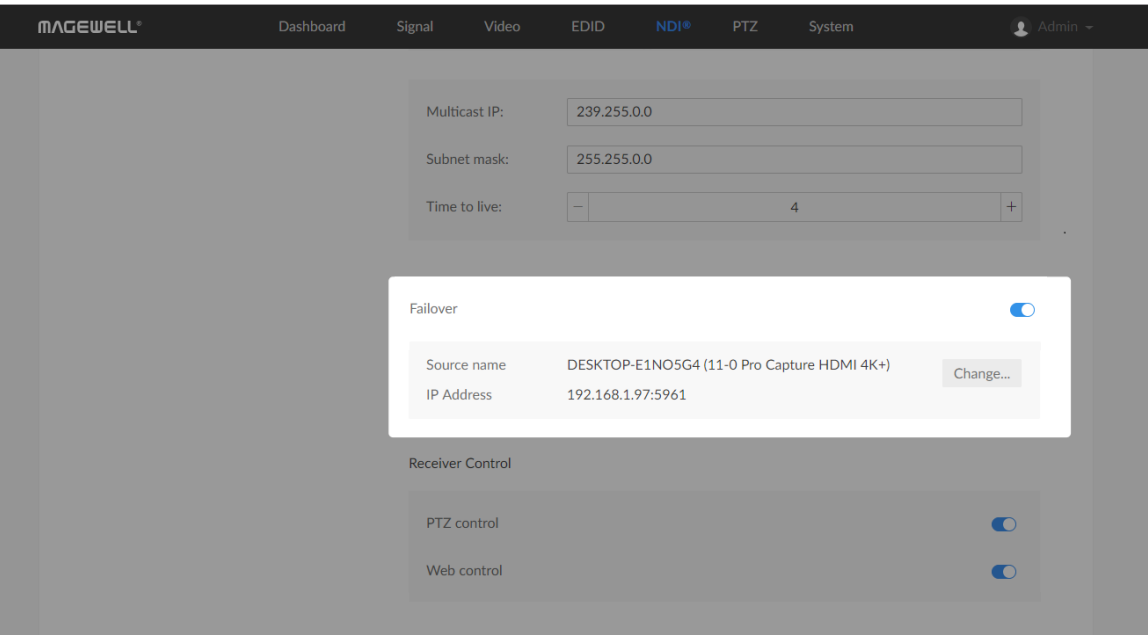

### Setting Failover

Failover is a method of protecting your NDI transmission from failure. If the source video fails, the backup device begins to provide a service. The initial source will be restored after it recovers. This function is disabled by default.

- Source name shows the backup NDI channel name. Click Change... and select the failover (backup) video device within the same NDI group as the initial source Source name shows the backu<br>Click Change... and select the f.<br>NDI group as the initial source.
- IP Address shows the IP Address of the backup NDI channel. The failover IP Address is automatically obtained after you select the backup NDI source IP Address<br>The failover<br>NDI source.

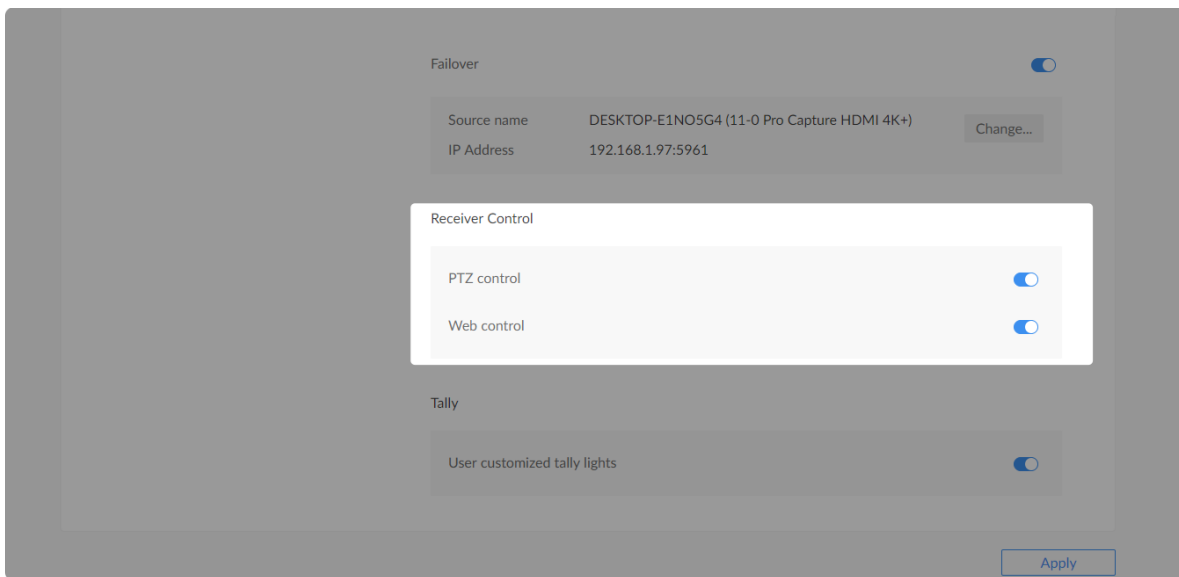

Figure1. Set Receiver Control parameters in the Web UI

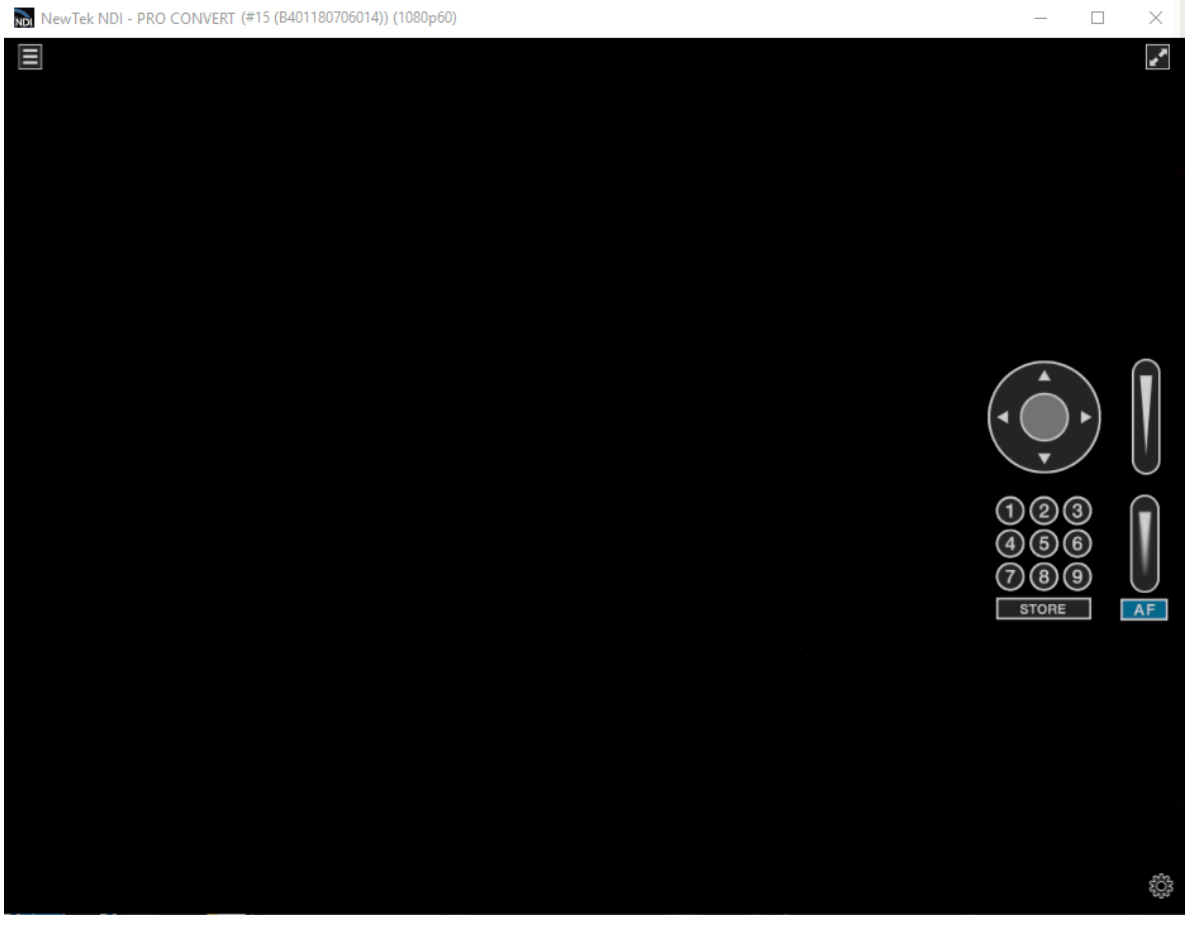

Figure2. NDI Studio Monitor: PTZ controller

# Setting Receiver Control

• PTZ control

This function is disabled by default. Turn it on when you want to control a connected PTZ camera through the NDI Studio Monitor, then the PTZ controller interface will be shown in the NDI Studio Monitor.

• Web control

This function is enabled by default. We recommend you keep it turned on, because you cannot open the Web UI by clicking the gear icon in the NDI Studio Monitor if this function is disabled.

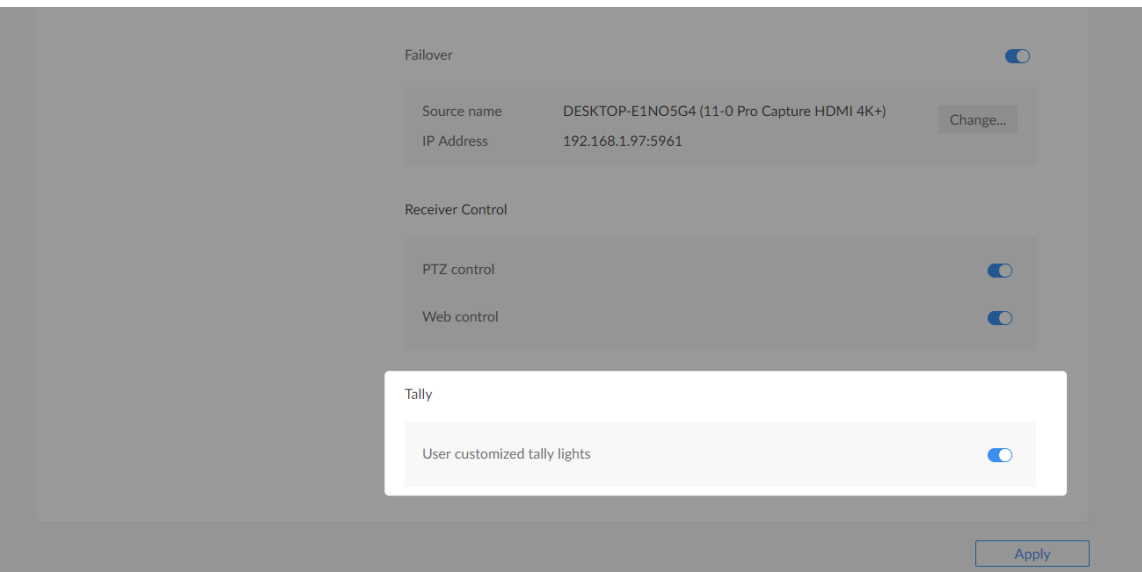

### Using Custom Tally Lights

Pro Convert<sup>IM</sup> supports the use of **User customized tally lights** through the definition of the pinouts of the PTZ interface. Note that the second you turn on the switch for this function, the Magewell tally light and LED matrix screen will no longer be working. The pinouts of the PTZ interface see Description of Mini-DIN8 Breakout <sup>TM</sup> supports the use of **User customized**<br>the pinouts of the PTZ interface.<br>e second you turn on the switch for this f<br>d LED matrix screen will no longer be wo<br>e see Description of Mini-DIN8 Breakout.

### Setting PTZ Control Parameters

• Protocol

# PTZ

Pro Convert supports control of multiple PTZ cameras through the 8-pin PTZ control socket. Wire PTZ cameras in a daisy chain if you want to control multiple cameras. Click and enter the PTZ tab to set parameters. Note:

- If installing more than one PTZ camera, you need to make sure that all cameras are set to the same protocol ("VISCA"), the same Baud Rate, and are connected in serial mode.
- If the V addresses of the cameras are set to fixed, the IDs must be different for the converter to determine their identities. ■
- If the V address are not fixed, the converter will assign an ID for the PTZ camera automatically. If multiple cameras are connected, the directly connected one is Device 1, the next one in the chain is Device 2, etc.
- Check your camera manual for instructions on how to set up your PTZ cameras. ■

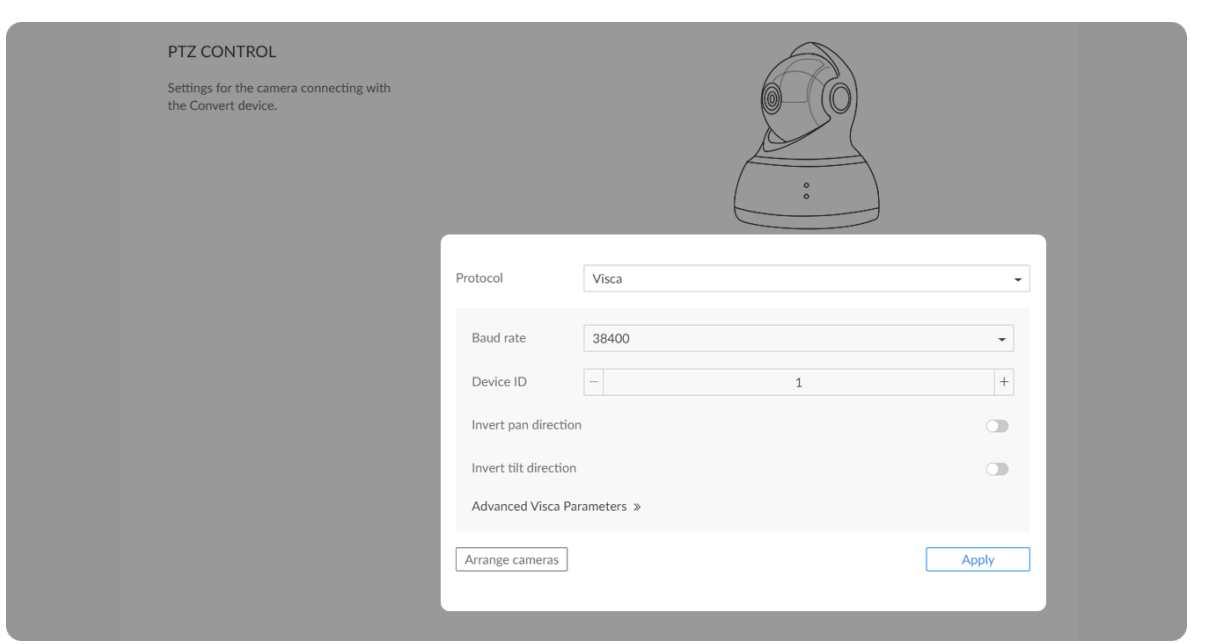

Shows the control language that allows the camera and the converter to communicate to each other. For now, VISCA, Visca UDP, Visca UDP2rs232, PELCO-P and PELCO-D protocol are supported. If multiple cameras are connected, all cameras should also be set to VISCA.

Shows the control data speed. For example, "9600 baud" means that the PTZ control port is capable of transferring a maximum of 9600 bits per second. If multiple cameras are connected, each camera should be set to the same value as used here.

Baud rate ■

> Options are: 2400, 4800, 9600, 19200 and 38400. By default, the Baud rate is 9600.

Shows the ID of the camera, which allows the controller to identify different PTZ cameras, especially when multiple cameras are connected. The value ranges from 1 to 7. By default, the value is 1.

### **•** Invert pan direction

Pro Convert device supports advanced control of the PTZ camera when using VISCA or Visca UDP. Note the following points when configuration.

Turn on to reverse the pan-direction movement. You can enable this function to make control more intuitive when the camera is not installed in the normal position.

### **This** Invert tilt direction

Turn on to reverse the tilt-direction movement. You can enable this function to make control more intuitive when the camera is not installed in the normal position.

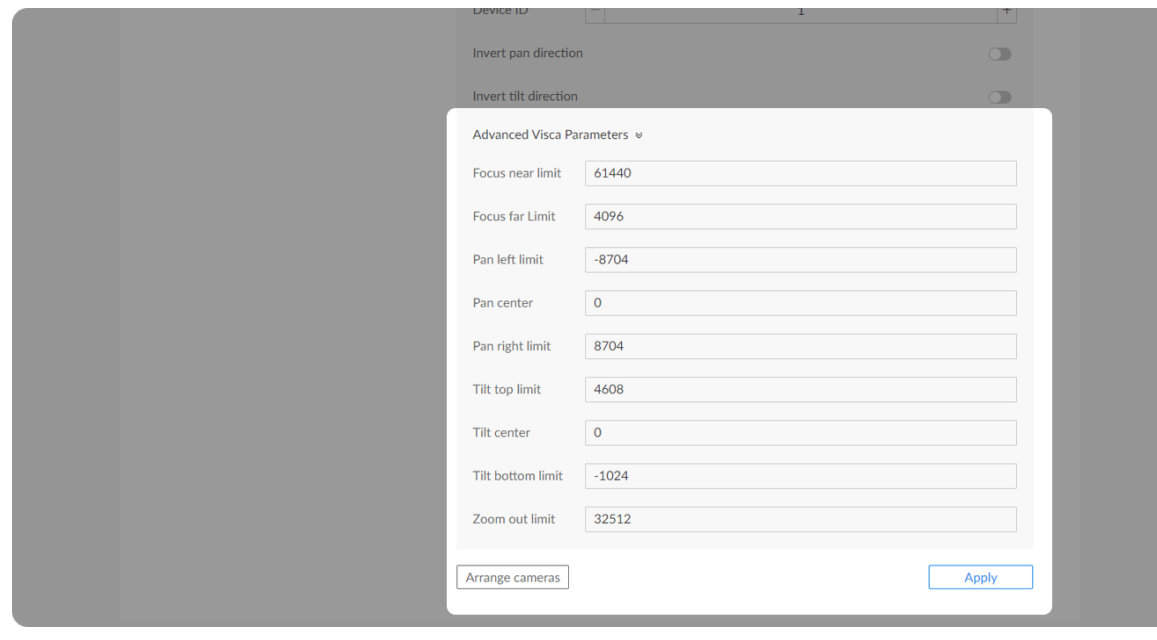

### **Advanced Visca Parameters**

- 1. Check the user manual of the camera or contact the manufacturer for detailed control parameters of the camera.
- 2. Convert the values of camera parameters to decimal numbers and fill them in the corresponding parameter options.

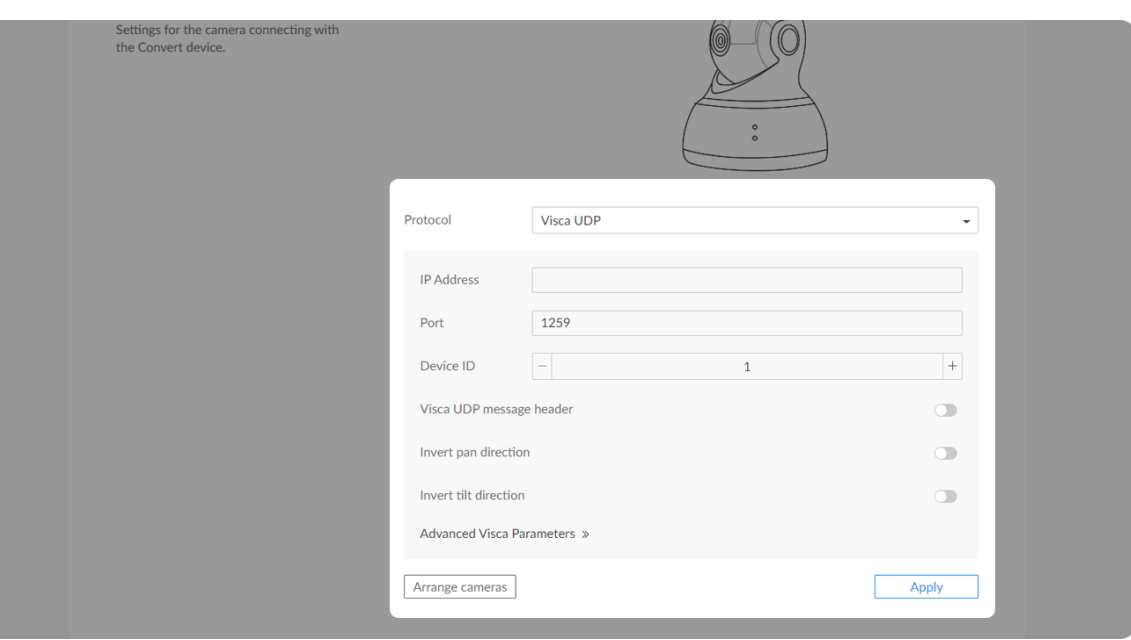

### Control the PTZ camera via Visca UDP

Pro Convert device supports control of the network camera via the Visca UDP protocol, without the need to use a PTZ control line to connect the Pro Convert device to the PTZ camera. The PTZ camera and encoder must be able to ping each other. Control the PTZ camera via Visca UDP<br>
Pro Convert device supports control of the network camera via the Visc<br>
UDP protocol, without the need to use a PTZ control line to connect the<br>
Convert device to the PTZ camera. The P

Set the encoder parameters as follows.

- 1. Protocol: Visca UDP
- 2. **IP Address:** The IP address of your camera
- 3. Port: Your camera's Visca protocol network port (check the user manual of the camera or contact the manufacturer to get it)
- 4. Visca UDP message header: Turn this option on if the communication protocol your camera (e.g. SONY camera) uses the Visca UDP header.

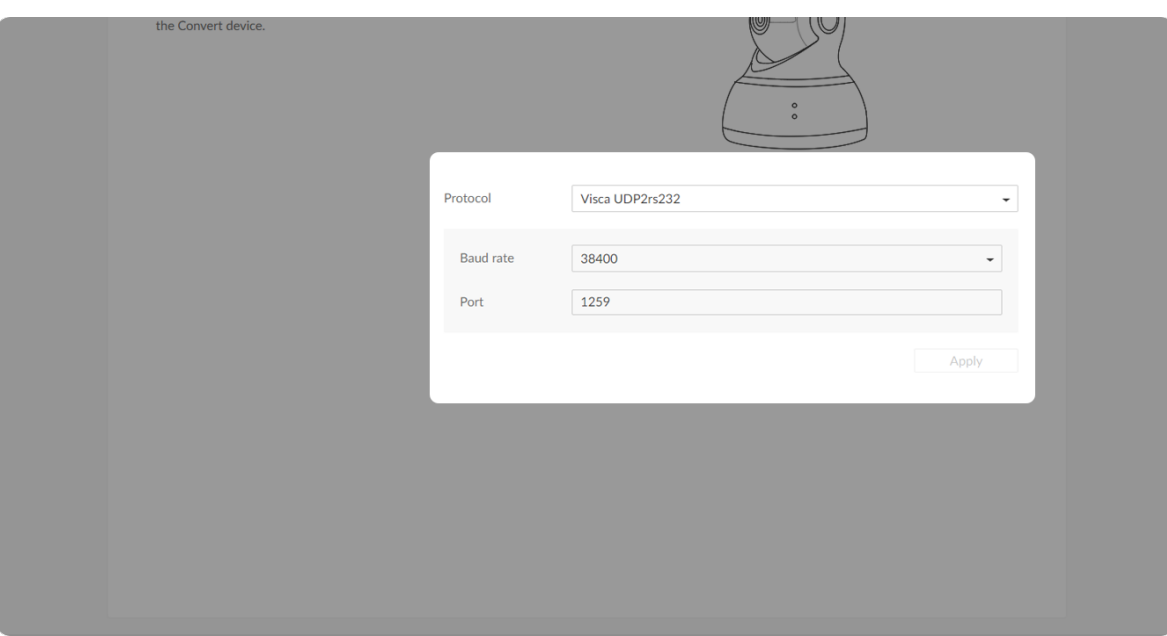

Figure1 Parameters of the encoder

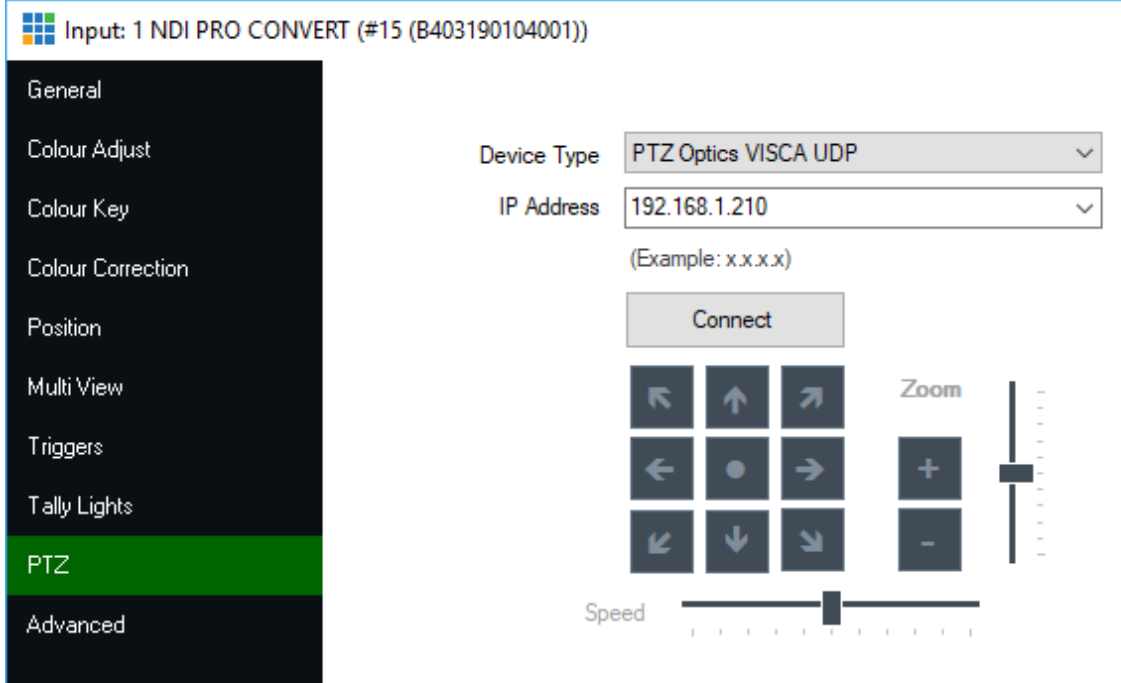

Figure2 Parameters of the vMix PTZ

Use the protocol When a capture software (e.g. vMix) supports PTZ but not NDI PTZ. Set the PTZ parameters of the encoder, PTZ camera and capture software as follows.

### Control the PTZ camera via Visca UDP2rs232 ■

- 1. Connect the encoder to the RS232 IN port on the PTZ camera.
- 2. Encoder protocol: Visca UDP2rs232. The Port number of the encoder should be the same as that of the vMix protocol port number.
- 3. PTZ camera protocol: Visca
- 4. In the capture software, use Visca UDP or Visca over IP to control PTZ and fill in with the IP address of the encoder. The configuration example of vMix is shown as the left figures.

### Creating/Removing General Users

After signing in with default admin account, you may need to add general users to give them permissions to do basic operations, like monitoring the device, or setting some of the parameters.

# System

With administrative rights, you can access the System tab to control more functions, such as:

Otherwise, the System tab is invisible when you log in as a general user.

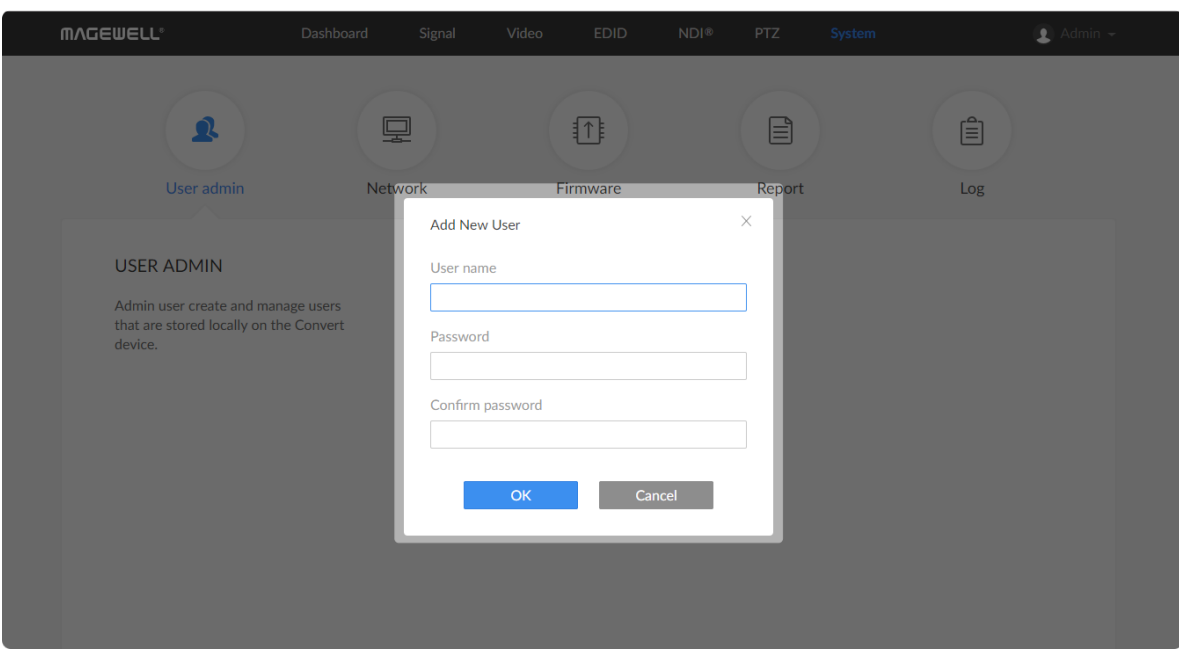

- Creating or removing general user accounts for accessing the converter
- Changing passwords for all users of the converter
- Changing the converter's name
- Network settings for joining a specific LAN ■
- Updating firmware for the latest features and improvements ■
- Exporting reports and logs to get technical support
- Rebooting or resetting the converter to fix problems ■

- Step 1 Access the Web UI, and sign in as administrator.
- Step 2 Click and enter the System > User Management tab.
- Step 3 Click Add New User.
- Step 4 Type in the user name, password, and confirm your password.
	- The username is a string of 3 to 12 characters, which contains the letters A-Z, a-z, numbers 0-9 and underscore.
	- The password is a string of 1 to 32 characters, which contains the letters A-Z, a-z, numbers 0-9 and special characters \_-

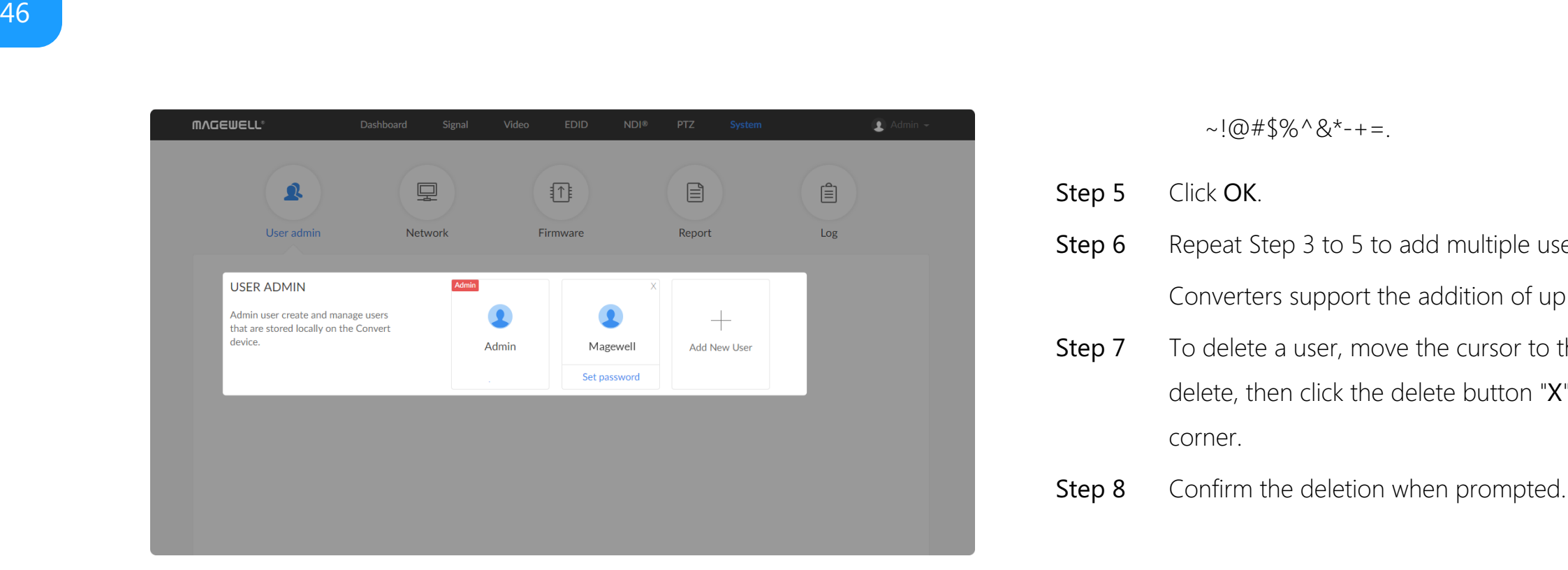

~!@#\$%^&\*-+=.<br>
Step 5 Click OK.<br>
Step 6 Repeat Step 3 to 5 to add multiple users.<br>
Converters support the addition of up to 15 general users.

- To delete a user, move the cursor to the user name you want to delete, then click the delete button "X" appeared at the top-right corner **Step 7** To dele<br>delete,<br>corner.
- Step 8 Confirm the deletion when prompted

- Access the Web UI and sign in from the administrator account, the n **Step 1** Access the Web UI and sign in from the Access the Web UI and sign in from the Step 1
- Step 2 Click and enter the System tab.
- Step 3 Move the cursor to the specific user name, then click Set password.
- The password is a string of 1 to 32 characters, which contains letters A-Z, a-z, numbers 0-9 and special characters \_~!@#\$%^&\*-+= Step 4 In the prompt window, type in and confirm your password.
- 

### Solution 2: Setting in the System tab

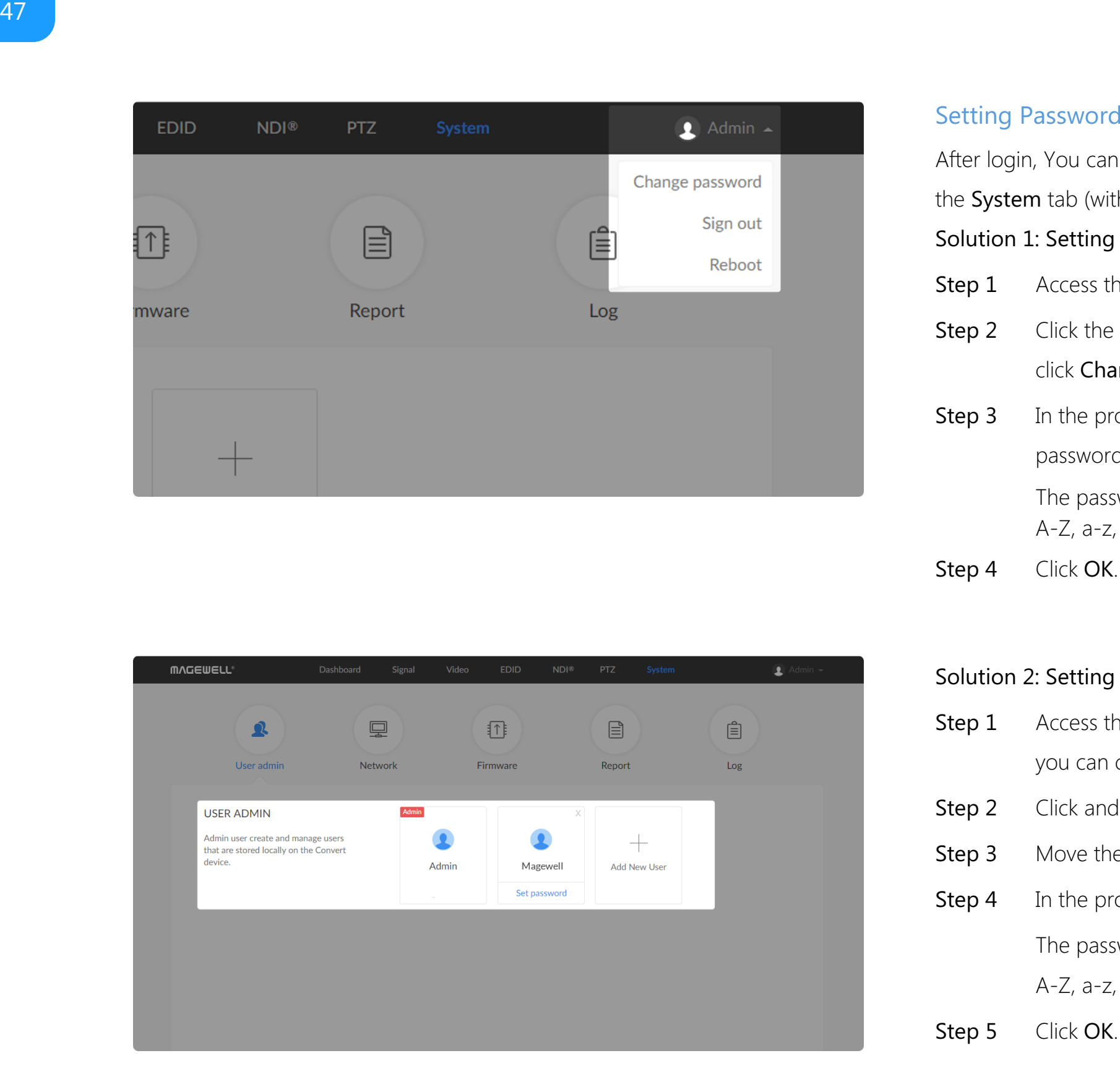

## Setting Password

After login, You can either set up a password in the user account drop-list, or in the System tab (with administrative rights).

### Solution 1: Setting in via the user account drop-list

- Access the Web UI, and sign in with your username and password.
- Click the drop-list icon  $\blacktriangleright$  beside the logged-in username, and Step 2 Click the drop-list icon<br>click Change password.
- The password is a string of 1 to 32 characters, which contains letters A-Z, a-z, numbers 0-9 and special characters \_~!@#\$%^&\*-+=. **Step 2** Access the Web UI, and sign in with your username and password<br> **Step 2** Click the drop-list icon **E** beside the logged-in username, and<br>
click Change password.<br> **Step 3** In the prompt window, type in your old pa In the prompt window, type in your old password, the new **Step 3** In the prompt window, type in your old pas password, and confirm your new password.
- Step 4 Click OK.

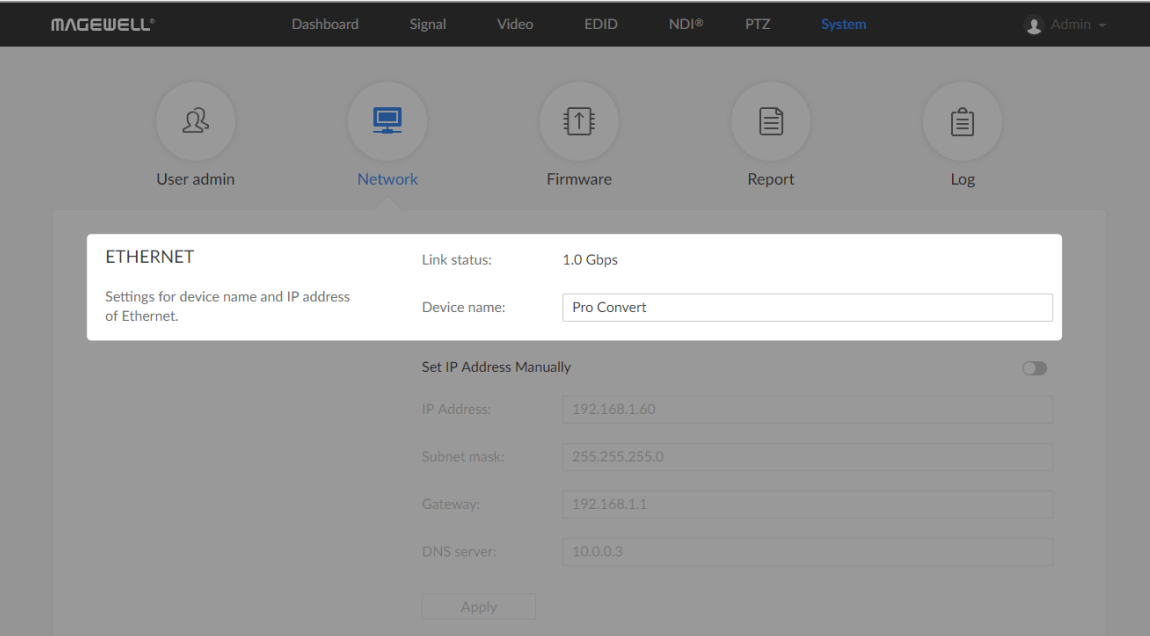

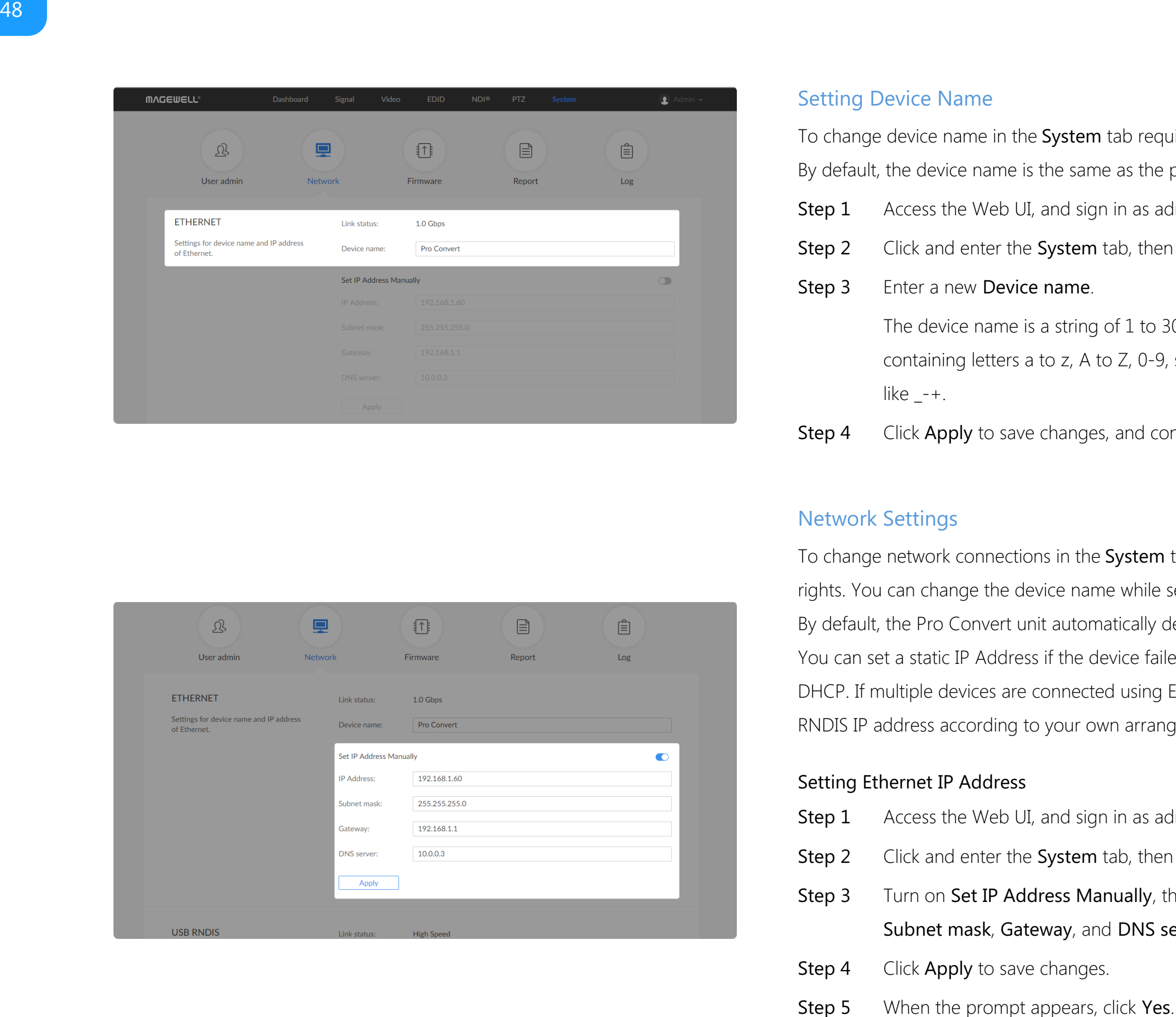

### Setting Device Name

To change device name in the System tab requires administrative rights. By default, the device name is the same as the product model name.

- The device name is a string of 1 to 30 non-case sensitive characters, containing letters a to z, A to Z, 0-9, spaces and special characters like  $-+$ .
- 

### Network Settings

To change network connections in the System tab requires administrative rights. You can change the device name while setting network parameters. By default, the Pro Convert unit automatically detects any connected network. You can set a static IP Address if the device failed to auto-configure using DHCP. If multiple devices are connected using Ethernet over USB, change the RNDIS IP address according to your own arrangement. Step 1 Access the Web UI, and sign in as administrator.<br>
Step 2 Click and enter the System tab, then select Network.<br>
Step 3 Enter a new Device name.<br>
The device name is a string of 1 to 30 non-case sensitive characters,<br>

- Step 1 Access the Web UI, and sign in as administrator.
- Step 2 Click and enter the System tab, then select Network.
- Turn on Set IP Address Manually, then enter a new IP address, Step 3 Turn on Set IP Address Manually, then er<br>Subnet mask, Gateway, and DNS server.
- Step 4 Click Apply to save changes.
- 

### Setting Ethernet over USB IP Address

RNDIS (Microsoft's widely used Ethernet over USB protocol)/ECM (Ethernet Control Model) provides a virtual Ethernet link for the converter to connect to a computer operating system. Note:

- It is not recommended that you modify this IP address unless there is a conflict on your LAN.
- Do not connect more than one converter simultaneously to one system when using Ethernet over USB.
- Step 1 Access the Web UI and sign in as administrator.
- Step 2 Click and enter the System tab, then select Network.
- Step 3 Enter a new IP address for Ethernet over USB.
- Step 4 Click Apply to save changes, then click Yes when prompted.

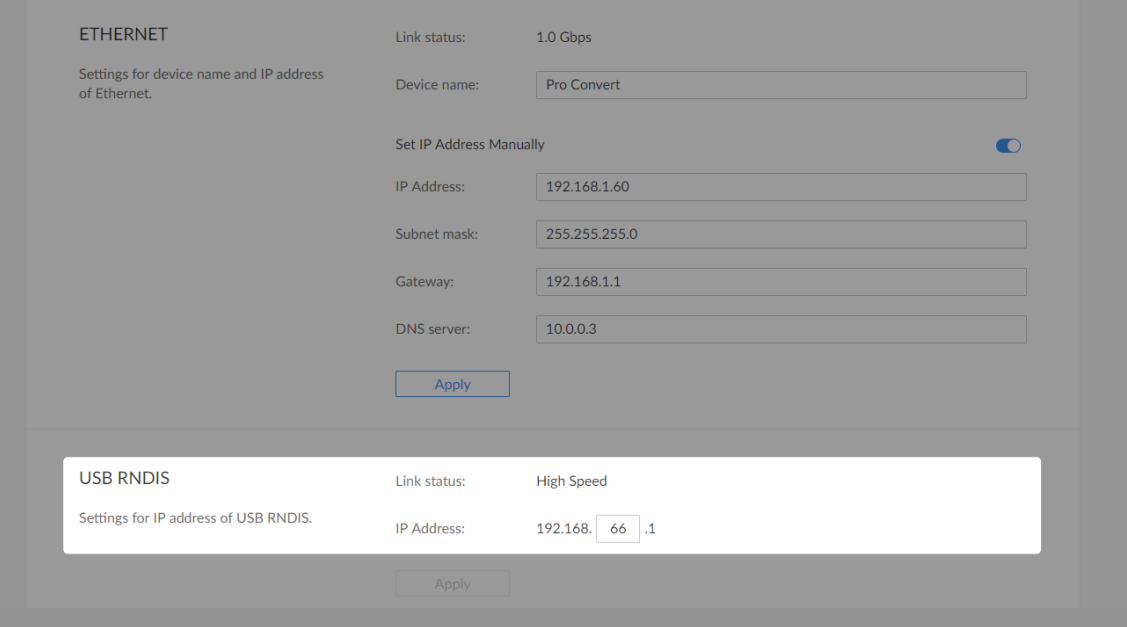

### Type the manually assigned IP address in your web browser to access the Web UI, verifying if the network settings work. Step 6

Figure1. Click Manual update

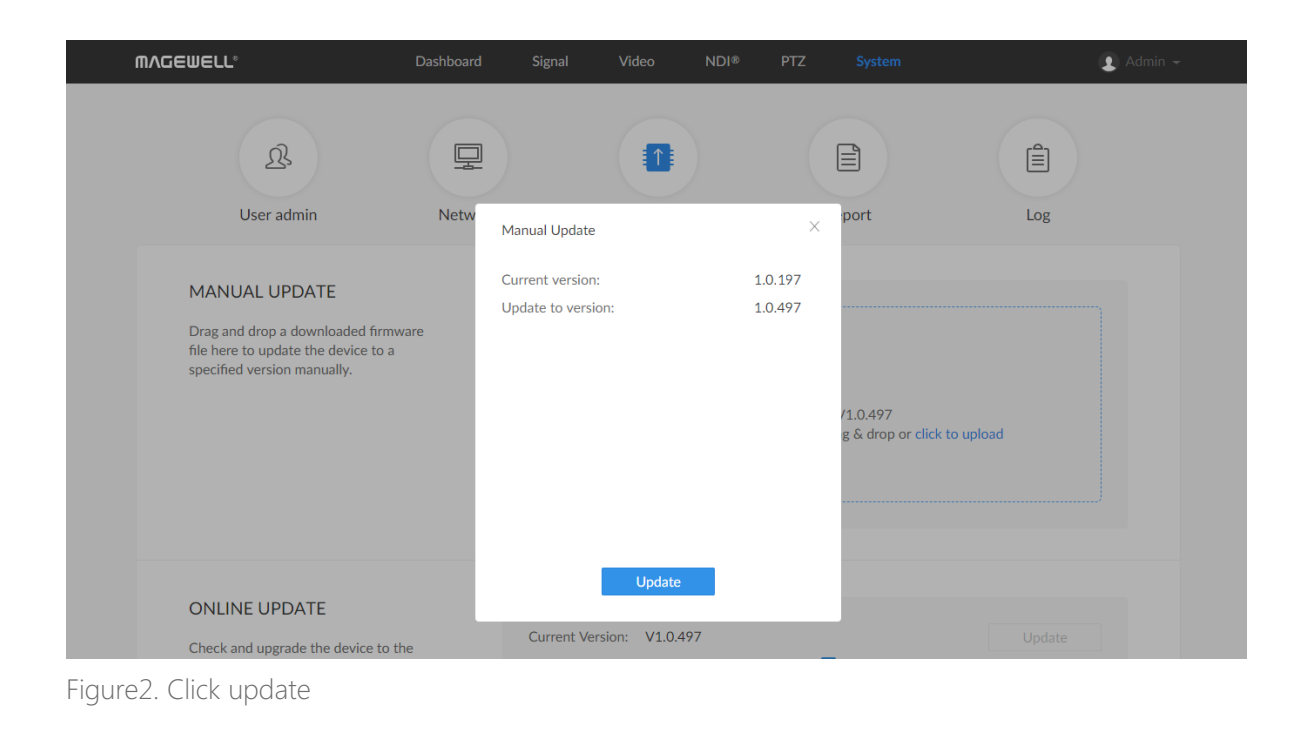

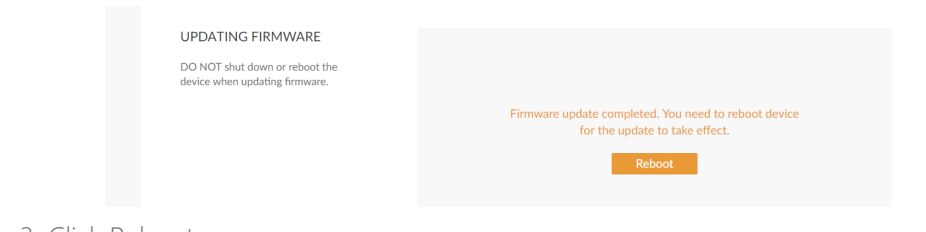

Figure3. Click Reboot

### Updating the Firmware

To update the firmware via the System tab requires administrative rights. Note: Currently online update is not supported.

> You can download the Pro Convert firmware package from the Downloads section of the Magewell website: [www.magewell.com/downloads/pro-convert](http://www.magewell.com/downloads/pro-convert).

The unit will upload the file after the file verification is passed.

- Step 1 Access the Web UI, and sign in as administrator.
- Step 2 Click and enter the System tab, then select Firmware.
- Click on click to update to select the .mwf firmware update file from your local storage, or just drag and drop the file from your computer into the upload zone. Step 3

The Firmware version should have changed to show the number of the new update.

- The device will automatically verify the update file. **Step 4** Click **Open** to upload the updates package.
- DO NOT shut down or reboot the device when updating firmware. Step 5 In the Manual Update window, click Update.
- The changes take effect after you reboot the device. Step 6 Click Reboot to complete the update.
- Log in to your unit's Web UI and check the current Firmware version in the Dashboard tab. Step 7

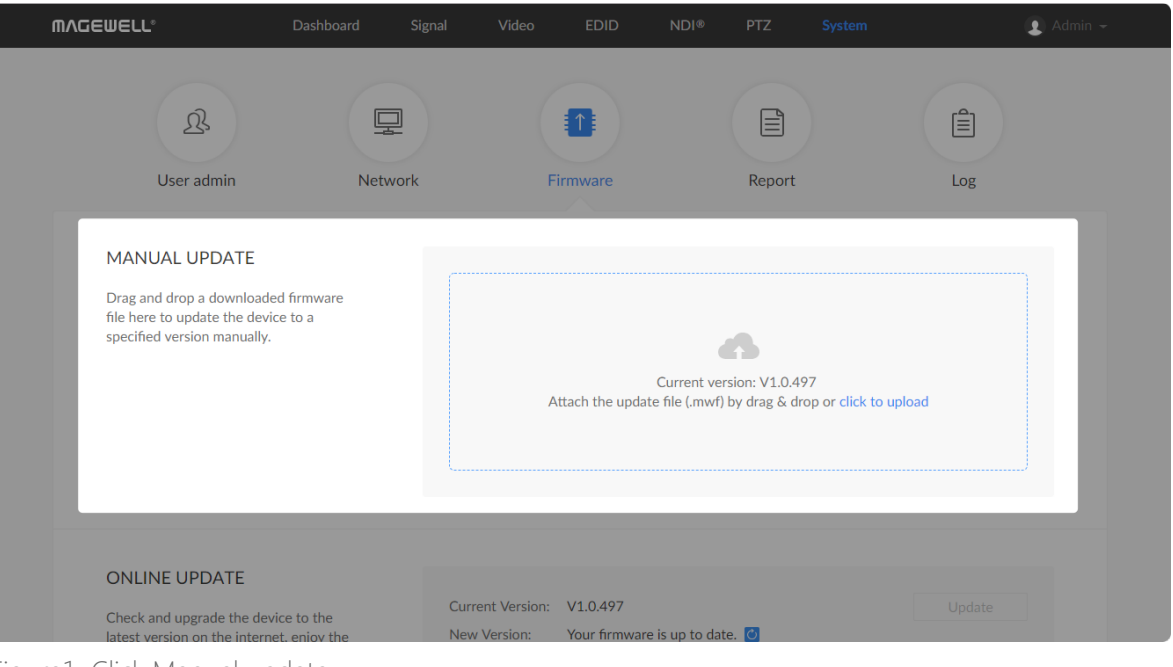

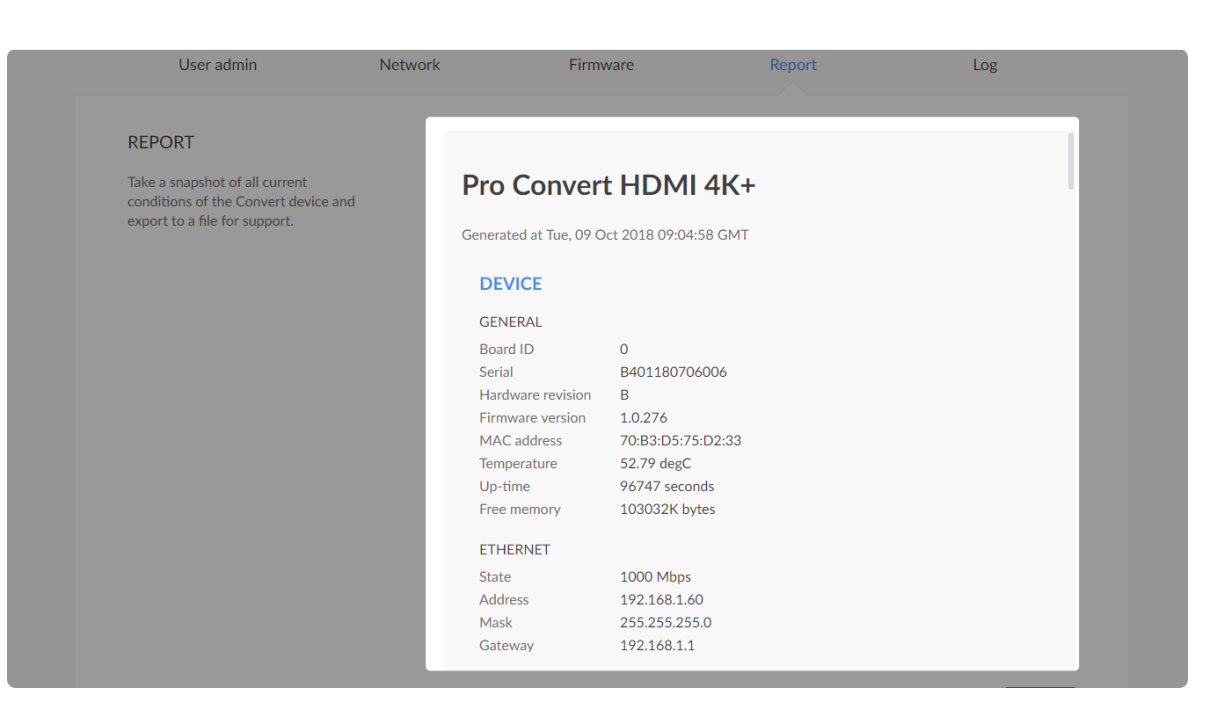

# Exporting Reports and Logs

You can export reports and logs from your converter when you want to get help from the Magewell Support team. These files will help our support engineers get a better understanding of your device status and other related equipment like the source device. These operations require administrative rights.

### Exporting Reports

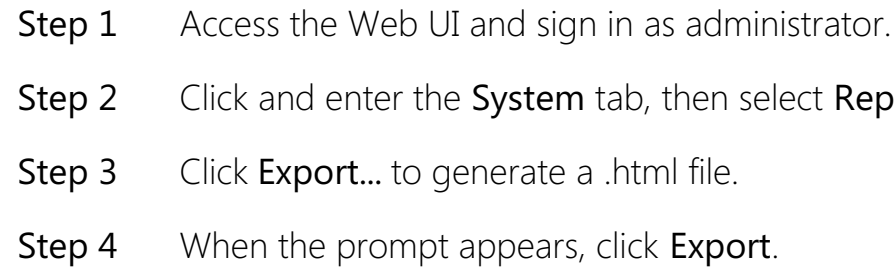

eport.

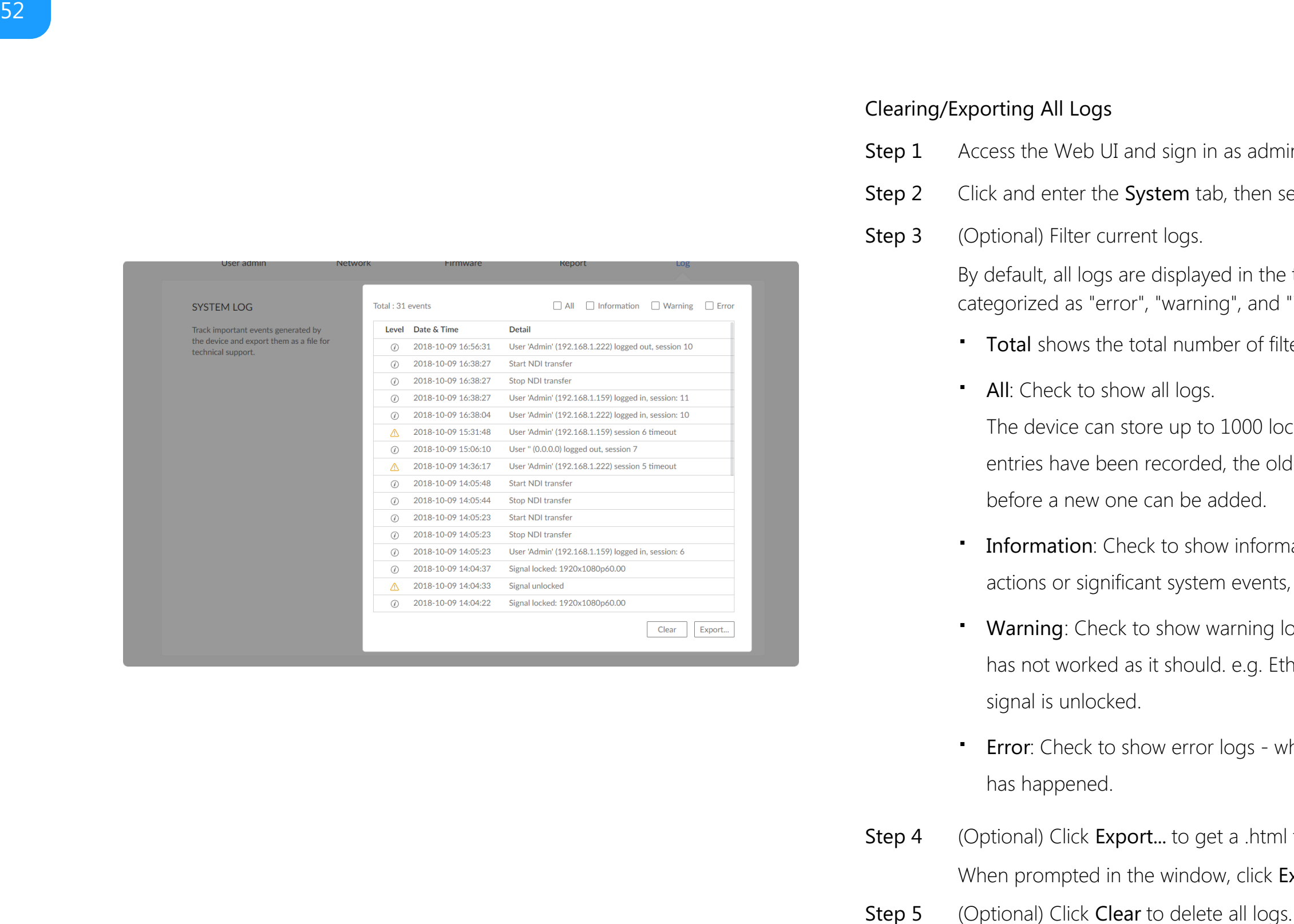

### Clearing/Exporting All Logs

- 
- 
- 

By default, all logs are displayed in the table. Log entries can be categorized as "error", "warning", and "information".

- 
- 

Step 1 Access the Web UI and sign in as administrator.<br>
Step 2 Click and enter the System tab, then select Log.<br>
Step 3 (Optional) Filter current logs.<br>
By default, all logs are displayed in the table. Log entrie<br>
categori fter 1000 entries have been recorded, the oldest entry will be deleted before a new one can be adde • All: Check to show all logs.<br>The device can store up to 1000<br>entries have been recorded, the defore a new one can be added.

- Information: Check to show information logs which record user Information: Check to show information logs - which record use<br>actions or significant system events, e.g. login and signal locked.
- Warning: Check to show warning logs which mean something has not worked as it should. e.g. Ethernet is disconnected or **Warning**: Check to<br>has not worked as<br>signal is unlocked.
- Error: Check to show error logs which mean some serious error **Error**: Check to<br>.has happened
- When prompted in the window, click Export. Step 4 (Optional) Click Export... to get a .html file of all logs.
- 

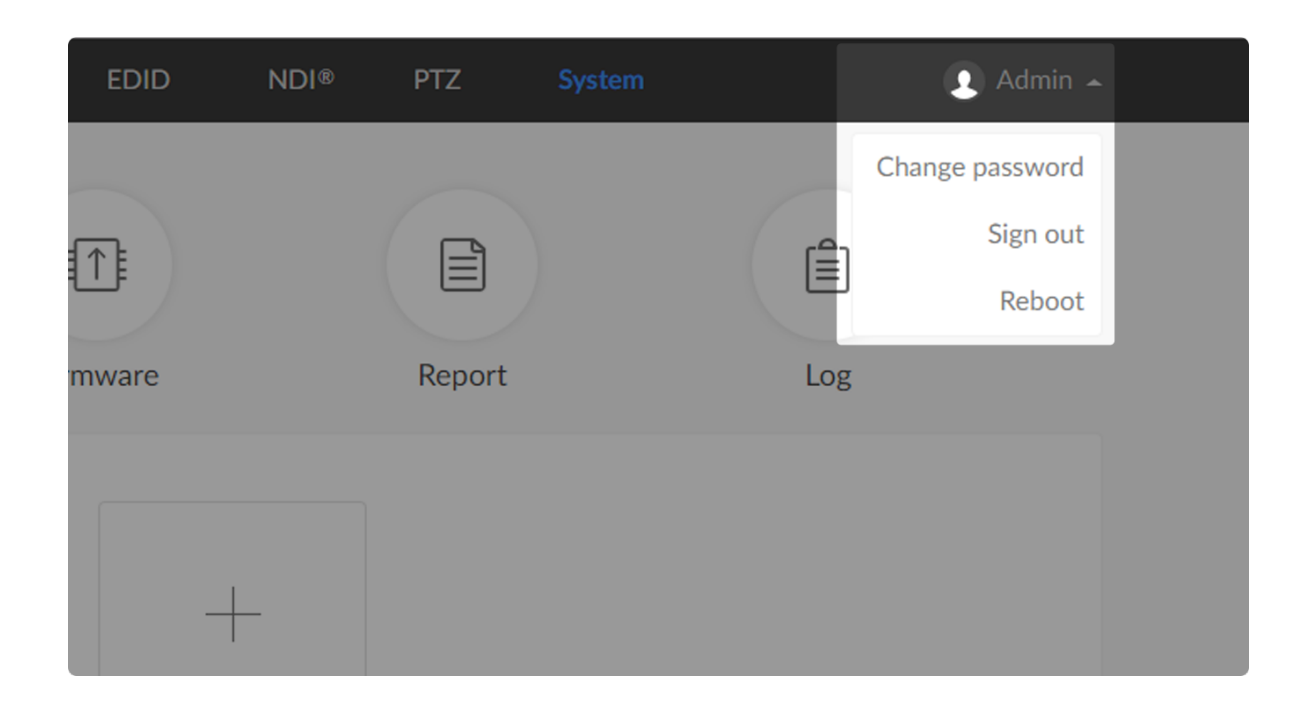

# Rebooting/Resetting Pro Convert

- Rebooting your device will not lose any of your configuration settings.
- Step 1 Access the Web UI and sign in as administrator.
- Click the drop-list icon  $\blacktriangleright$  behind your username at the top-right of the Web UI and select Reboot. Step 2
- Step 3 When prompted in the window, click Reboot.

Rebooting/resetting your Pro Convert when problems are encountered.

# Rebooting Pro Convert

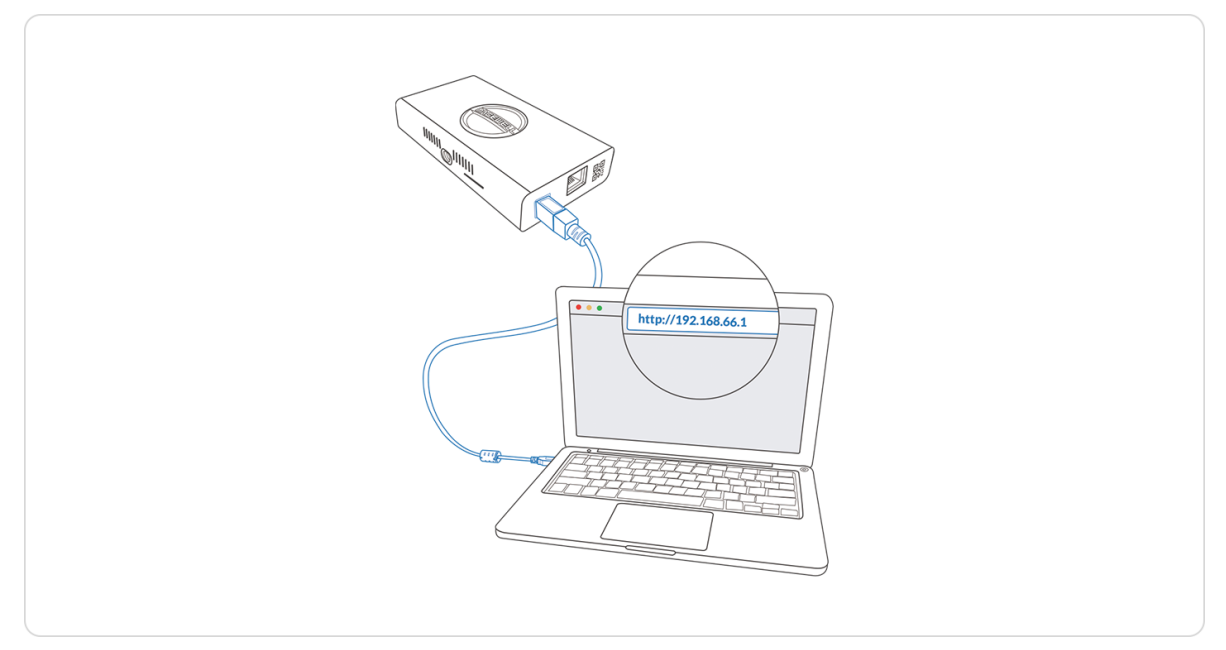

Figure1. Connections

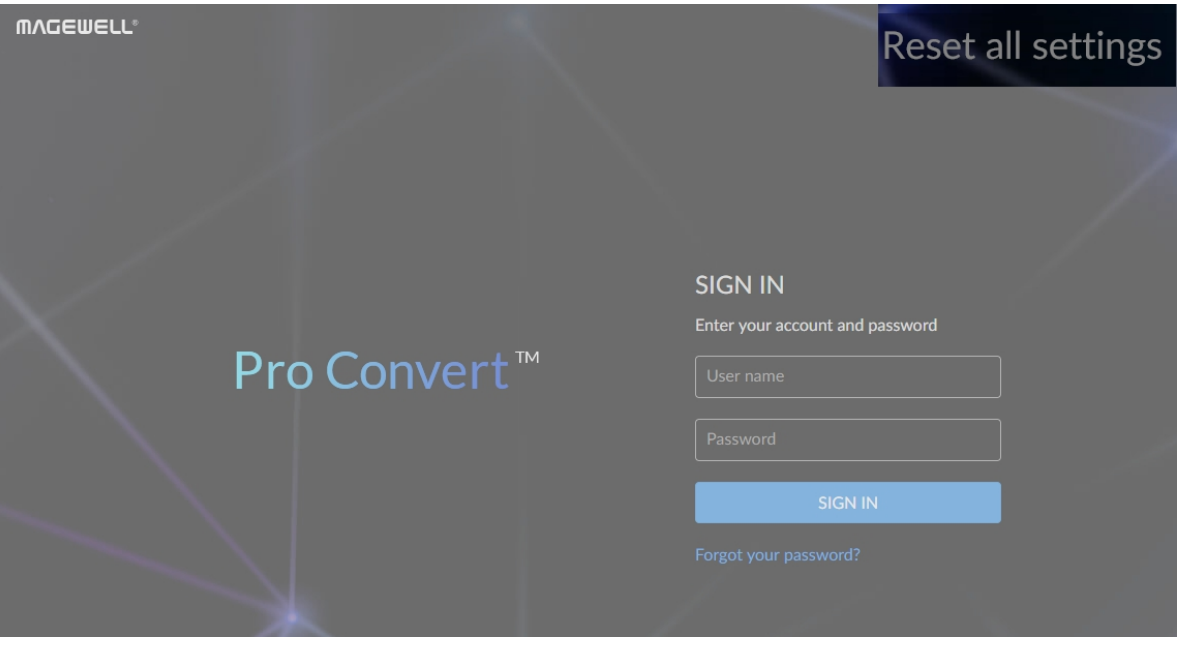

Figure2. Reset all settings

# Resetting All Settings

The reset process may take a few minutes. Step 3 Click Reset all settings at the top right corner of the SIGN IN page.

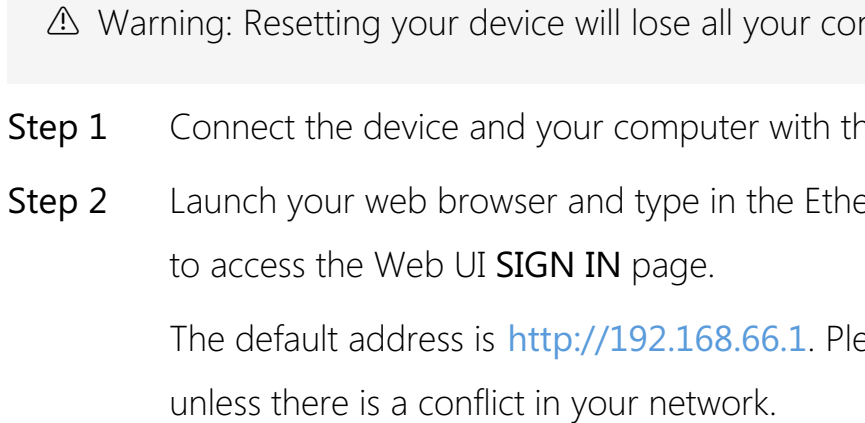

Infiguration data.

he USB cable.

ernet over USB address

ease do not change it

### How to supply power to the Pro Convert

There are 2 ways to power your converter as shown in the left figure:

- 1. Via USB: Plug in the supplied 5V power adapter via the USB cable to supply power.
- 2. Via PoE: Plug in an Ethernet cable connected to a PoE switch or a PoE adapter for power and Ethernet connection.

Note:

# How long it takes for one frame to be input until it is rendered?

- Pro Convert devices require a 5V DC source with a current rating of no less than 2.1A.
- We recommend that you use only the included Magewell accessories. ■
- If any included accessory is lost or broken, please contact your Magewell authorized local resellers for help.

# Which version of  $NDI^{\circledR}$  SDK is compatible with Pro Convert?

NewTek NDI<sup>®</sup> SDK 4.0 and above are compatible with Pro Convert.

After testing, if NDI Monitor, the NewTek official test software is used to preview the NDI stream, the average delay of transmitting 4K@60Hz signal is about 60ms in a Gigabit Ethernet network.

# FAQ

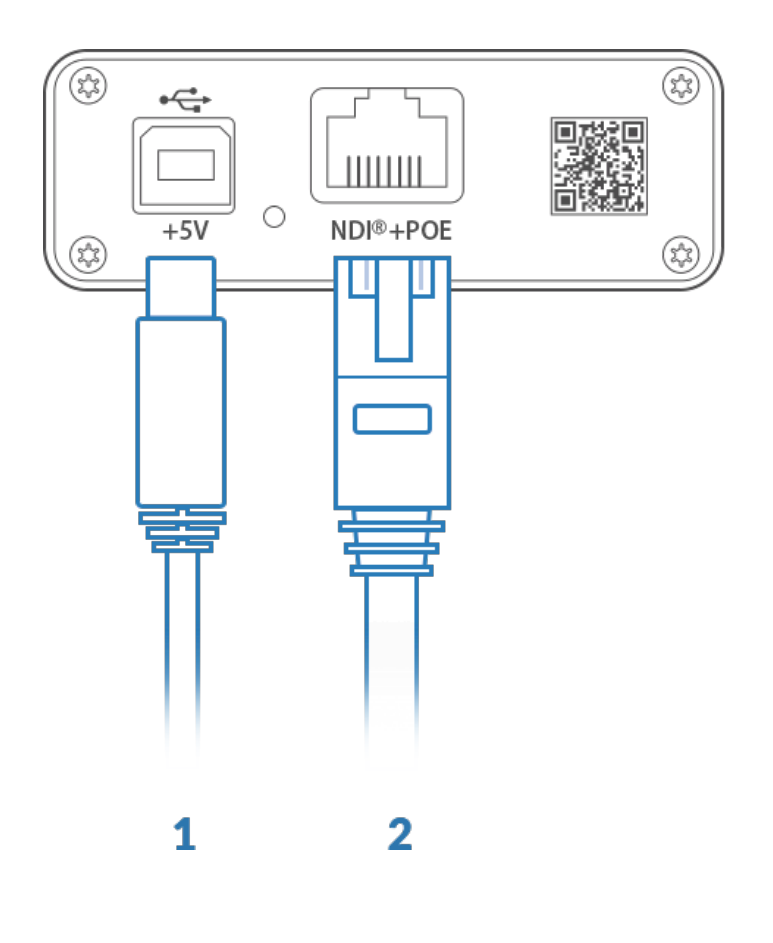

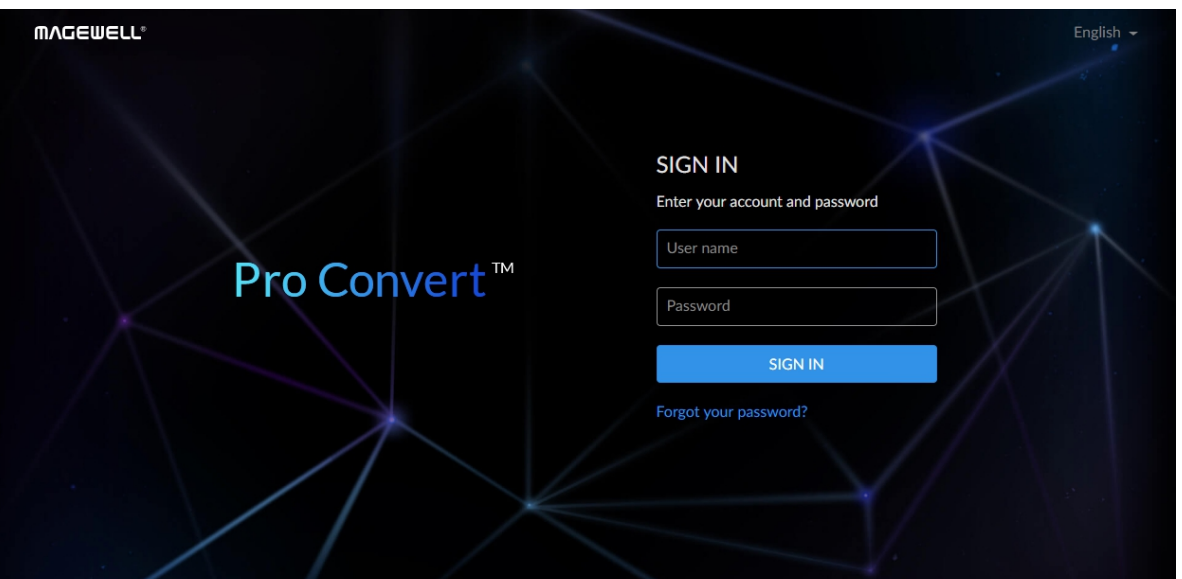

# <span id="page-55-0"></span>How to configure Pro Convert via Web UI

Pro Convert allows you to set up and control via a web-based user interface as either an administrator or a general user. You can get access to the Web UI using Windows File Explorer, through your web browser over a USB connection, or with NDI Studio Monitor software. Here takes the Pro Convert HDMI 4K Plus as an example. Make sure that at least one of the following web browsers is installed in your system.

- **Google Chrome version 49 and above**
- **Microsoft Internet Explorer 11**
- Microsoft Edge
- Mozilla Firefox version 61 and above
- Apple Safari 11.1 and above
- Opera 55.0.2994.44 and above

- Connect your converter via Ethernet and power it up as shown on the left. Step 1
- Step 2 Open a File Explorer window in one of the following ways.
	- Click on the Start  $\blacksquare$  button and find File Explorer in the Start menu.
	- Press the Windows logo key  $\blacksquare$  + E.
	- Select the folder icon on the taskbar.

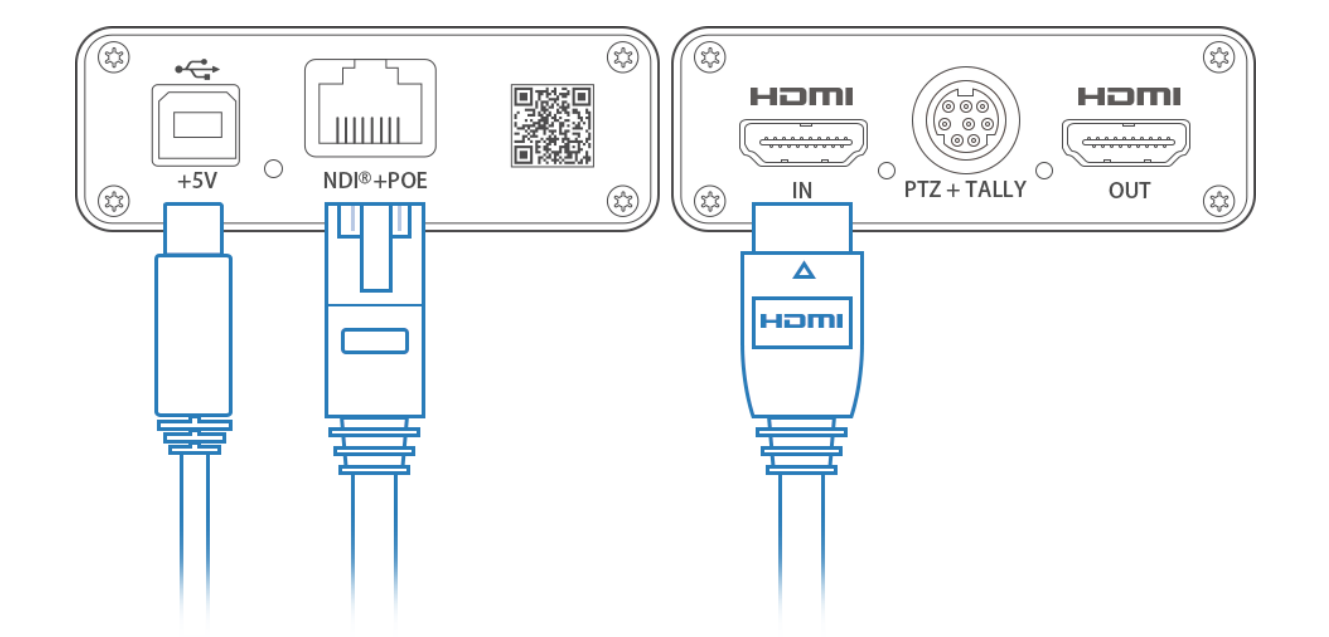

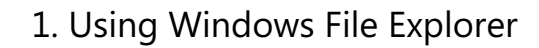

This method is available for Windows7/8/8.1/10 users.

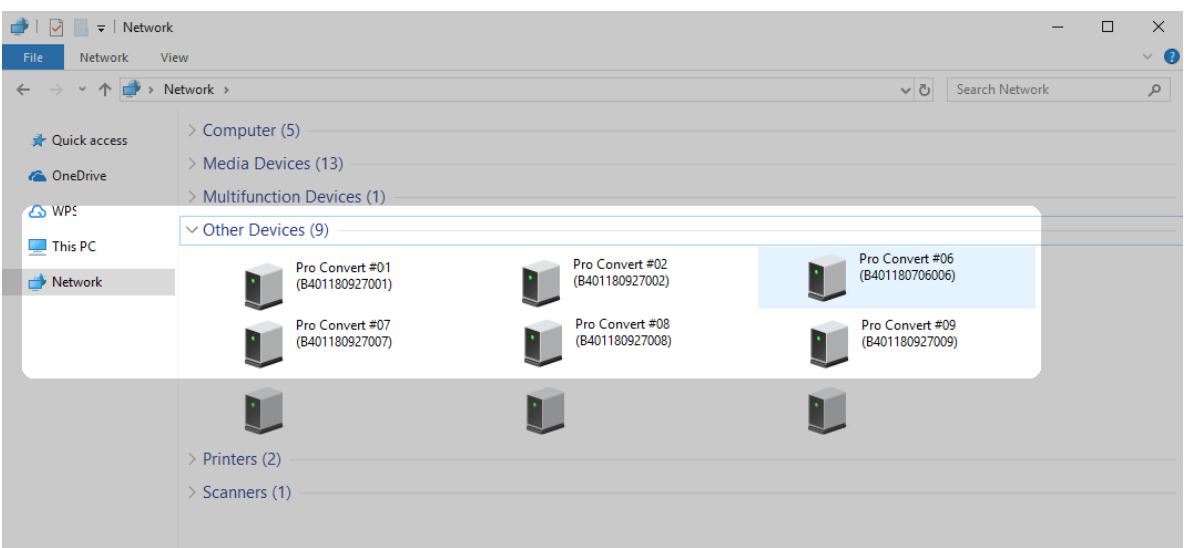

 $\bullet\bullet\bullet$ http://192.168.66.1

### 2. Using your web browser over USB

- Select the Network view at the bottom of the list of items on the left side of the File Explorer. Step 3
- Step 4 Turn on the network discovery function if prompted.
- Find your Pro Convert device in the Other Devices section, where it will be shown as "Pro Convert + #board index + (serial number)". Step 5
	- The serial number (marked on your device) will be in a form like "B401180706006".
	- The board index (the rotary switch number on your device) is shown like "04" or "#04".
- Double click the converter icon to open the Web UI of the device in your web browser. Step 6

- Connect the Pro Convert device to your computer using the USB cable. Step 1
- Launch your web browser, and type in USB RNDIS address to access the Web UI. The default address is <http://192.168.66.1>. Step 2
- The default admin account (case-sensitive) is Admin, Admin. It is recommended to change the admin password after log-in. Enter your account and password in the SIGN IN page, and configure the device after you login successfully. Step 3

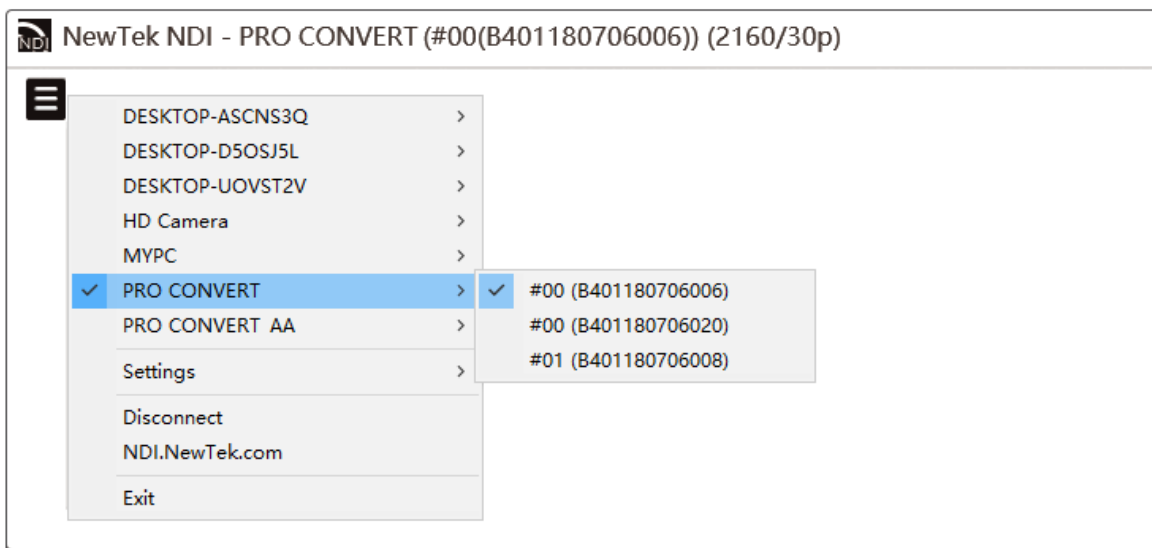

Figure1. Select your NDI channel in NDI Studio Monitor

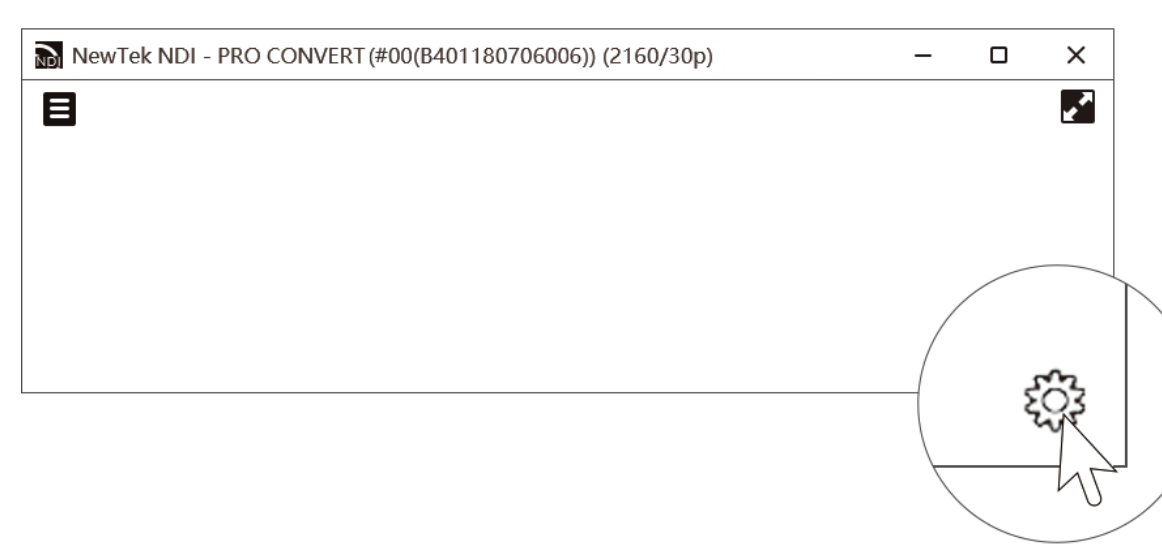

Figure2. Click the gear icon to open the Web UI.

### 3. Using NDI Studio Monitor

- From a computer on the same LAN, download and install Studio Monitor from NewTek's official site [www.newtek.com/ndi/tools](https://www.newtek.com/ndi/tools) for free. Step 1
- Step 2 Run Studio Monitor on your system.
- Click the Menu icon  $\equiv$  at the top left, and select your NDI channel: device name > source name. Step 3
- The web UI of the selected device will open in your web browser. Step 4 Click the gear icon at the bottom right of the Studio Monitor.
- The default admin account (case-sensitive) is Admin, Admin. It is recommended to change the admin password after log-in. Enter your account and password in the SIGN IN page, and configure the device after you login successfully. Step 5

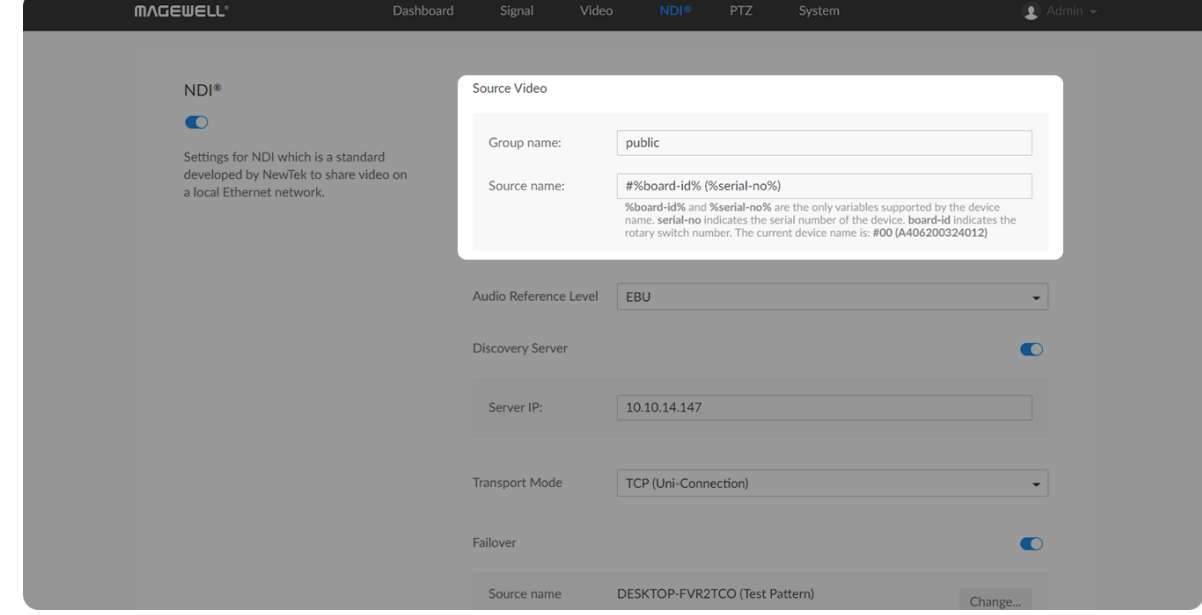

### How to change device name and source name

The following describes the operational steps for changing both parameters via the administrator account. A general user account can only change the video source name, but the steps are the same as those for an administrator. Step 1 Access the Web UI, and sign in as administrator.

Pro Convert allows you to set up and control via a web-based user interface as either an administrator or a general user. Changing the device name requires administrator rights, while changing the source name only requires general user rights.

### 1. Changing source name

The default source name is #%board-id% (%serial-no%).

- board-id indicates the unit's rotary switch number. You can change the board-id by operating rotary switch in your unit.
- serial-no indicates the unit's serial number (as shown on the barcode label on its surface).
- %board-id% and %serial-no% are the only supported variables.
- You can change the source name to a string with maximum of 30 case-sensitive characters, which contains A to Z, a to z, 0 to 9, spaces and special characters like \_-#()%.
- The Source Name will be filled in with the default value #%board-id% (%serial-no%) automatically after clicking Apply, if you leave the parameter empty. ■

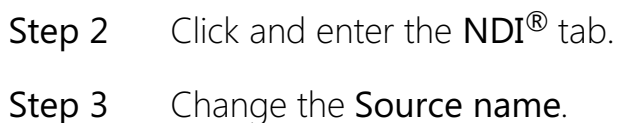

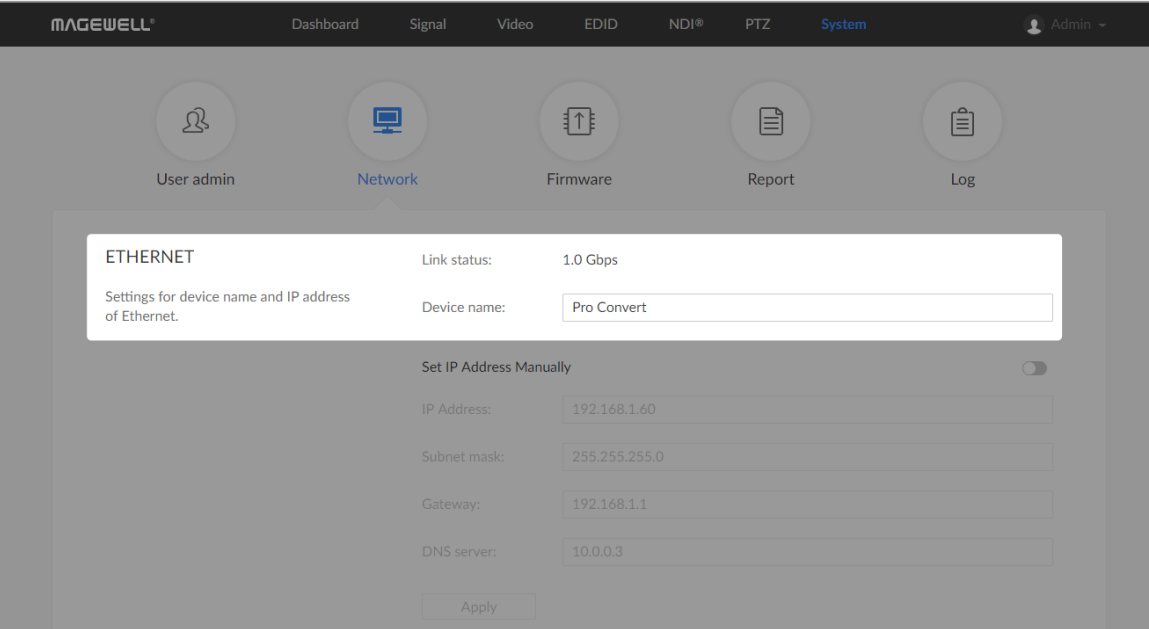

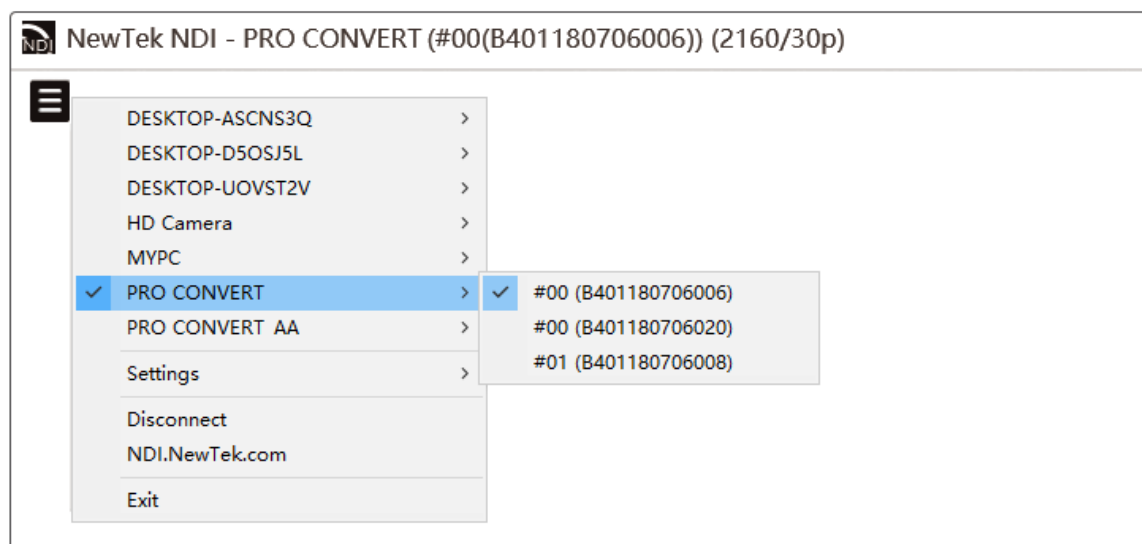

### Step 4 Click Apply to save your changes.

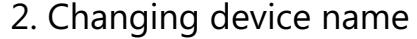

- Step 5 Click and enter the System > Network tab.
- Step 6 Change the Device name.

The device name is a string of 1 to 30 non-case sensitive characters, containing letters a to z, A to Z, 0-9, spaces and special characters like  $-+$ .

It may take a few minutes for your settings to take effect.

### 3. Verify your settings

Click Apply to save your changes, and then click Yes when prompted. Step 7

> Download the Studio Monitor software from the NewTek official website [www.newtek.com/ndi/tools](https://www.newtek.com/ndi/tools) for free.

Click and enter the Dashboard tab in the Web UI to check the Device name, and Name in the NDI $\mathbb{R}$  > General section, or verify them by launching NewTek NDI Studio Monitor to check the device name and NDI source name shown there. The values should be the same as your settings. Step 8

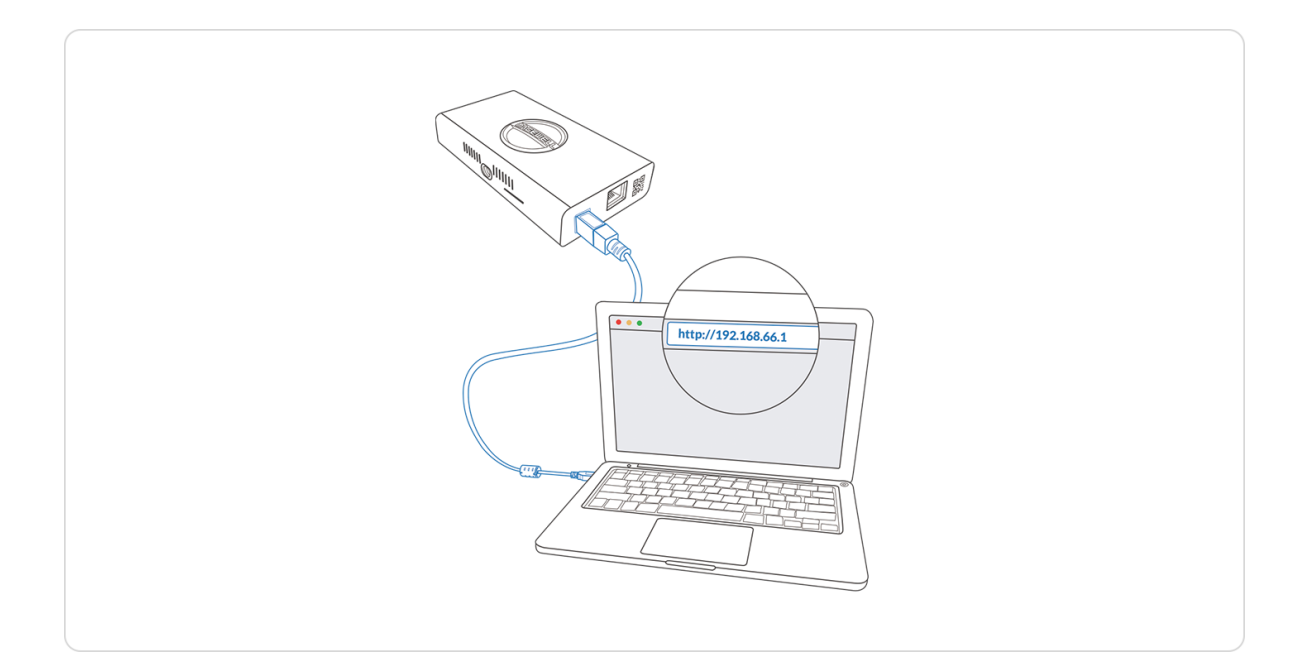

### How to reset a Pro Convert device

The reset process may take a few minutes. Step 3 Click Reset all settings at the top right corner of the SIGN IN page.

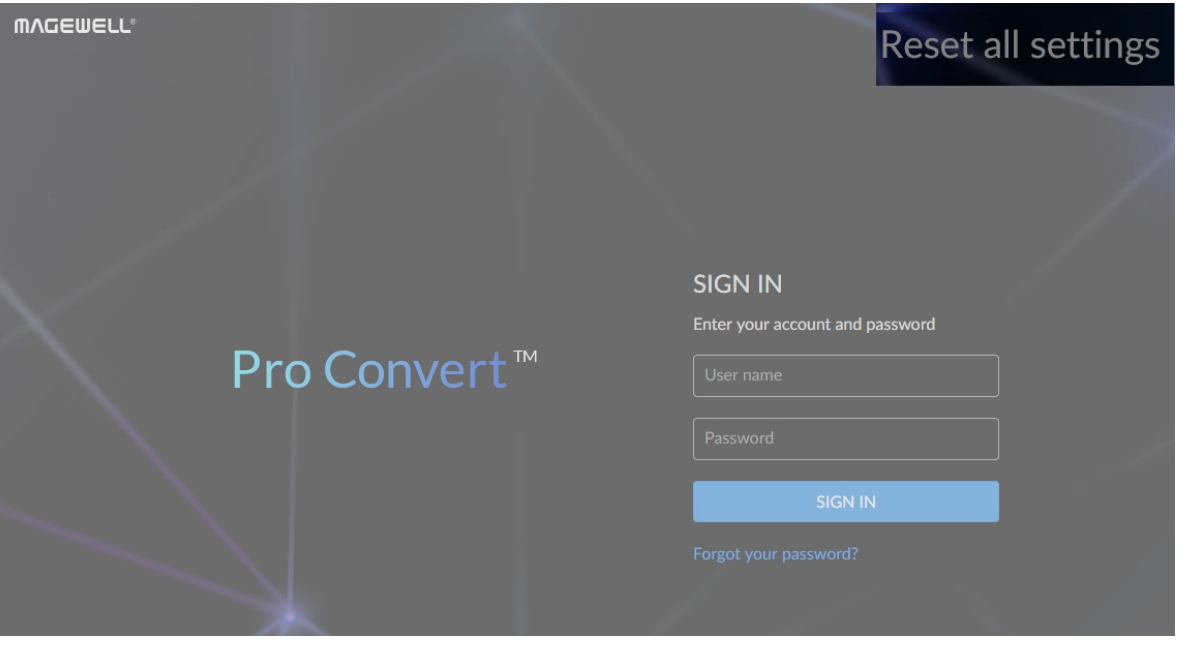

The default address is <http://192.168.66.1>. Please do not change it unless there is a conflict on your network.

- Step 1 Connect your converter to your computer.
- Launch your web browser, and type in the USB RNDIS address to access the Web UI SIGN IN page. Step 2

Warning: Resetting your device will lose all your configuration data.

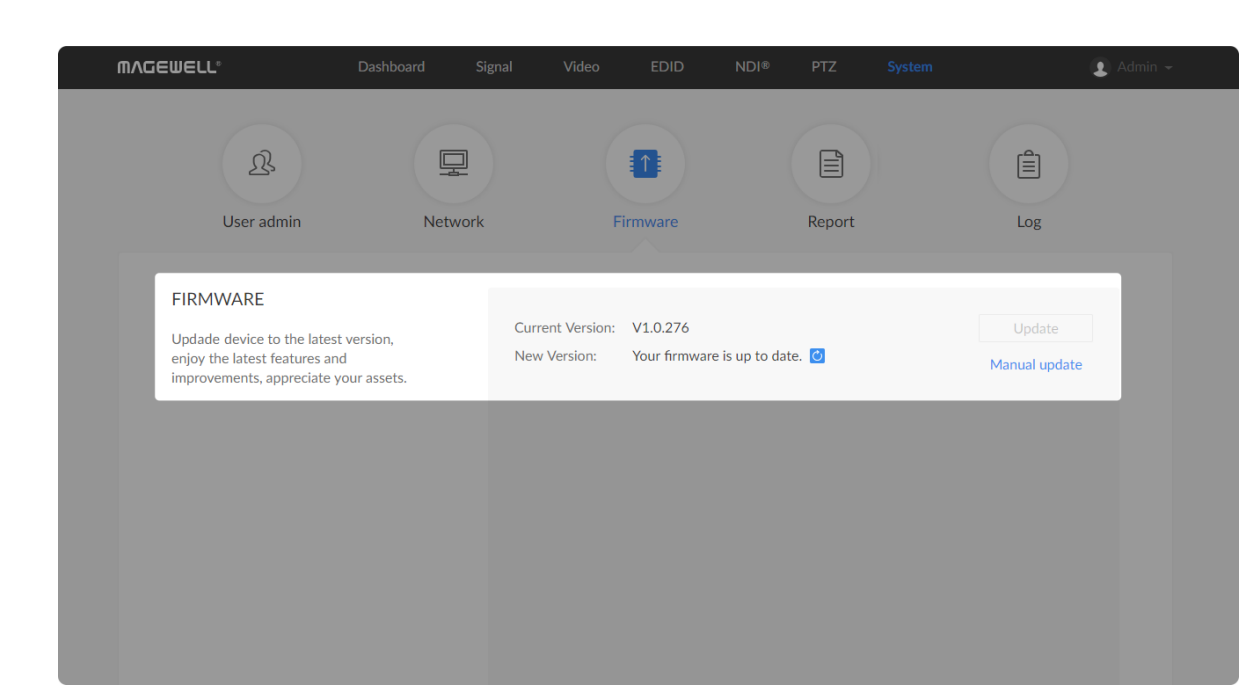

Figure1. Click Manual update

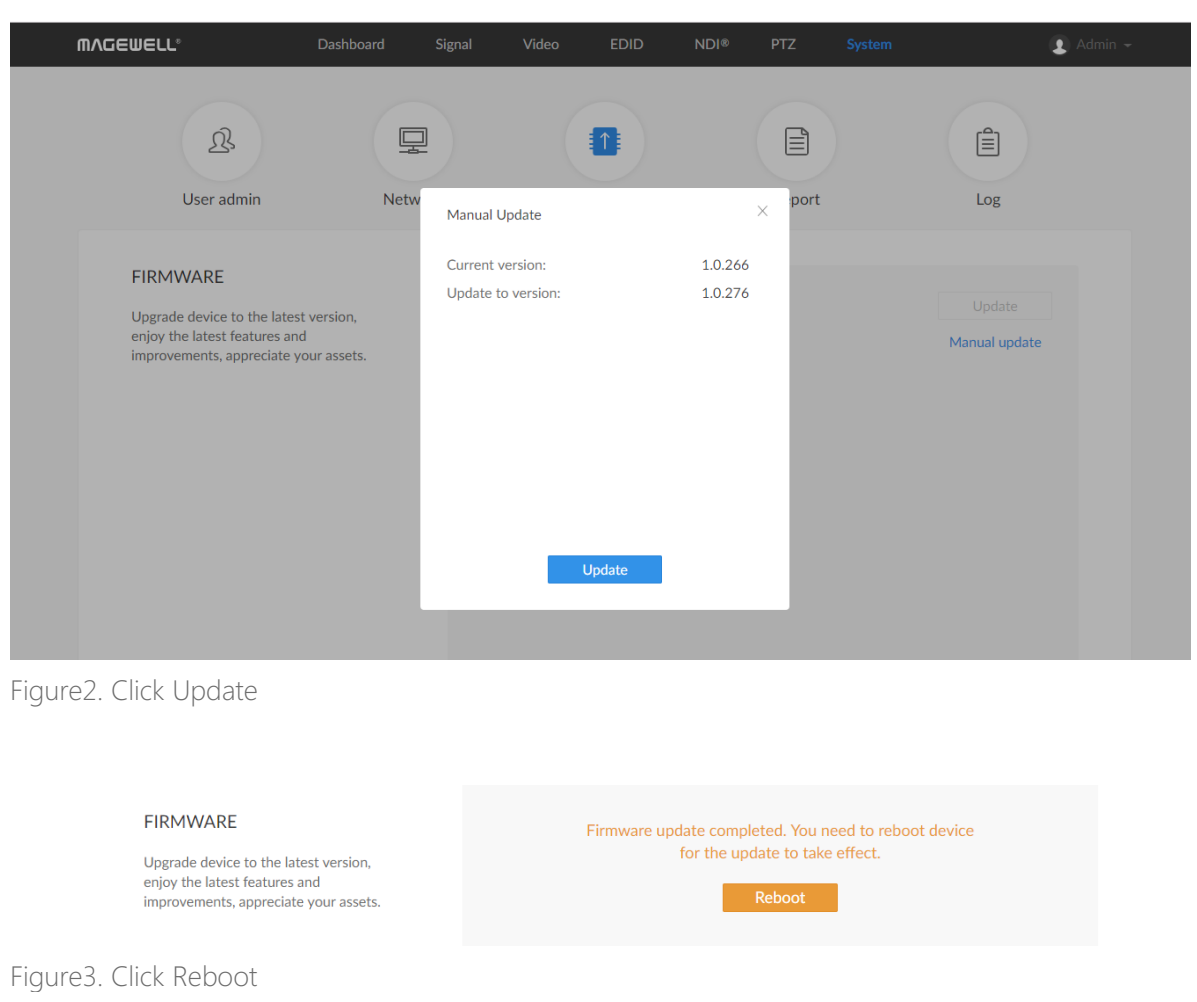

### How to manually update the firmware for Pro Convert

You can update firmware via the Web UI with administrative rights.

The Firmware version should now show the number of the new update.

- Step 1 Access the Web UI and sign in as administrator.
- Step 2 Click and enter the System tab, then select Firmware.
- Step 3 Click on Manual update.
- You can download the Pro Convert firmware package from the Downloads section of the Magewell website: [www.magewell.com/downloads/pro-convert](http://www.magewell.com/downloads/pro-convert). Step 4 Select the .mwf firmware update file from your local storage.
- The device will automatically verify the update file. The unit will upload the file after the file verification is passed. Step 5 Click Open to upload the updates package.
- Step 6 In the Manual Update window, click Update.
	- △ DO NOT shut down or reboot the device during updating procedure.
- The reboot process may take a few minutes. Step 7 After loading successfully, click Reboot to complete the update.
- Login to the Web UI again and check the current Firmware version number in the Dashboard tab. Step 8

# What to do if you forgot the password

If you are a general user, ask your administrator to set a new password for you. If you are the administrator, you need to reset all settings back to default values, then set a new admin password.

> The password is a string of 1 to 32 case-sensitive characters, which contains A-Z, a-z, 0-9 and special characters  $-$ ~!@#\$%^&\*-+=.

Step 5 Click OK.

### 1. To reset a general user's password.

Figure1. Connections

### 2. To set a new admin password.

- Step 1 Access the Web UI, and sign in as administrator.
- Step 2 Click and enter the System tab.
- Click the Set password link which appears when your mouse hovers over the user name. Step 3
- Type in new password and confirm the new password as prompted in the window. Step 4

- Step 1 Connect the device to a computer with the USB cable.
- The default IP address of USB RNDIS is [http://192.168.66.1.](http://192.168.66.1) Please do not modify it unless there is a conflict on your network. Step 2 Type in the USB RNDIS address to your web browser.
- The reset process may take a few minutes, and all configuration data will be lost – not just the passwords. Step 3 Click Reset all settings at the top-right corner of the SIGN IN page.
- Sign in to the Web UI via the default admin account (case-sensitive): Admin, Admin. Step 4

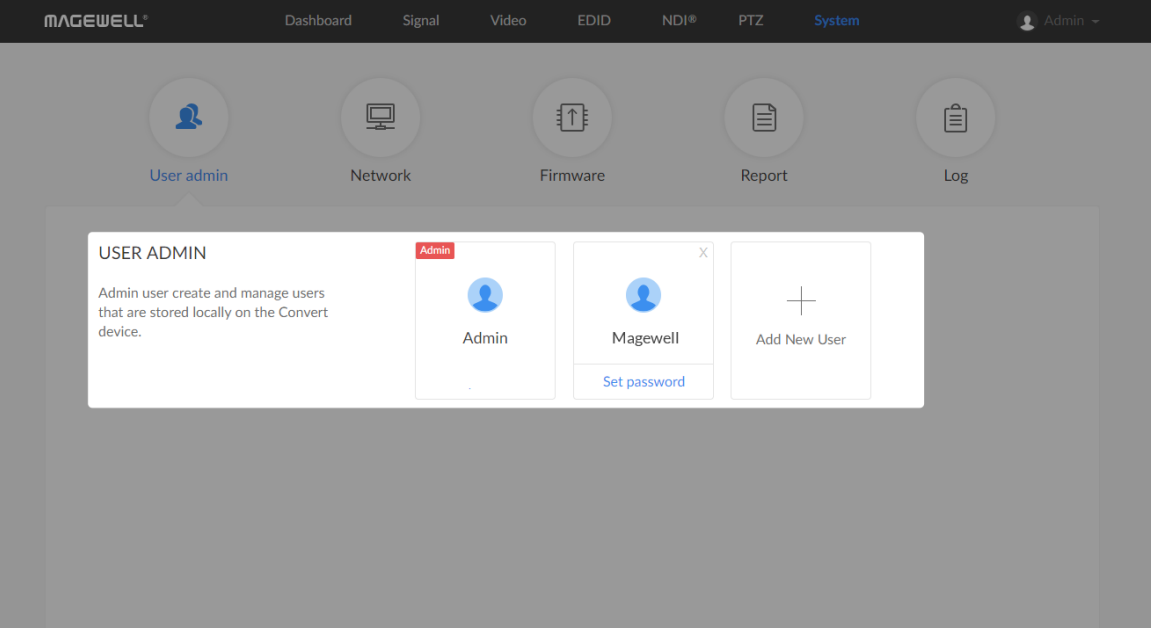

# $\frac{1}{122.168.66.1}$

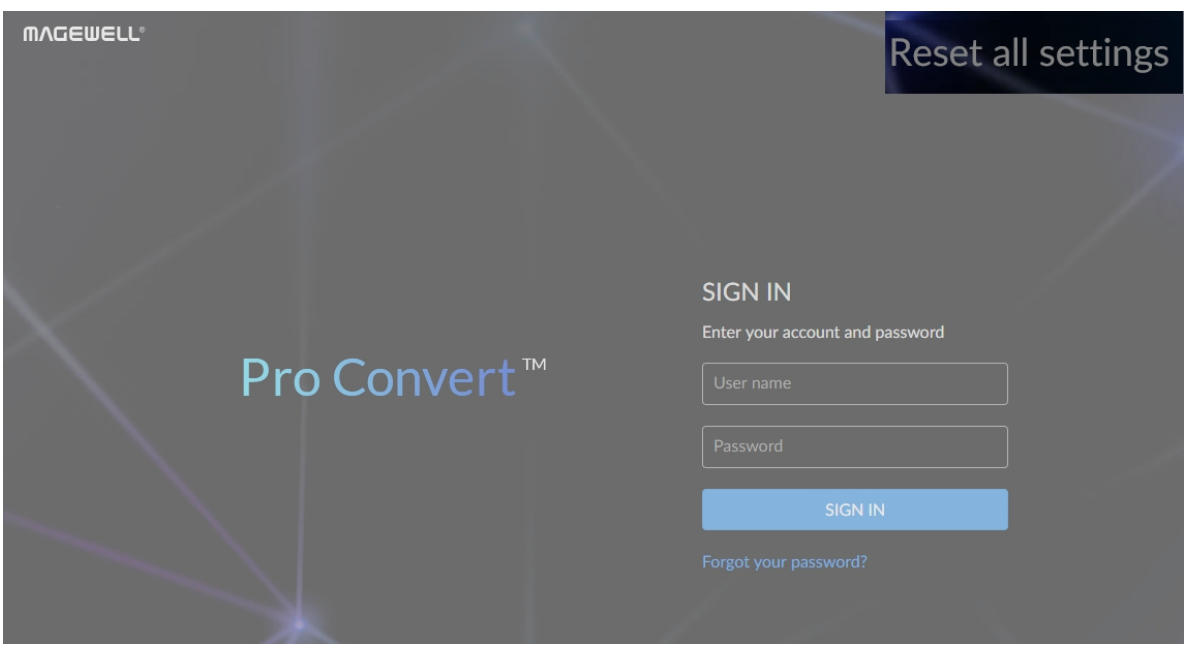

Figure2. Reset all settings

The password is a string of 1 to 32 case-sensitive characters, which contains letters A-Z, a-z, numbers 0-9 and special characters \_-  $\sim$ !@#\$%^&\*-+=.

Step 8 Click OK.

- Step 5 Click and enter the System tab.
- Click the Set password link which appears when your mouse hovers over the user name. Step 6
- Type in new password, and confirm the new password as prompted in the window. Step 7

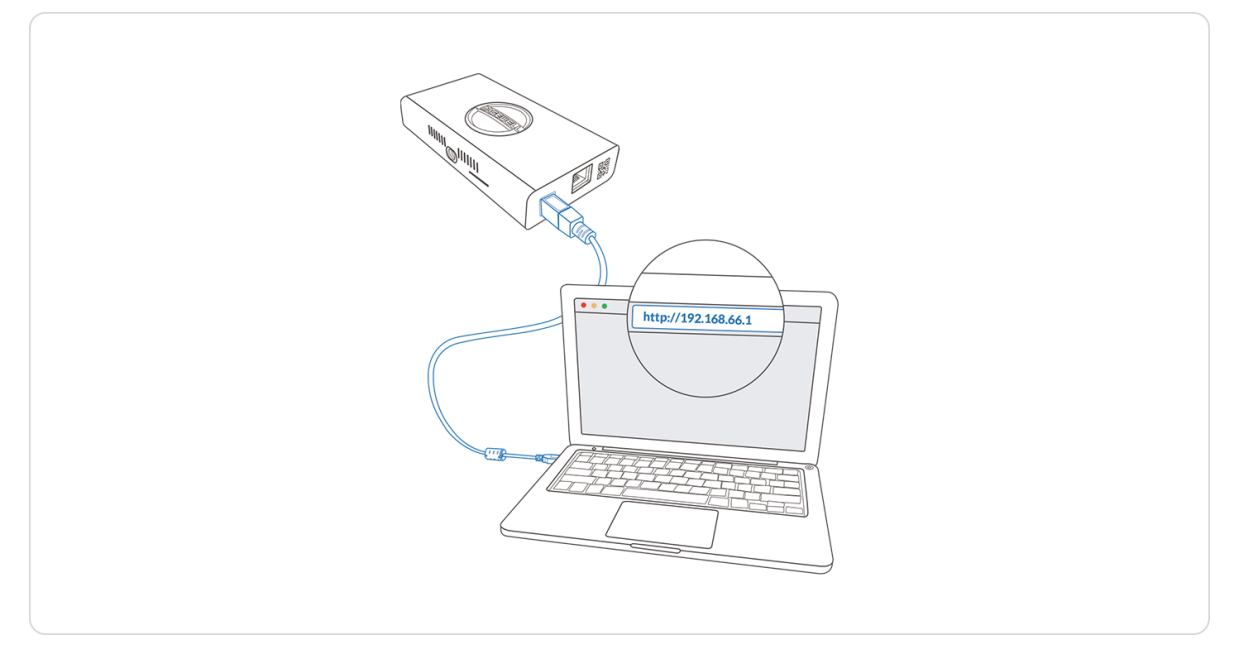

Figure1. Connections

<span id="page-64-0"></span>

| Select Command Prompt                                                                                                    |  | x |
|----------------------------------------------------------------------------------------------------|--|---|
| C:\Users\win1064>ipconfig                                                                                                    |  |   |
| Windows IP Configuration                                                                                                    |  |   |
| Ethernet adapter Ethernet:                                                                                                    |  |   |
| Connection-specific DNS Suffix . :<br>Link-local IPv6 Address fe80::6c54:b184:f07a:eacd%9<br>IPv4 Address. : 192.168.1.124<br>Subnet Mask : 255.255.255.0<br>Default Gateway : 192.168.1.1 |  |   |
| Ethernet adapter Ethernet 2:                                                                                                    |  |   |
| Connection-specific DNS Suffix . :<br>Link-local IPv6 Address 480::146b:1130:8511:736f%17<br>IPv4 Address. : 192.168.55.3<br>Subnet Mask : 255.255.255.0<br>Default Gateway :              |  |   |
| Ethernet adapter Ethernet 5:                                                                                                    |  |   |
| Connection-specific DNS Suffix . :<br>Link-local IPv6 Address : fe80::d962:b7ac:a87d:82ed%21<br>IPv4 Address. : 192.168.65.2<br>Subnet Mask : 255.255.255.0<br>Default Gateway :           |  |   |
| C:\Users\win1064>_                                                                                                    |  |   |

Figure2. Windows Command Line Interpreter

## How to retrieve your USB RNDIS IP Address

- Connect the device and your computer with a USB cable as shown in the left Figure1. Connections. Step 1
- Step 2 Take the following steps according to your operating system.
	- For Windows users
		- 1. Type cmd in the search bar to start the command interpreter.
		- 2. Type in ipconfig, and find an IPv4 address of the form [192.168.xxx.2,](#page-64-0) as shown in Figure2. Windows Command Line Interpreter.
	- For Linux users
		- 1. Launch the terminal.
		- 2. Type in ifconfig -a, and find an IPv4 address of the form 192.168.xxx.2, as shown in Figure3. Linux [Terminal](#page-65-0).
	- For Mac users
		- 1. Click the System Preferences icon in the Dock or choose Apple menu > System Preferences.
		- 2. Choose Network > Pro Convert, and check the IP Address, as shown in Figure4. Mac [Network.](#page-65-1)
		- $\triangle$  If 192.168.xxx.2 is taken, the IP address would automatically change to another value within the ranges of 192.168.xxx.2 to 192.168.xxx.254.

Step 3 Type in 192.168.xxx.1 in your web browser to access the Web UI.

<span id="page-65-0"></span>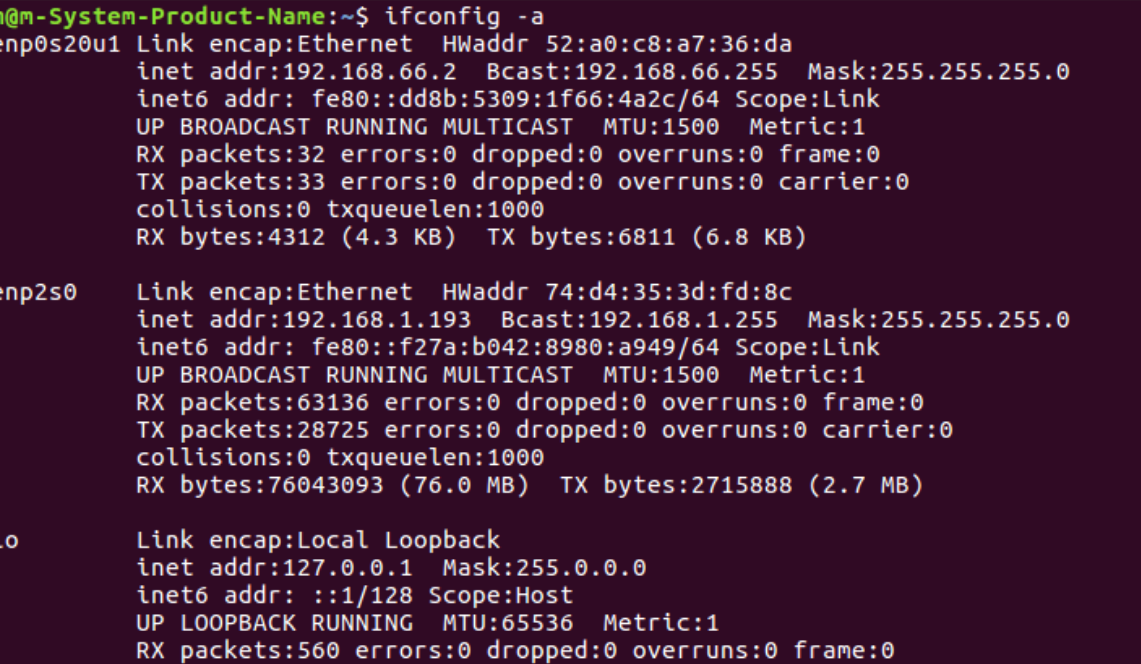

Figure3. Linux Terminal

<span id="page-65-1"></span>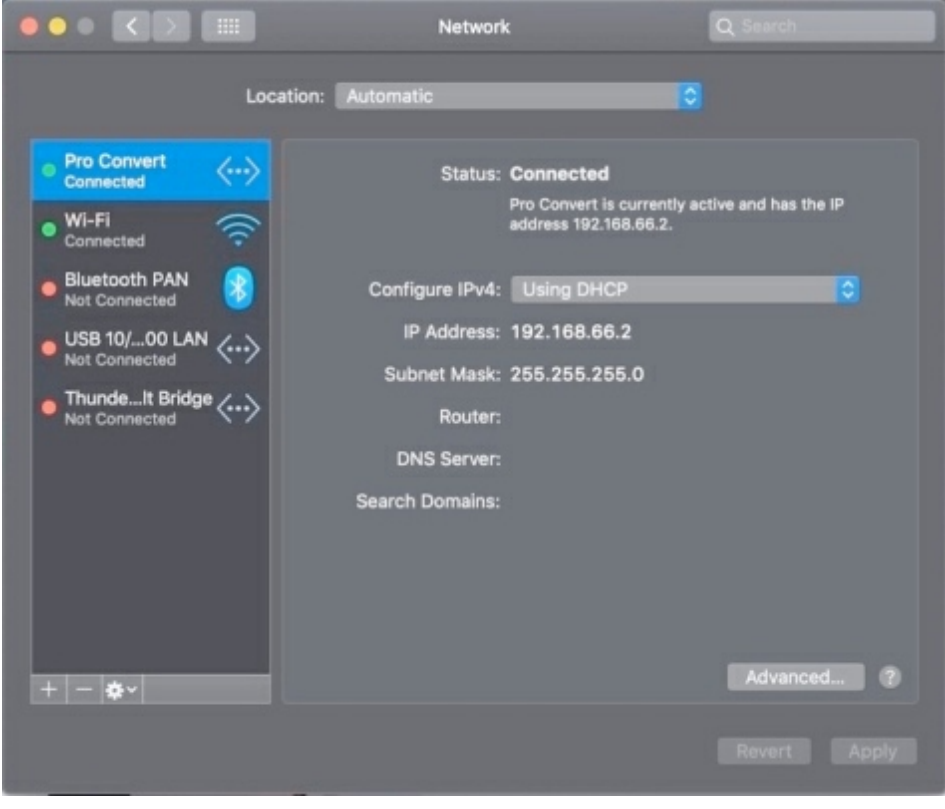

Figure4. Mac Network

The encoder and receiver has configured Discovery server, and the Discovery Service deployed in a standalone server, but the receiver

cannot get the video stream.

If you are using a standalone Discovery Service server, ensure that the NDI Discovery Service.exe application must have been installed to your standalone server, before the encoder and receiver enabling the Discovery Server.

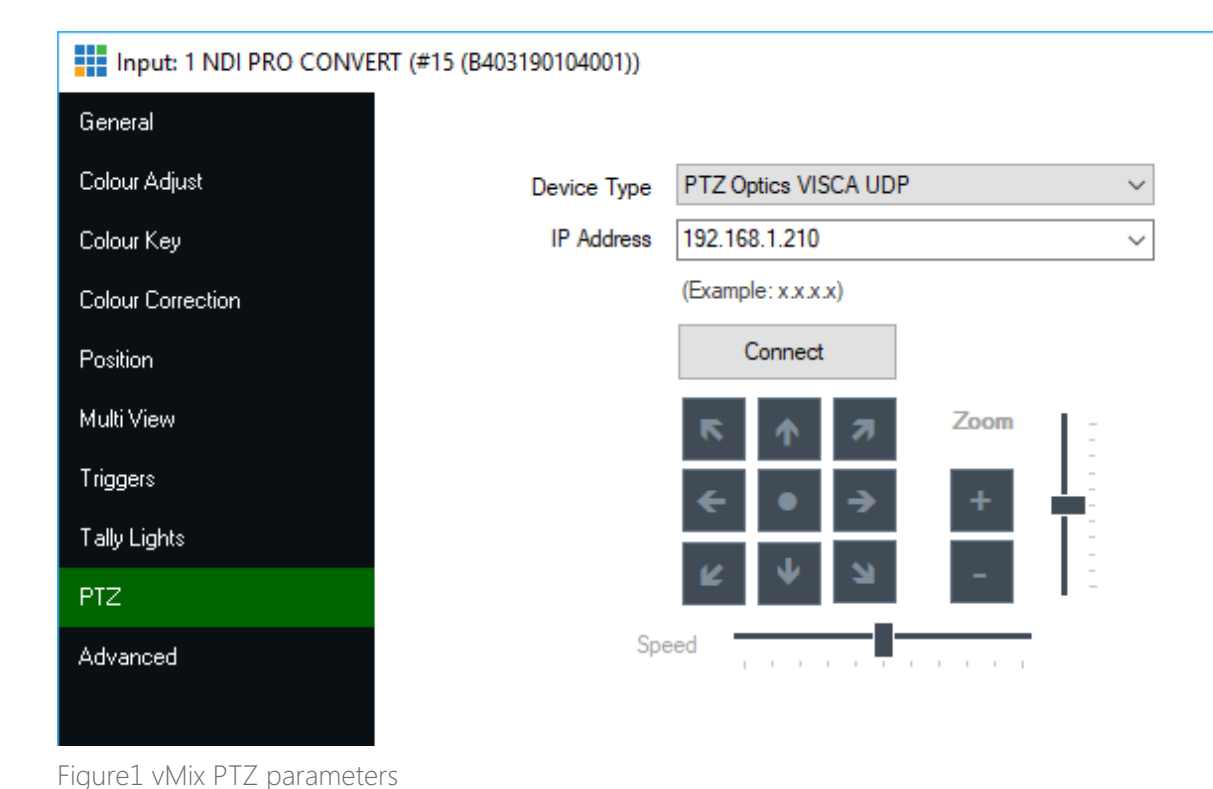

### How to control the PTZ camera via the Visca UDP2rs232 using vMix

Encoders may use the Visca UDP2rs232 protocol for PTZ control protocol since vMix supports PTZ but not NDI PTZ. Set the PTZ parameters of the encoder, PTZ camera and capture software as follows.

- 1. Connect the encoder to the RS232 IN port of the PTZ camera.
- 2. Set PTZ control protocol of your encoder to Visca UDP2rs232. The port number of the encoder should be the same as that of the vMix protocol port number.

For vMix, the port number of PTZ Optics VISCA UDP is 1259; the port number of Sony Visca UDP is 52381.

- 3. Set PTZ camera protocol to Visca.
- 4. In the vMix, use Visca UDP to control PTZ and fill in with the IP address of the encoder. The vMix configuration is shown as the left figure.

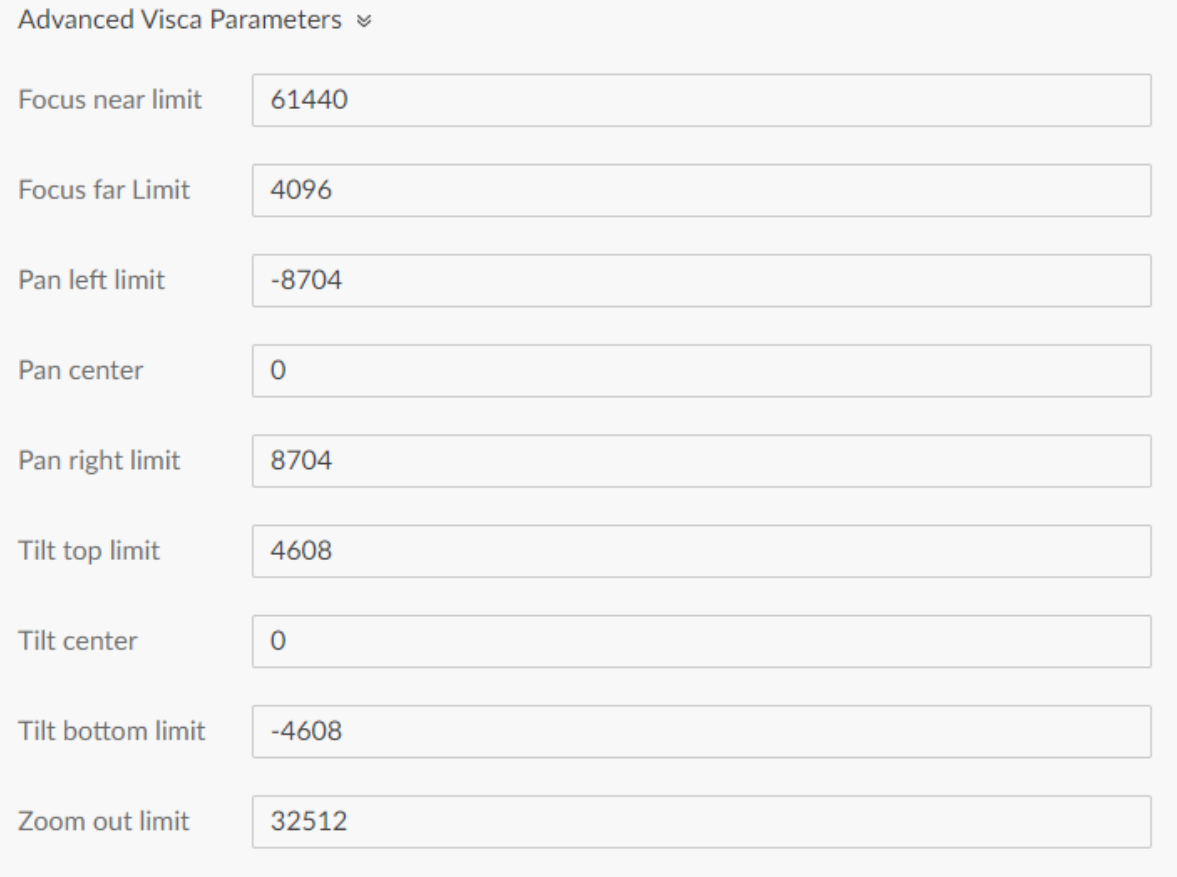

Advanced settings of PTZ camera

### How to change the advanced settings of PTZ camera

Pro Convert device supports advanced control of the PTZ camera. Steps are as follows:

- 1. Log in to the Pro Convert Web UI.
- 2. In the PTZ tab page, set Protocol to Visca or Visca UDP.
- 3. Expand Advanced Visca Parameters at the bottom of the page.
- 4. Check the user manual of the camera or contact the manufacturer for detailed control parameters of the camera.
- 5. Convert the values of camera parameters to decimal numbers and fill them in the corresponding parameter options.
- 6. Click Apply to make the above configurations take effect.

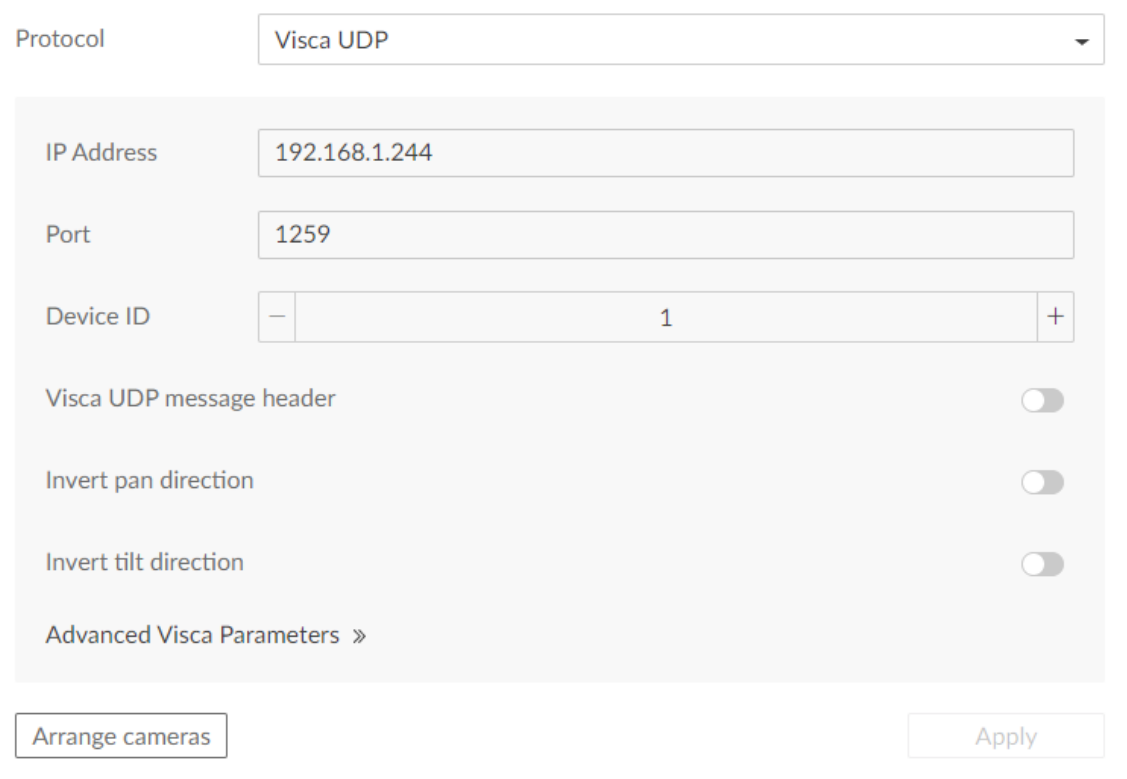

Set VIsca UDP Protocol

### How to set the Visca UDP protocol of PTZ camera

Pro Convert device supports control of the network camera via the Visca UDP protocol, without the need to use a PTZ control line to connect the Pro Convert device to the PTZ camera. Steps are as follows:

- 1. Log in to the Pro Convert Web UI. For details, refer to How to [configure](#page-55-0) Pro Convert via Web UI.
- 2. In the PTZ tab page, set the following parameters:
	- Protocol: Visca UDP
	- **IP Address:** The IP address of your camera
	- Port: Your camera's Visca protocol network port. Check the user manual of the camera or contact the manufacturer to get it.
	- Visca UDP message header: Turn this option on if the communication protocol your camera (e.g. SONY camera) uses the Visca UDP header.
- 3. Click Apply to make the above configurations take effect.

# Support

# Get the Latest Information

If you have any problems using Magewell products or need more technical information, please visit the following channels.

- **Tutorial video: [www.magewell.com/tv](file:///tmp/tmp-5374873f5tDuCd2l5D/www.magewell.com/tv)**
- **YouTube: [Magewell](https://www.youtube.com/channel/UCiX0XIgtY46r2etaZVLh7pQ/)**
- Knowledge base: [www.magewell.com/kb/pro-convert](file:///tmp/tmp-5374873f5tDuCd2l5D/www.magewell.com/kb/pro-convert) ■
- Official website: [www.magewell.com/pro-convert](file:///tmp/tmp-5374873f5tDuCd2l5D/www.magewell.com/pro-convert)

# Technical Support

- Submit your questions in the online Ticket System: [tickets.magewell.com](https://tickets.magewell.com/)
- Contact the Magewell Technical Support Team at support@magewell.net

# **Warranty**

# Limited Warranty

Except otherwise set between you and Magewell in advance in a written form, the free limited warranty service starts from the date on your proof of purchase. The proof can be: sales contract, formal sales receipt, invoice or delivery note. The earliest date of these proofs is the starting date of the free limited warranty. The period of free limited warranty goes as below:

- Pro Convert Family: two (2) years;
- The USB cable and power adapter provided as accessories: one (1) year.

# How to get the limited warranty

- 1. Please contact the Magewell support team by email (support@magewell.net) first, to determine whether your problem can only be solved by returning it to Magewell for repair. Magewell might ask you to take photos of the front and back of the defective products.
- 2. Magewell will issue an RMA letter to you if it is confirmed that you need to return the faulty product for further examination or repair. Please fill in the RMA with necessary information as required.

If it is regular repair, you will be responsible for the shipping cost, duties and insurance cost (if applicable); if the product is DOA, Magewell will be responsible for the shipping cost.

- 3. If some components need to be replaced, Magewell will decide to repair, renovate or replace the components by itself. Magewell may use new or repaired component to repair the product. The repaired product can be expected to work normally and the performance to remain the same. Repaired products can work in a good working condition and at least function the same as the original unit. The original replaced component will become the property of Magewell and components which are replaced for the client will become his/her property.
- 4. If the product is within warranty, Magewell will repair or replace the faulty units at its own discretion. In circumstances where the faulty unit is replaced by another one, Magewell may use new, repaired or renovated units. The faulty unit will then become the property of Magewell while the replacement unit will become the property of the purchaser.
- 5. If the warranty expires, Magewell will inform the purchaser whether the products can be repaired and the maintenance costs they need to pay. If purchasers

decide to repair, Magewell will repair, renovate, or replace the components after receiving the maintenance costs. If purchasers give up repairing, Magewell will dispose of the faulty unit if the purchaser chooses that option.

- 6. The repaired or replaced product assumes 1) the remaining term of the Warranty of the replaced unit or faulty unit; 2) ninety (90) days from the date of replacement or repair, whichever provides longer coverage for you. The extended warranty is only valid for repaired/replaced components.
- 7. The period of service depends on the client's location (country and area) and the product.

To view the complete warranty policy, please visit [www.magewell.com/quality-assurance](http://www.magewell.com/quality-assurance).
## **Notice**

#### Copyright © 2020 Nanjing Magewell [Electronics](http://www.magewell.com) Co., Ltd.

All rights reserved. No part of this publication may be reproduced, distributed, or transmitted in any form or by any means, including photocopying, recording, or other electronic or mechanical methods, without the prior written permission of the publisher, except in the case of brief quotations embodied in critical reviews and certain other noncommercial uses permitted by copyright law.

#### **Trademarks**

HDMI, the HDMI logo and High-Definition Multimedia interface are trademarks or registered trademarks of HDMI Licensing LLC. Windows, DirectShow and DirectSound are trademarks or registered trademarks of Microsoft Corporation. OS X and macOS are trademarks or registered trademarks of Apple Inc. NDI is trademark or registered trademark of NewTek Inc. Other trademarks and company names mentioned are the properties of their respective owners.

#### About this Document

- This document is for reference only. Please refer to the actual product for more details. ■
- The user shall undertake any losses resulting from violation of guidance in the document. ■
- In case that PDF document cannot be opened, please upgrade the reading tool to the latest version or use other mainstream reading tools. ■
- This company reserves rights to revise any information in the document anytime; and the revised contents will be added to the new version without prior announcement. Some functions of the products may be slightly different before and after revision. ■
- The document may include technically inaccurate contents, inconsistencies with product functions and operations, or misprint. Final explanations of the company shall prevail. ■
- The only warranties for Magewell products and services are set forth in the express warranty statements accompanying such products and services. Nothing herein should be construed as constituting an additional warranty. Magewell shall not be liable for technical or editorial errors or omissions contained herein. ■

# Glossary and Abbreviations

### Board Index

Board Index indicates the rotary switch number located in the Pro Convert. It helps users to mark and identify multiple devices

#### **ECM**

Ethernet Control Model (ECM) provides a virtual Ethernet link for mac users used on top of USB.

#### EDID

Extended Display Identification Data (EDID) is a metadata format for display devices to describe their capabilities to a video source.

#### Failover

Failover is used to provide a high degree of reliability. It switches to a standby NDI source channel upon the failure of the previously active source.

#### NDI ®

NDI (Network Device Interface) is a standard developed by NewTek to transport video, audio & metadata over a local Ethernet network. Visit www.newtek.com/ndi/ for more information.

#### PoE

Power over Ethernet (PoE) is a networking feature defined by the IEEE 802.3af and 802.3at standards. PoE allows a single cable to provide both data connection and electric power to attached devices.

## PTZ Camera

Pan–tilt–zoom (PTZ) cameras are those that are capable of remote control of direction (pan & tilt) and lens zoom.

### QoS

Quality of service (QoS) is the description or measurement of the overall performance of a service. To quantitatively measure quality of service, several related aspects of the network service are often considered, such as packet loss, etc.

#### RNDIS

Remote Network Driver Interface Specification (RNDIS) is a Microsoft proprietary protocol used on top of USB. It provides a virtual Ethernet link to operating systems.

#### Tally

Tally lights comprise one or more signal-lamps on a professional video camera or monitor, to show when the device is on-air. A preview tally signal is typically green, while a program one is usually shown using the colour red.